# **brother.**

# Guida per utenti base

# DCP-J132W

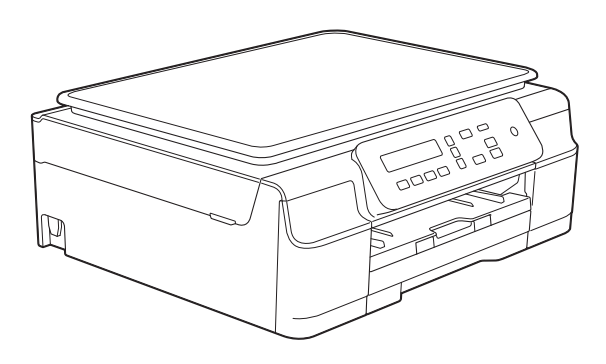

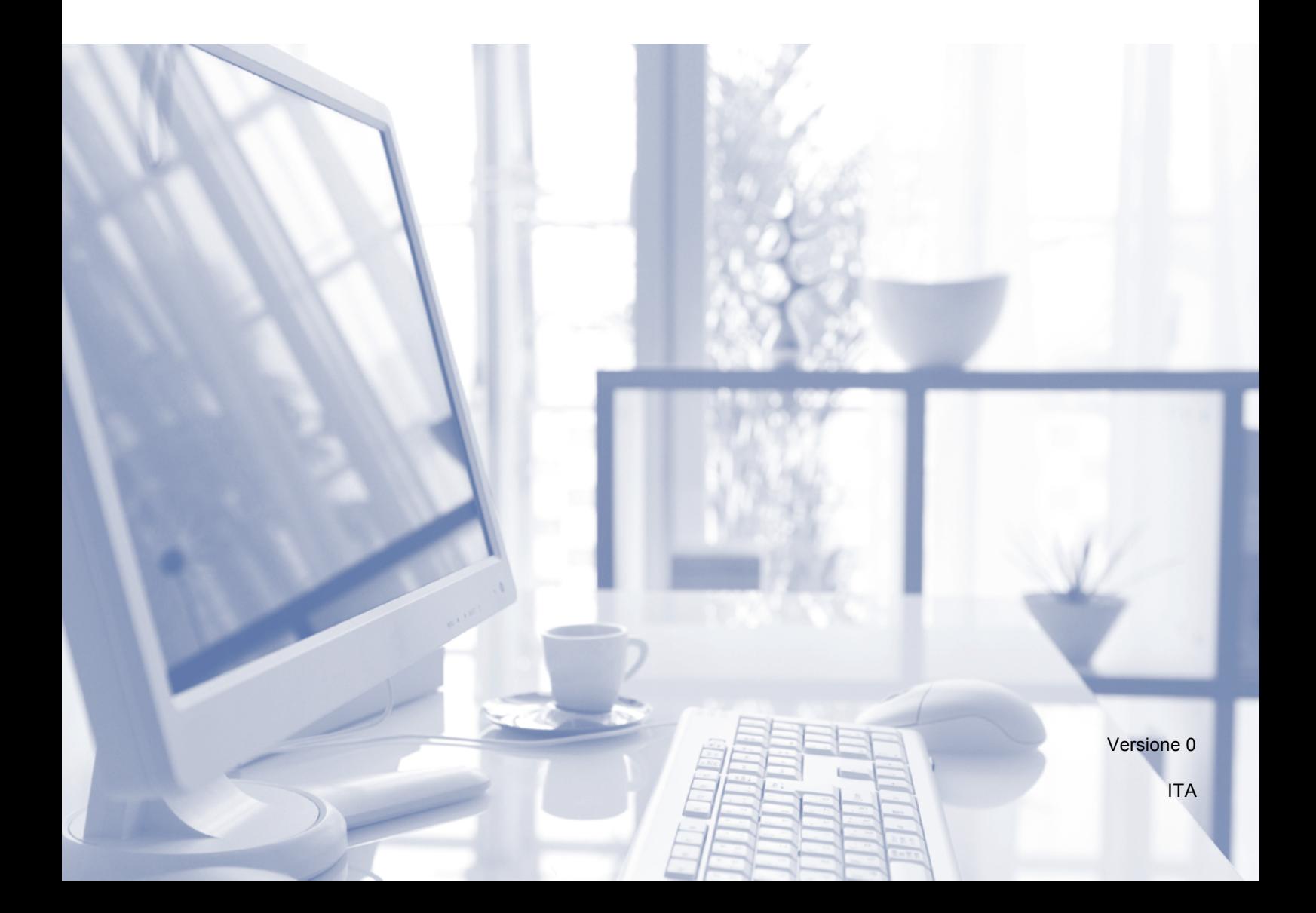

<span id="page-1-0"></span>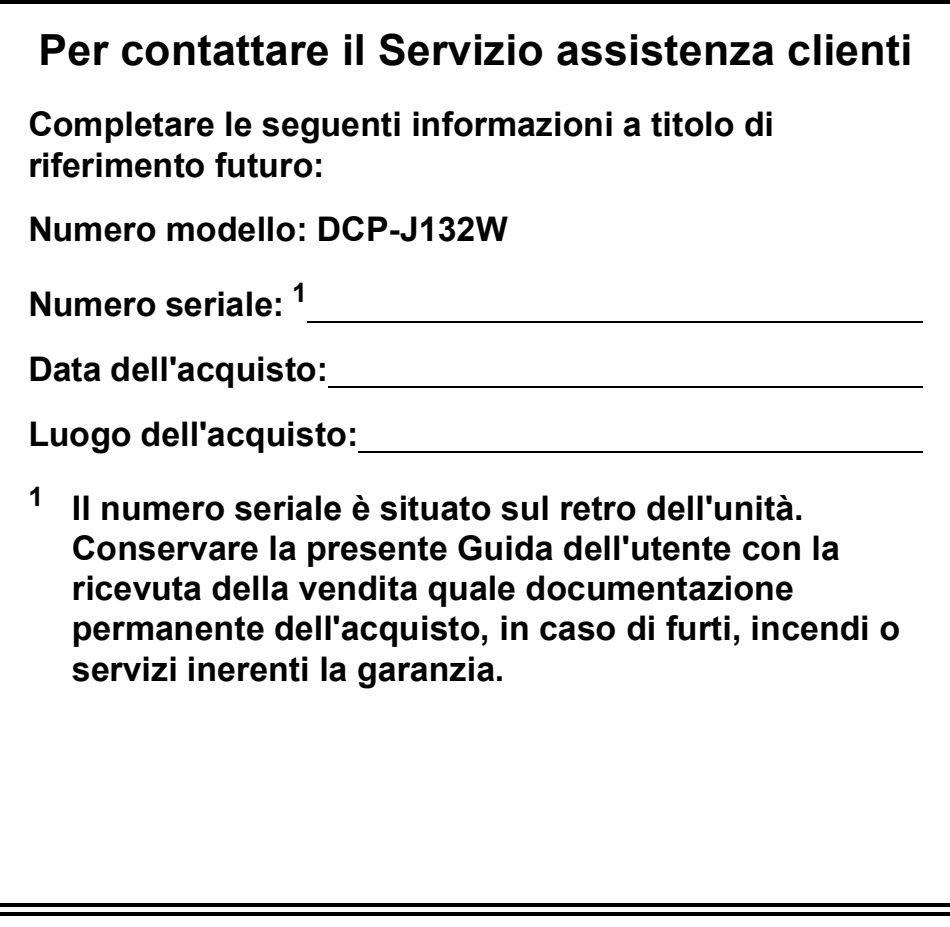

**Registrare il prodotto online all'indirizzo**

**<http://www.brother.com/registration/>**

© 2013 Brother Industries, Ltd. Tutti i diritti riservati.

# **Guide dell'utente, dove trovarle?**

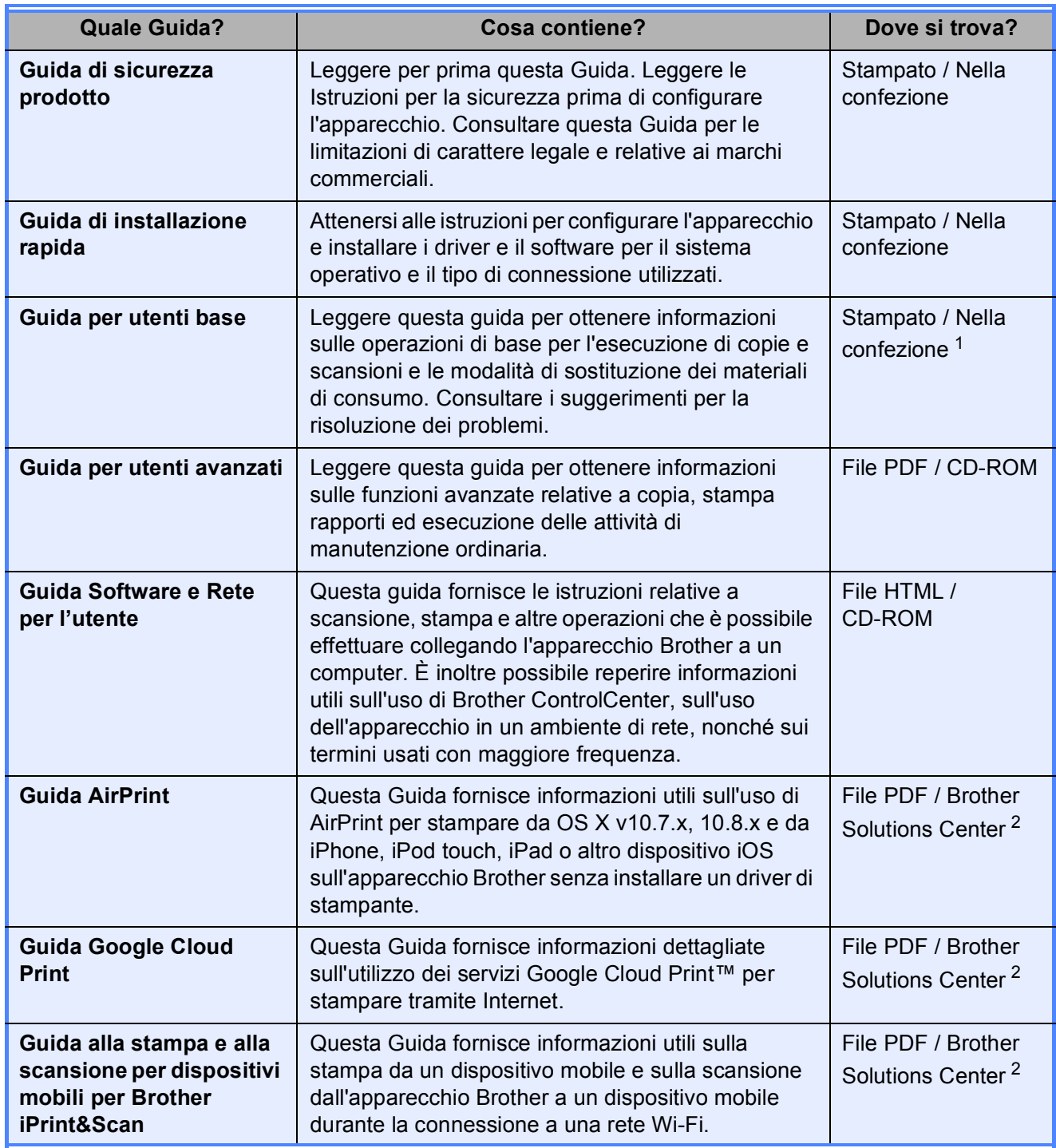

<span id="page-2-0"></span><sup>1</sup> Può variare a seconda del Paese di residenza.

<span id="page-2-1"></span><sup>2</sup> Visitare il sito Web Brother all'indirizzo <http://solutions.brother.com/>.

# **Sommario (Guida per utenti base)**

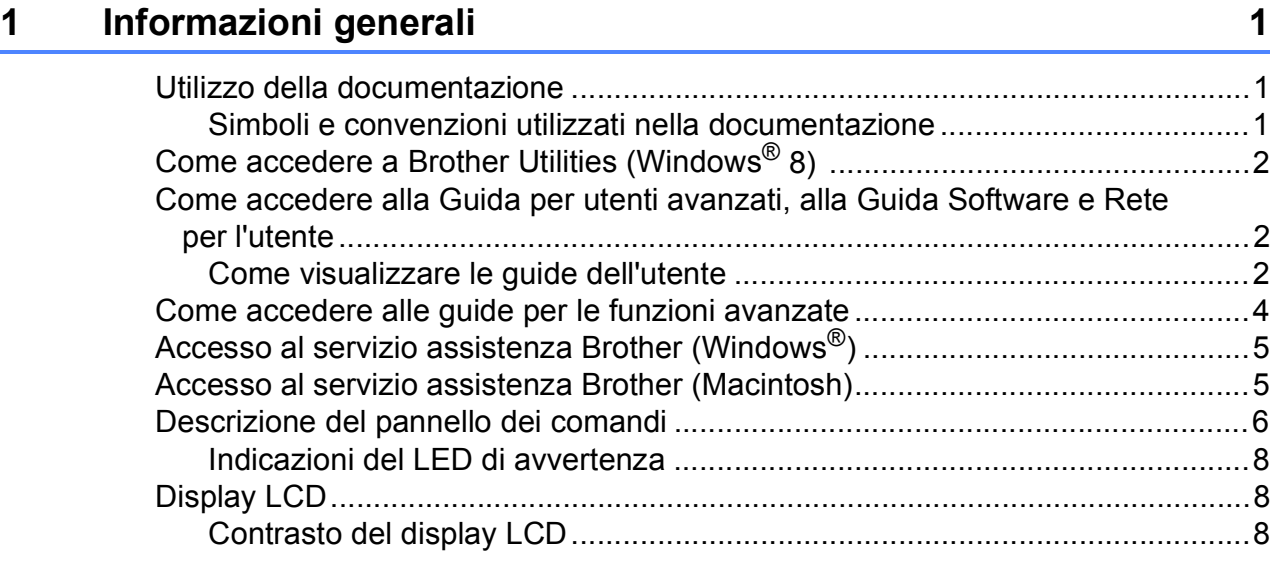

#### **[2 Caricamento della carta](#page-16-0) 9**

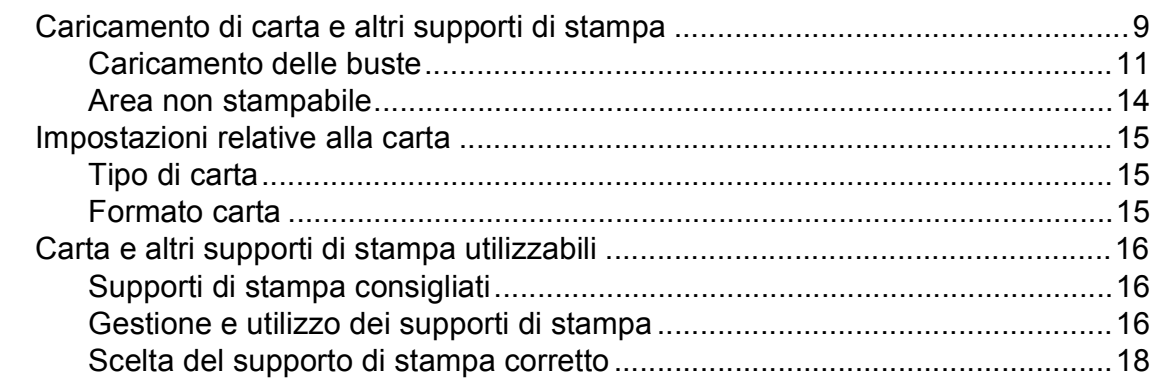

#### **[3 Caricamento dei documenti](#page-26-0) 19**

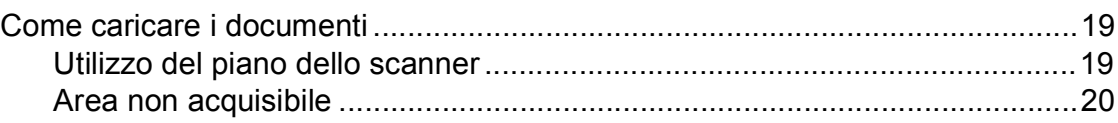

### **[4 Esecuzione di copie](#page-28-0) 21**

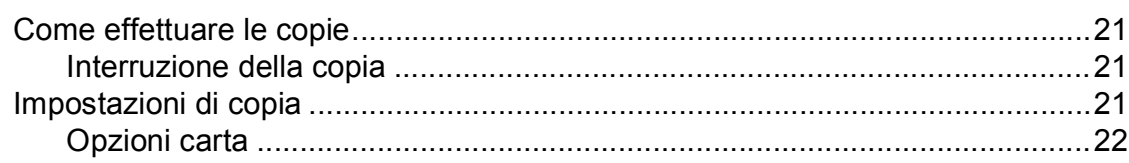

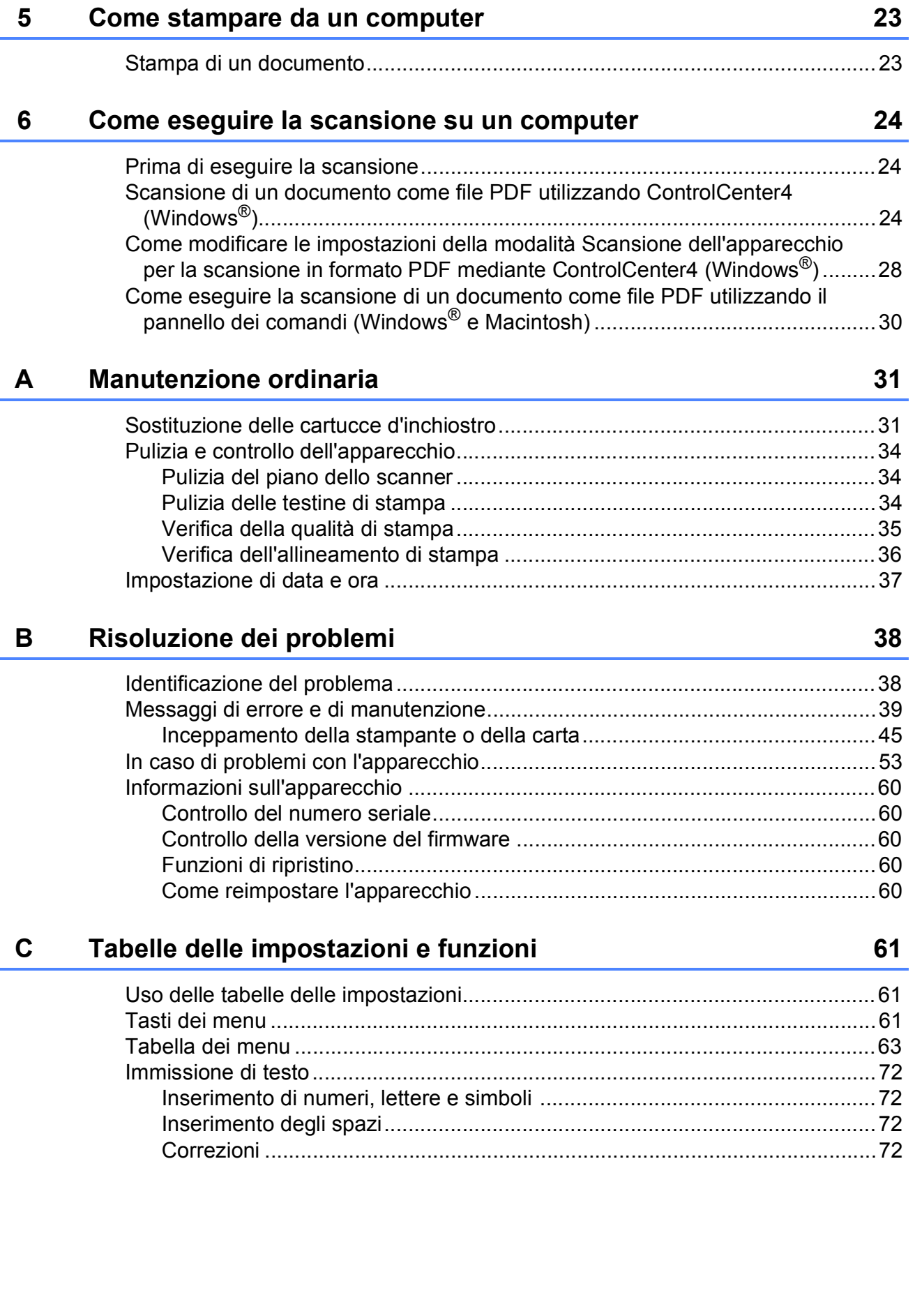

#### Specifiche tecniche  $\mathbf D$

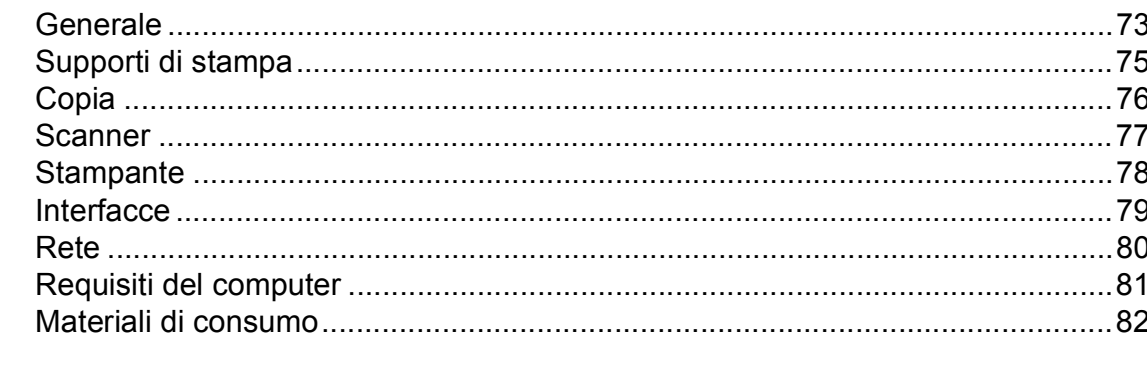

#### Indice E

73

# **Sommario (Guida per utenti avanzati)**

La Guida per utenti avanzati descrive le seguenti funzionalità e operazioni.

È possibile visualizzare la Guida per utenti avanzati sul CD-ROM.

#### *1 Impostazione generale*

*Memorizzazione Ora legale automatica (modello MFC) Modalità riposo Spegnimento automatico (modelli DCP) Display LCD Modalità timer (modello MFC)*

#### *2 Funzioni di sicurezza (modello MFC)*

*Blocco TX*

#### *3 Invio di un fax (modello MFC)*

*Opzioni di invio aggiuntive Operazioni di invio aggiuntive*

#### *4 Ricezione di un fax (modello MFC)*

*Ricezione in memoria (solo bianco e nero) Operazioni di ricezione aggiuntive*

#### *5 Composizione e memorizzazione dei numeri (modello MFC)*

*Operazioni vocali Operazioni di composizione aggiuntive Metodi aggiuntivi di memorizzazione dei numeri*

#### *6 Stampa rapporti*

*Rapporti fax (modello MFC) Rapporti*

#### *7 Esecuzione di copie*

*Opzioni di copia*

#### *A Manutenzione ordinaria*

*Pulizia e controllo dell'apparecchio Imballaggio e spedizione dell'apparecchio*

#### *B Glossario*

*C Indice*

# <span id="page-8-0"></span>**Informazioni generali <sup>1</sup>**

# <span id="page-8-1"></span>**<sup>1</sup> Utilizzo della documentazione <sup>1</sup>**

Grazie per avere acquistato un apparecchio Brother. Consultando la documentazione è possibile trarre il massimo dal proprio apparecchio.

#### <span id="page-8-2"></span>**Simboli e convenzioni utilizzati nella documentazione <sup>1</sup>**

Nella documentazione sono utilizzati i seguenti simboli e convenzioni.

- **Grassetto** Il grassetto identifica pulsanti specifici presenti sul pannello dei comandi dell'apparecchio o nella schermata del computer.
- *Corsivo* Il corsivo evidenzia un punto importante o rimanda a un argomento correlato.

Courier New Il testo in font di tipo Courier New identifica i messaggi che compaiono sul display LCD dell'apparecchio.

# **AVVERTENZA**

AVVERTENZA indica una situazione potenzialmente pericolosa che, se non evitata, può causare la morte o lesioni gravi.

# **A ATTENZIONE**

ATTENZIONE indica una situazione potenzialmente pericolosa che, se non evitata, può causare lesioni di entità lieve o moderata.

### **IMPORTANTE**

IMPORTANTE indica una situazione potenzialmente pericolosa che, se non evitata, può causare danni alle cose o la perdita di funzionalità del prodotto.

## **NOTA**

Le note forniscono istruzioni da seguire in determinate situazioni o suggerimenti sull'interazione tra le operazioni ed altre funzionalità dell'apparecchio.

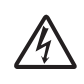

Le icone di Pericolo elettrico mettono in guardia dal rischio di scosse elettriche.

# <span id="page-9-0"></span>**Come accedere a Brother Utilities (Windows® 8) 1**

Se si utilizza un tablet o un PC dotato di Windows® 8, è possibile effettuare le selezioni sia toccando lo schermo sia facendo clic con il mouse.

Una volta installato il driver della stampante,

#### l'icona (**Brother Utilities**

(Utilità Brother)) viene visualizzata sia nella schermata Start sia sul desktop.

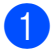

a Toccare o fare clic su **Brother Utilities** (Utilità Brother) dalla schermata Start o dal desktop.

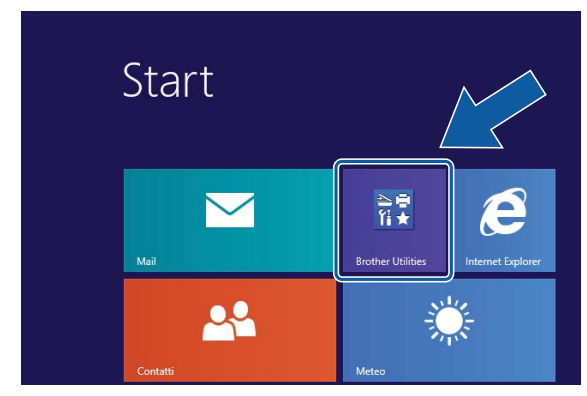

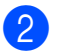

Selezionare l'apparecchio in dotazione.

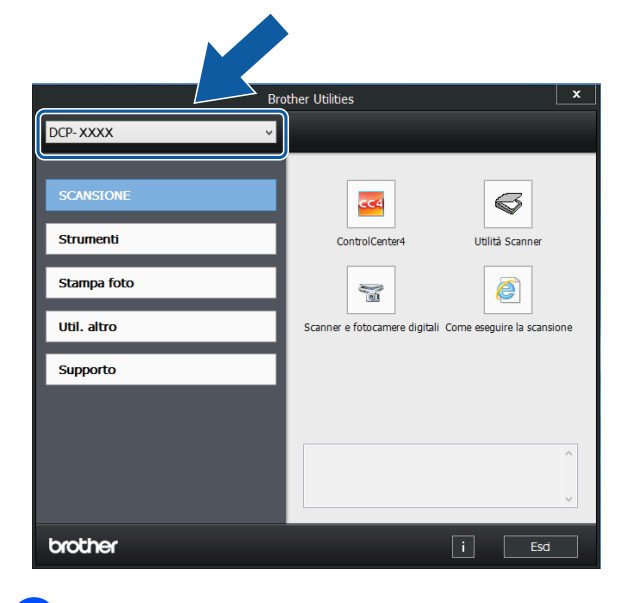

Selezionare la funzione che si desidera utilizzare.

# <span id="page-9-1"></span>**Come accedere alla Guida per utenti avanzati, alla Guida Software e Rete per l'utente <sup>1</sup>**

Questa Guida per utenti base non contiene la totalità delle informazioni sull'apparecchio, come ad esempio le istruzioni relative all'uso delle funzioni avanzate di Copia, Stampante, Scanner e Rete. Per ottenere informazioni dettagliate su queste operazioni, è possibile consultare la **Guida per utenti avanzati** e la **Guida Software e Rete per l'utente** in formato HTML, disponibili sul CD-ROM.

### <span id="page-9-2"></span>**Come visualizzare le guide dell'utente <sup>1</sup>**

### **(Windows®) <sup>1</sup>**

(Windows® XP/Windows Vista®/Windows® 7/ Windows Server® 2003/ Windows Server® 2008/ Windows Server® 2008 R2)

(**start**), **Tutti i programmi**, selezionare

**Brother**, **DCP-XXXX** (dove XXXX rappresenta il nome del modello in uso) dall'elenco dei programmi, quindi selezionare **Guide dell'utente**.

(Windows® 8/Windows Server® 2012)

### Fare clic su (**Brother Utilities**

(Utilità Brother)), quindi fare clic sull'elenco a discesa e selezionare il nome del modello in uso (se non è già selezionato). Fare clic su **Supporto** nella barra di spostamento di sinistra, quindi fare clic su **Guide dell'utente**.

Se il software non è stato installato, è possibile reperire la documentazione sul CD-ROM attenendosi alle istruzioni riportate di seguito:

#### **NOTA**

Se la schermata Brother non viene visualizzata, accedere a **Computer** o

**Risorse del computer**. (Per Windows® 8

e Windows Server® 2012: fare clic su

(**Esplora file**) nella barra delle

applicazioni, quindi accedere a **Computer**.) Fare doppio clic sull'icona del CD-ROM, quindi fare doppio clic su **start.exe**.

**2** Se viene visualizzata la schermata con il nome del modello, fare clic sul nome del modello in uso.

 $\overline{3}$  Se viene visualizzata la schermata della lingua, fare clic sulla lingua desiderata. Viene visualizzato il **Menu superiore** del CD-ROM.

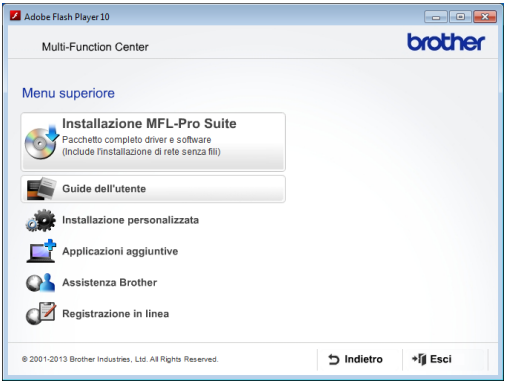

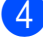

d Fare clic su **Guide dell'utente**.

e Fare clic su **Documenti PDF/HTML**. Se viene visualizzata la schermata del Paese, selezionare il proprio Paese. Quando viene visualizzato l'elenco delle Guide dell'utente, selezionare la guida che si desidera consultare.

#### **(Macintosh) <sup>1</sup>**

Accendere il Macintosh. Inserire nell'apposita unità il CD-ROM Brother. Viene visualizzata la seguente finestra.

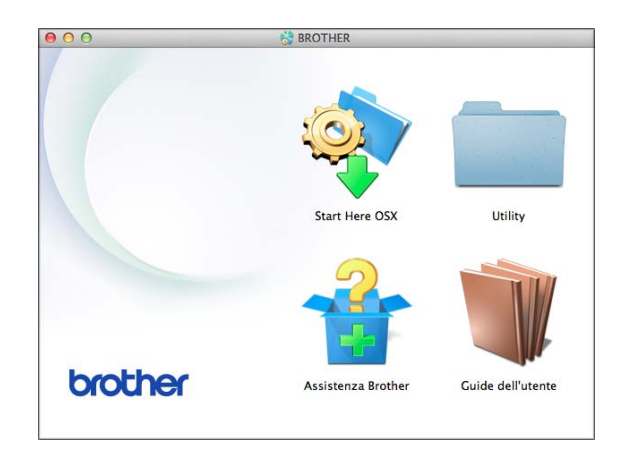

- 2 Fare doppio clic sull'icona **Guide dell'utente**.
- Se necessario, selezionare il modello in uso e la lingua.
- d Fare clic su **Guide dell'utente**. Se viene visualizzata la schermata del Paese, selezionare il proprio Paese.
- $\boxed{5}$  Quando viene visualizzato l'elenco delle Guide dell'utente, selezionare la guida che si desidera consultare.

#### **Come trovare le istruzioni di scansione <sup>1</sup>**

Sono disponibili diversi metodi per eseguire la scansione dei documenti. È possibile trovare le istruzioni nel modo seguente:

#### **Guida Software e Rete per l'utente**

- *Eseguire la scansione*
- *ControlCenter*

#### **Come trovare le istruzioni di configurazione della rete <sup>1</sup>**

È possibile collegare l'apparecchio a una rete senza fili.

Istruzioni di base per l'impostazione della rete

 $(\triangleright\triangleright$  Guida di installazione rapida)

■ Il punto di accesso o il router senza fili supporta Wi-Fi Protected Setup™ o AOSS™

 $(\rightarrow)$  Guida di installazione rapida)

 Ulteriori informazioni sull'impostazione di rete

 $(\triangleright\triangleright$  Guida Software e Rete per l'utente)

## <span id="page-11-0"></span>**Come accedere alle guide per le funzioni avanzate <sup>1</sup>**

È possibile visualizzare e scaricare queste guide dal Brother Solutions Center all'indirizzo:<http://solutions.brother.com/>.

Per scaricare la documentazione, fare clic su **Manuali** nella pagina dedicata al modello in dotazione.

#### **Guida AirPrint <sup>1</sup>**

Questa Guida fornisce informazioni utili sull'uso di AirPrint per stampare da OS X v10.7.x, 10.8.x e da iPhone, iPod touch, iPad o altro dispositivo iOS sull'apparecchio Brother senza installare un driver di stampante.

#### **Guida Google Cloud Print <sup>1</sup>**

Questa Guida fornisce informazioni dettagliate sull'utilizzo dei servizi Google Cloud Print™ per stampare tramite Internet.

#### **Guida alla stampa e alla scansione per dispositivi mobili per Brother iPrint&Scan <sup>1</sup>**

Questa Guida fornisce informazioni utili sulla stampa da un dispositivo mobile e sulla scansione dall'apparecchio Brother a un dispositivo mobile durante la connessione a una rete Wi-Fi®.

# <span id="page-12-0"></span>**Accesso al servizio assistenza Brother (Windows®) <sup>1</sup>**

È possibile trovare tutte le informazioni necessarie sui contatti, ad esempio l'assistenza web (Brother Solutions Center), sul CD-ROM.

 Fare clic su **Assistenza Brother** nel **Menu superiore**. Viene visualizzata la seguente schermata:

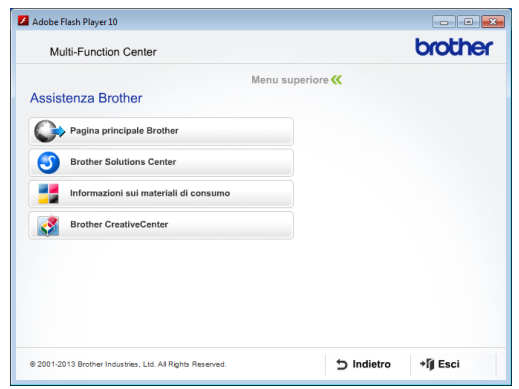

- Per accedere al sito Web Brother (<http://www.brother.com/>), fare clic su **Pagina principale Brother**.
- Per le notizie e le informazioni più recenti sull'assistenza dei prodotti ([http://solutions.brother.com/\)](http://solutions.brother.com/), fare clic su **Brother Solutions Center**.
- Per visitare il sito Web dedicato ai materiali di consumo originali Brother ([http://www.brother.com/original/\)](http://www.brother.com/original/), fare clic su **Informazioni sui materiali di consumo**.
- **Per accedere al Brother CreativeCenter** (<http://www.brother.com/creativecenter/>) per scaricare GRATUITAMENTE album di fotografie e materiali stampabili, fare clic su **Brother CreativeCenter**.
- Per tornare al menu superiore, fare clic su **Indietro** oppure, una volta terminata la sessione, su **Esci**.

# <span id="page-12-1"></span>**Accesso al servizio assistenza Brother (Macintosh) <sup>1</sup>**

È possibile trovare tutte le informazioni necessarie sui contatti, ad esempio l'assistenza web (Brother Solutions Center), sul CD-ROM.

Fare doppio clic sull'icona **Assistenza Brother**. Viene visualizzata la seguente schermata:

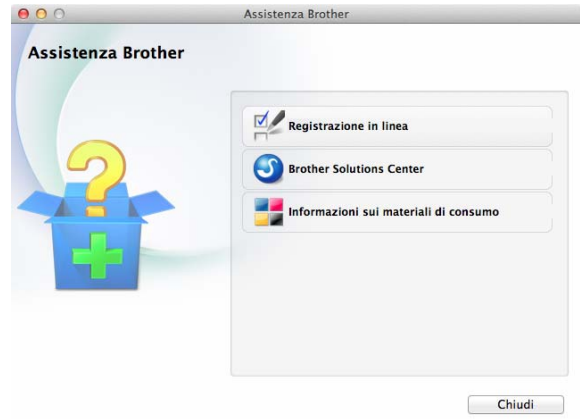

- Per registrare l'apparecchio dalla pagina di registrazione prodotti Brother ([http://www.brother.com/registration/\)](http://www.brother.com/registration/), fare clic su **Registrazione in linea**.
- Per le notizie e le informazioni più recenti sull'assistenza dei prodotti (<http://solutions.brother.com/>), fare clic su **Brother Solutions Center**.
- Per visitare il sito Web dedicato ai materiali di consumo originali Brother ([http://www.brother.com/original/\)](http://www.brother.com/original/), fare clic su **Informazioni sui materiali di consumo**.

# <span id="page-13-0"></span>**Descrizione del pannello dei comandi <sup>1</sup>**

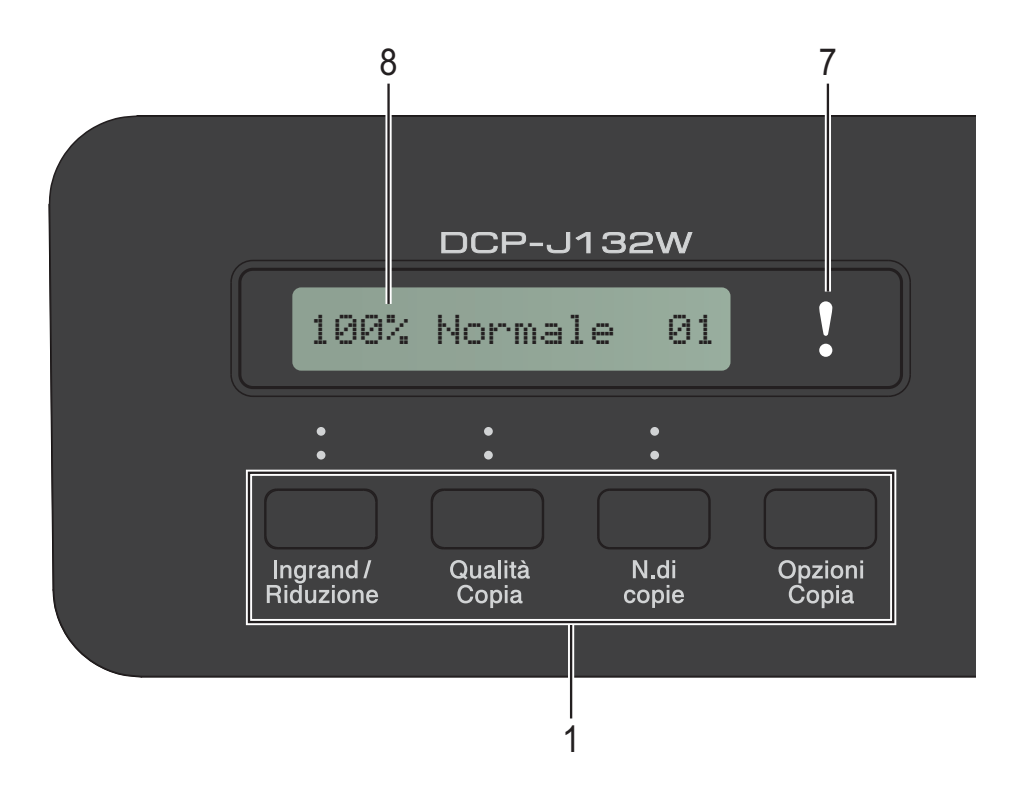

#### **1 Tasti di copia:**

È possibile modificare temporaneamente le impostazioni di copia quando è attivata la modalità Copia.

#### **Ingrand/Riduzione**

Consente di ingrandire o ridurre le copie in base al rapporto selezionato.

#### **Qualità Copia**

Utilizzare questo tasto per modificare temporaneamente la qualità delle copie.

#### **N.di copie**

Utilizzare questo tasto per eseguire copie multiple.

#### **Opzioni Copia**

Consente di selezionare impostazioni temporanee per la copia in modo facile e veloce.

#### **2 Tasti dei menu:**

#### **Menu**

Consente di accedere al menu principale.

+**a** o -**b**

Premere per scorrere i menu e le opzioni.

**OK**

Consente di selezionare un'impostazione.

### $3 \quad \triangle$  SCAN

Consente di accedere alla modalità Scansione.

**4 Tasti Inizio:**

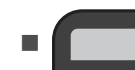

#### **Inizio Mono**

Consente di avviare l'esecuzione delle copie in bianco e nero. Inoltre, permette di avviare un'operazione di scansione (a colori o in bianco e nero, a seconda del tipo di scansione impostata nel software ControlCenter).

#### **Inizio Colore**

Consente di avviare l'esecuzione delle copie a colori. Inoltre, permette di avviare un'operazione di scansione (a colori o in bianco e nero, a seconda del tipo di scansione impostata nel software ControlCenter).

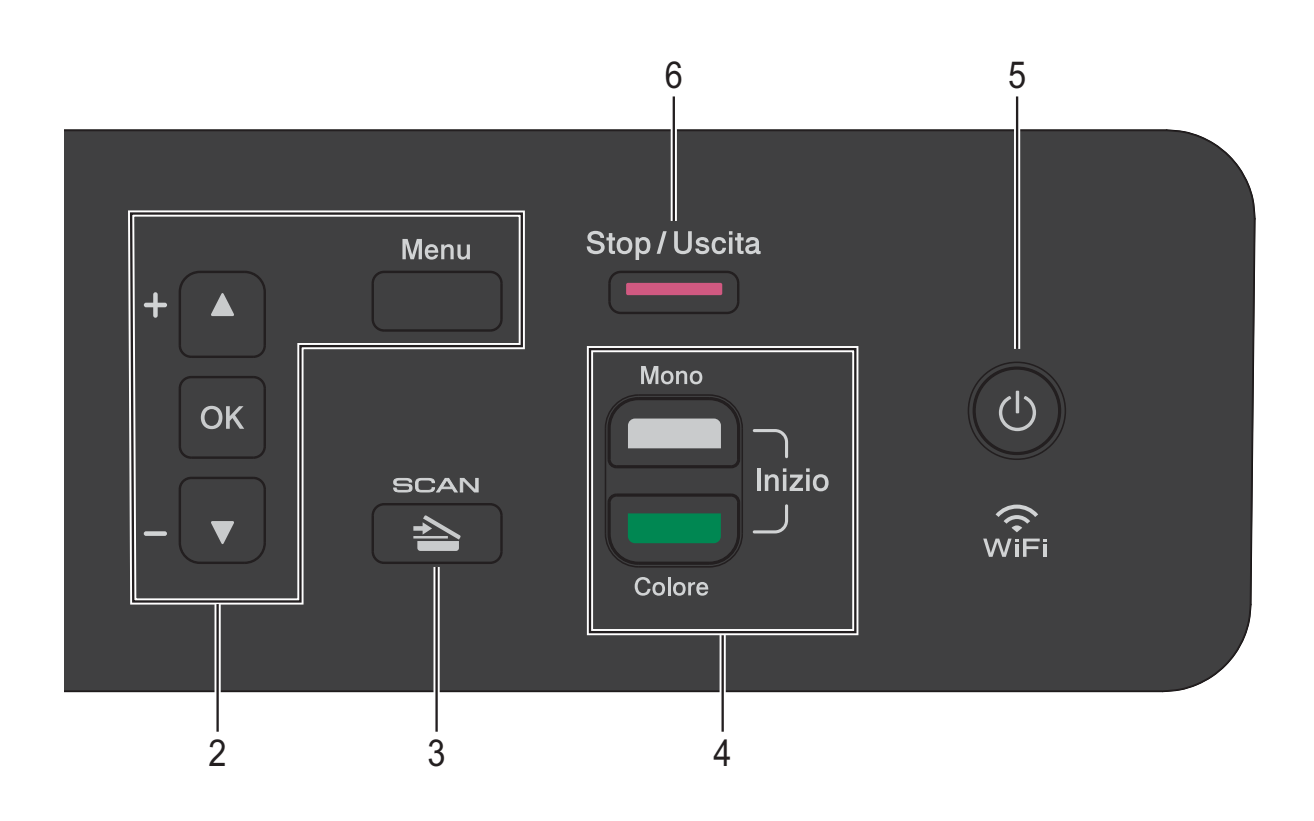

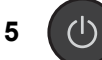

Consente di accendere e spegnere l'apparecchio.

Anche se viene spento, l'apparecchio effettua comunque una pulizia periodica delle testine di stampa per mantenere la qualità della stampa. Al fine di prolungare la durata delle testine, evitare gli sprechi di inchiostro e mantenere una qualità di stampa ottimale, è opportuno tenere l'apparecchio sempre collegato all'alimentazione.

#### **6 Stop/Uscita**

Consente di interrompere un'operazione o di uscire da un menu.

**7 LED di avvertenza** 

Lampeggia in arancione quando sul display LCD viene visualizzato un errore o un messaggio di stato importante.

**8 LCD (display a cristalli liquidi)** Visualizza su schermo messaggi utili per impostare e utilizzare l'apparecchio.

### <span id="page-15-0"></span>**Indicazioni del LED di avvertenza <sup>1</sup>**

Il LED (Light Emitting Diode, diodo ad emissione luminosa) di avvertenza è una spia luminosa che indica lo stato del dispositivo DCP. Sul display LCD viene visualizzato lo stato attuale dell'apparecchio quando questo è inattivo.

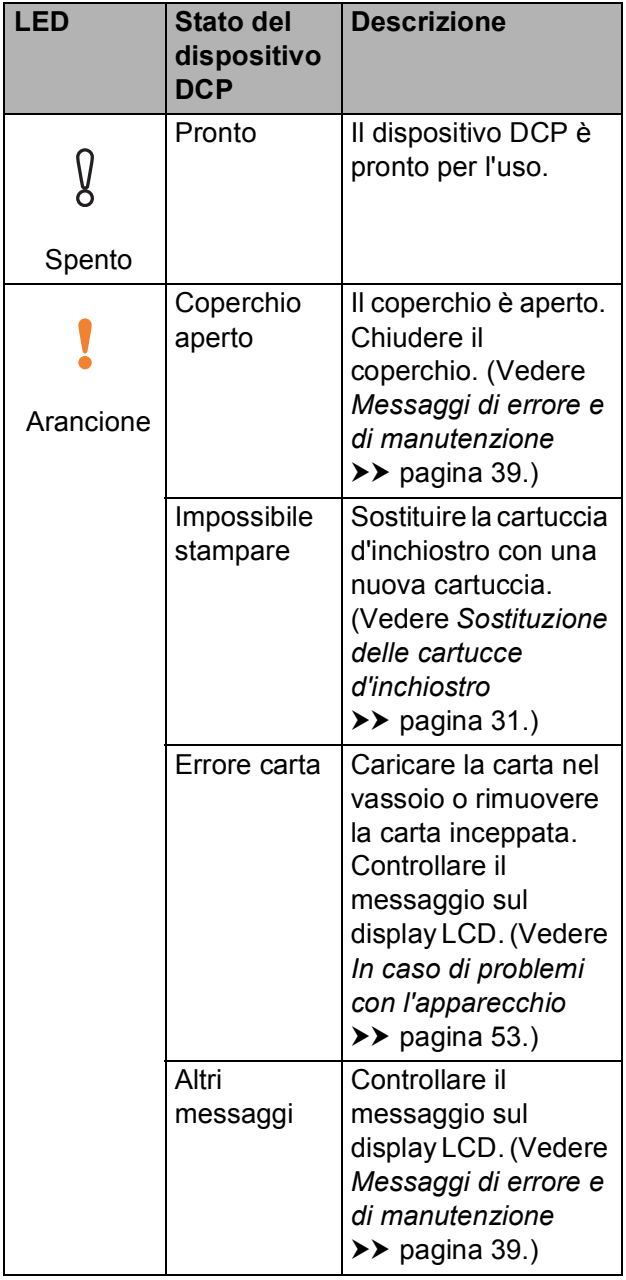

# <span id="page-15-1"></span>**Display LCD**

### <span id="page-15-2"></span>**Contrasto del display LCD <sup>1</sup>**

È possibile regolare il contrasto del display LCD per una visualizzazione più nitida e più vivace. Se si hanno difficoltà a leggere il display LCD, modificare le impostazioni relative al contrasto.

- **1** Premere Menu.
- 

**2** Premere **A** o **▼** per selezionare 0.Imp.iniziale. Premere **OK**.

- **3** Premere **A** o **▼** per selezionare 2.Contrasto LCD. Premere **OK**.
- **4** Premere **A** o **V** per selezionare Chiaro o Scuro. Premere **OK**.
- **5** Premere Stop/Uscita.

# <span id="page-16-0"></span>**Caricamento della carta <sup>2</sup>**

# <span id="page-16-1"></span>**Caricamento di carta e altri supporti di stampa2**

Caricare solo un formato e un tipo di carta alla volta nel vassoio carta.

(Per ulteriori informazioni su formato, grammatura e spessore della carta, vedere *[Scelta del supporto di stampa corretto](#page-25-1)*  $\rightarrow$  [pagina 18.](#page-25-1))

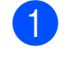

Estrarre completamente il vassoio carta dall'apparecchio.

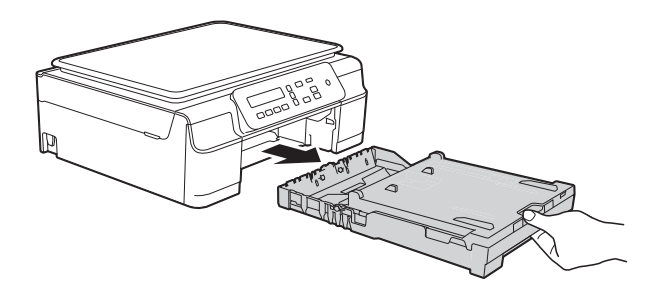

#### **NOTA**

• Se il supporto ribaltabile carta (1) è aperto, chiuderlo, quindi chiudere il supporto carta (2).

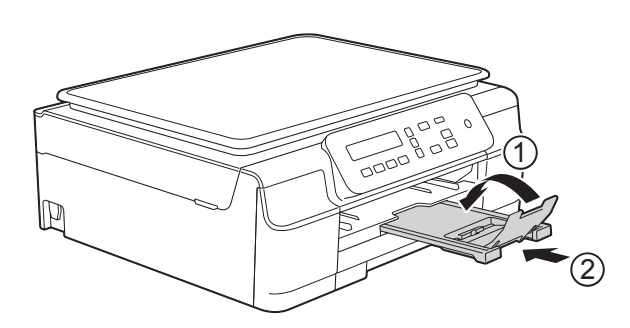

• Quando nel vassoio viene caricata carta di formato diverso, è necessario allo stesso tempo modificare anche l'impostazione del Formato carta nel menu dell'apparecchio.

(Vedere [Formato carta](#page-22-3) >> pagina 15.)

Sollevare il coperchio del vassoio uscita carta (1).

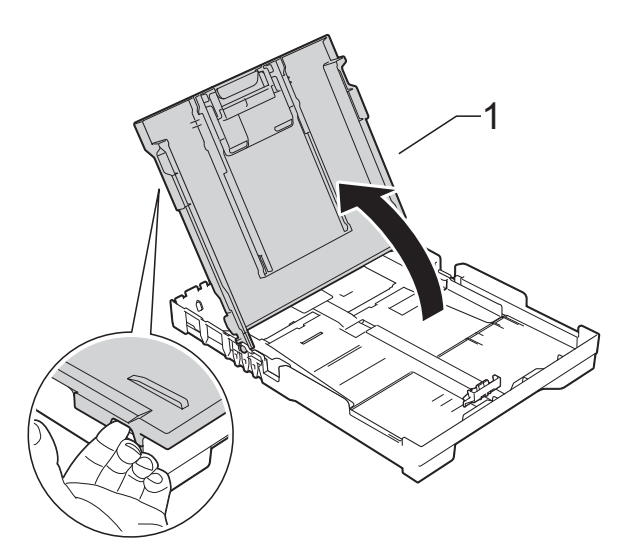

Con delicatezza, premere e fare scorrere le guide larghezza carta (1), quindi la guida lunghezza carta (2) in modo da adattarle al formato carta. Assicurarsi che i simboli dei triangoli (3) presenti sulle guide larghezza carta (1) e sulla guida lunghezza carta (2) siano allineati con i simboli relativi al formato carta utilizzato.

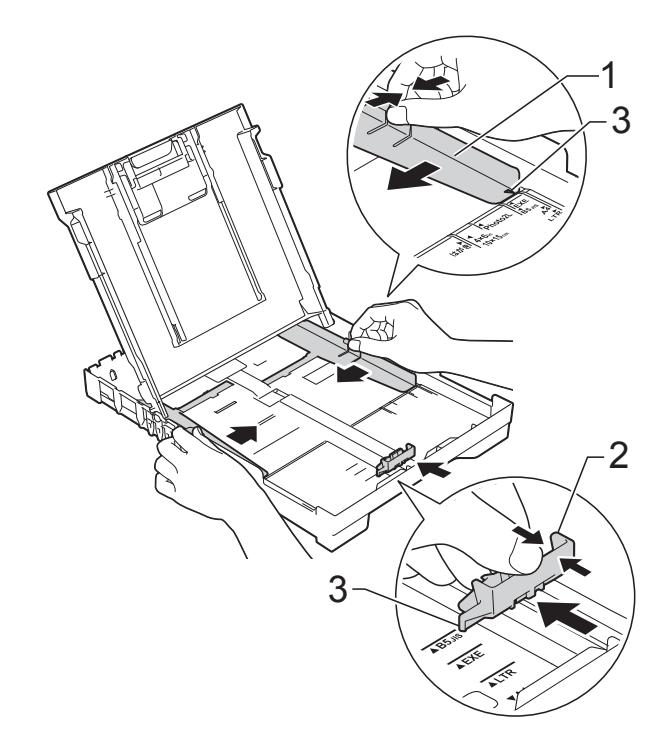

4 Smazzare la risma di carta per evitare inceppamenti e problemi di alimentazione della carta.

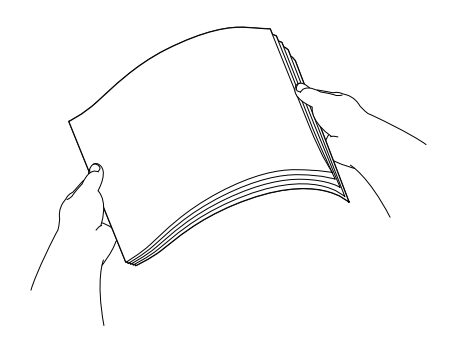

#### **NOTA**

Verificare sempre che la carta non sia arricciata o spiegazzata.

**6** Posizionare delicatamente la carta nell'apposito vassoio, con il lato da stampare rivolto verso il basso e inserendo prima il bordo superiore. Verificare che la carta sia piana nel vassoio.

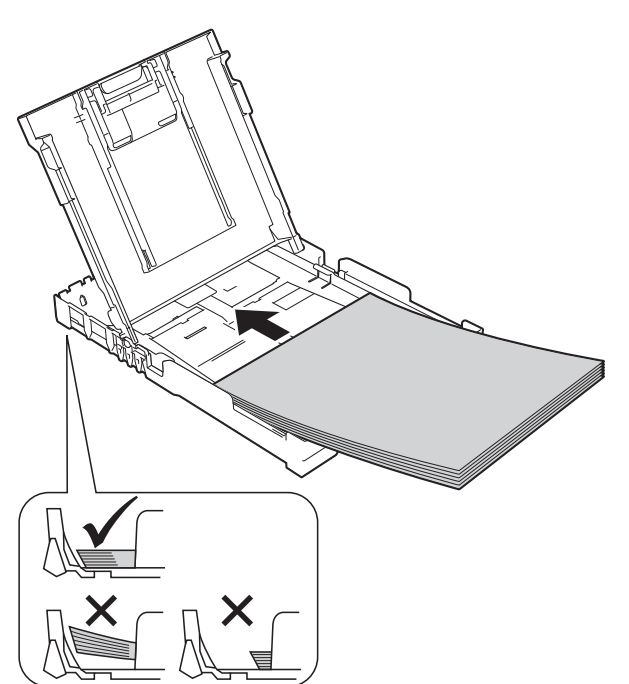

#### **IMPORTANTE**

Prestare attenzione a non spingere troppo oltre la carta; potrebbe sollevarsi sul retro del vassoio e causare problemi di alimentazione.

#### **NOTA**

Se si desidera aggiungere carta prima che il vassoio sia vuoto, rimuovere la carta dal vassoio e unirla a quella da aggiungere. Smazzare sempre la risma di carta prima di caricarla nel vassoio. Se si aggiunge carta senza smazzare la risma, l'apparecchio potrebbe prelevare più pagine.

**6** Sistemare con delicatezza le guide larghezza carta (1) per adattarle alla carta.

> Accertarsi che le guide larghezza carta tocchino lievemente i lati della carta.

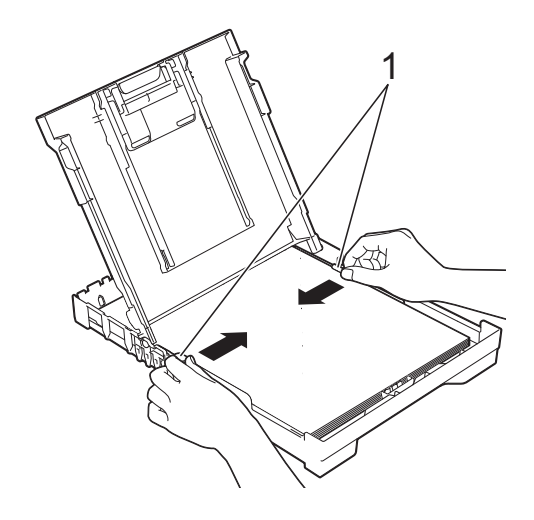

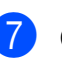

g Chiudere il coperchio del vassoio uscita carta.

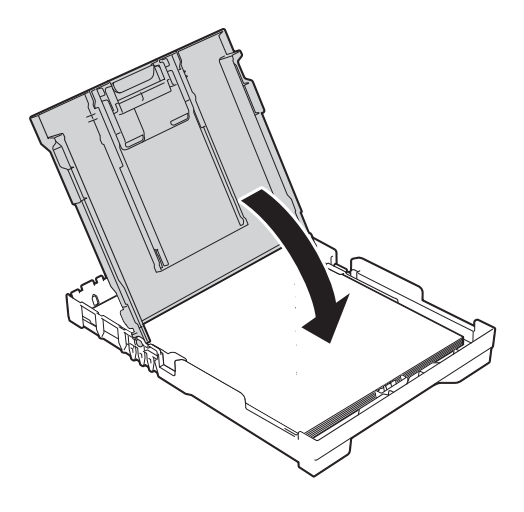

**18** Reinserire *lentamente* il vassoio carta nell'apparecchio fino in fondo.

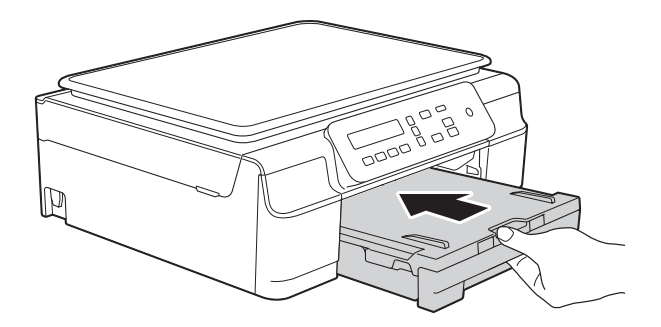

**9** Tenendo in posizione il vassoio carta, estrarre il supporto carta (1) fino a bloccarlo in posizione, quindi aprire il supporto ribaltabile carta (2).

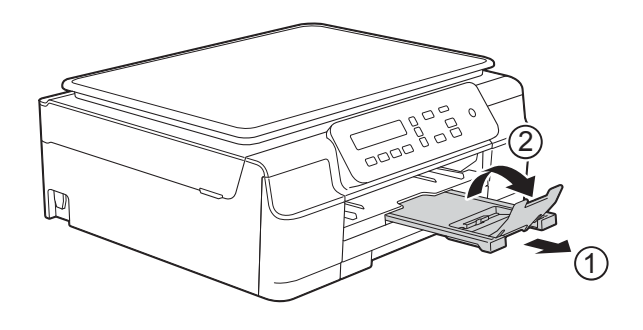

#### <span id="page-18-0"></span>**Caricamento delle buste <sup>2</sup>**

#### **Informazioni sulle buste <sup>2</sup>**

- Utilizzare buste con grammatura compresa tra 80 e 95 g/m<sup>2</sup>.
- Alcune buste richiedono l'impostazione dei margini nell'applicazione. Eseguire una stampa di prova prima di stampare più buste.

#### **IMPORTANTE**

NON utilizzare i seguenti tipi di buste per evitare problemi di alimentazione:

- Buste dalla forma voluminosa.
- Buste con finestre.
- Buste recanti caratteri in rilievo.
- Buste con fermagli o punti di cucitrice.
- Buste prestampate all'interno.

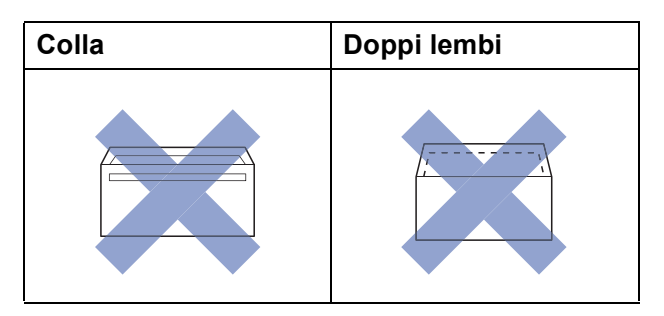

È possibile che si verifichino problemi di alimentazione dovuti allo spessore, al formato e alla forma del lembo delle buste utilizzate.

#### **Caricamento delle buste <sup>2</sup>**

**1** Prima di caricare le buste, premerne gli angoli e i lati per appiattirli il più possibile.

#### **IMPORTANTE**

Inserire una busta alla volta nel vassoio carta se durante l'operazione ne vengono alimentate due contemporaneamente.

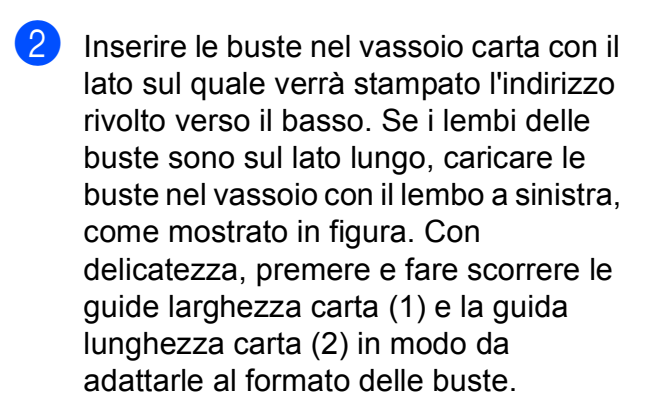

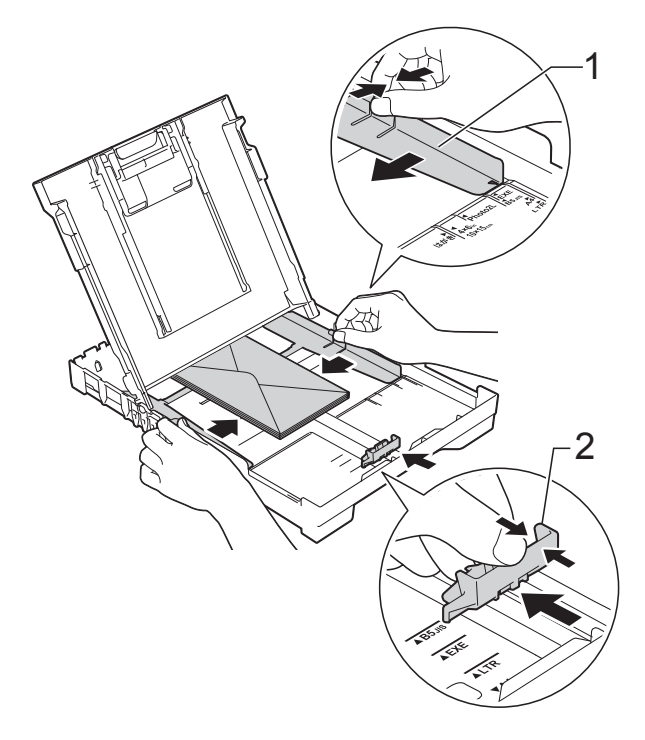

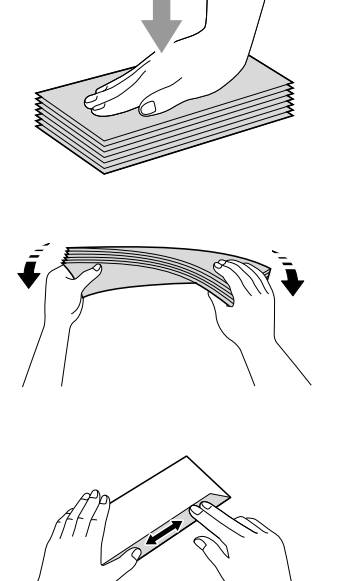

**Se si riscontrano problemi durante la stampa su buste con il lembo sul lato corto, provare a eseguire le seguenti operazioni: <sup>2</sup>**

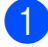

**1** Aprire il lembo della busta.

**2** Inserire la busta nel vassoio carta con il lato dell'indirizzo rivolto verso il basso e il lembo posizionato come indicato in figura.

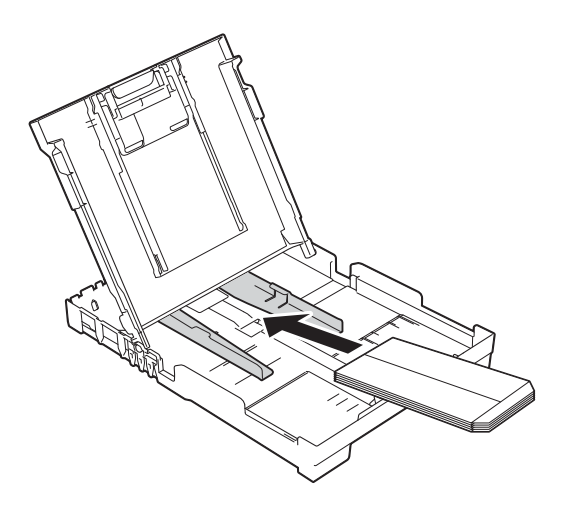

**3** Selezionare Stampa lato opposto (Windows®) o **Inverti ordine di pagina** (Macintosh) nella finestra di dialogo del driver della stampante, quindi regolare formato e margini nell'applicazione in uso.

> (>> Guida Software e Rete per l'utente.)

#### <span id="page-21-0"></span>**Area non stampabile <sup>2</sup>**

L'area stampabile dipende dalle impostazioni definite nell'applicazione utilizzata. I valori riportati indicano le aree non stampabili su fogli pretagliati e buste. L'apparecchio è in grado di stampare nelle aree ombreggiate dei fogli pretagliati solo se la funzione di stampa Senza bordi è disponibile e attiva.

(▶▶ Guida Software e Rete per l'utente.)

#### **Foglio pretagliato Buste**

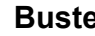

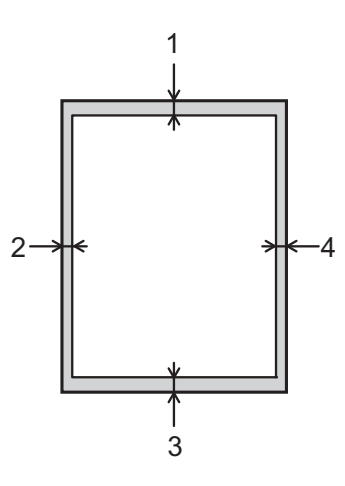

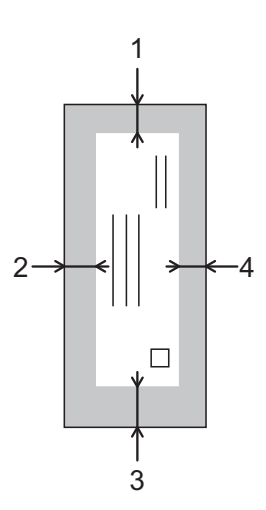

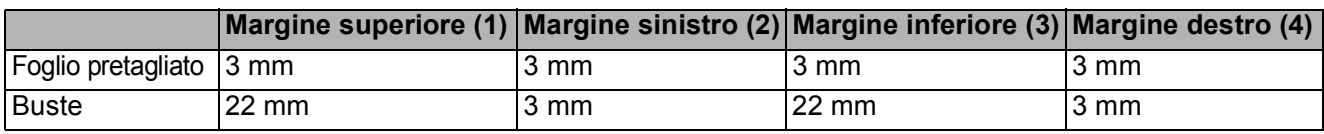

#### **NOTA**

La funzione di stampa Senza bordi non è disponibile per le buste e la stampa fronte-retro.

# <span id="page-22-0"></span>**Impostazioni relative alla carta <sup>2</sup>**

### <span id="page-22-4"></span><span id="page-22-1"></span>**Tipo di carta <sup>2</sup>**

Per ottenere la migliore qualità di stampa, impostare l'apparecchio in base al tipo di carta utilizzato.

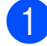

a Premere **Menu**.

- **Premere ▲ o ▼ per selezionare** 2.Copia. Premere **OK**.
- **Premere A o**  $\blacktriangledown$  **per selezionare 1. Tipo** carta. Premere **OK**.
- 4 Premere **A** o **V** per selezionare Carta normale, Carta ink jet, Brother BP71, Altro lucido o Acetato. Premere **OK**.
- 

**6** Premere Stop/Uscita.

#### **NOTA**

I fogli di carta vengono espulsi nel relativo vassoio posto sul lato anteriore dell'apparecchio, con la superficie stampata rivolta verso l'alto. Quando si utilizzano lucidi o carta lucida, rimuovere subito ogni foglio per evitare sbavature d'inchiostro o inceppamenti.

### <span id="page-22-3"></span><span id="page-22-2"></span>**Formato carta <sup>2</sup>**

È possibile utilizzare i seguenti formati carta per le copie: A4, A5, Foto (10  $\times$  15 cm) e Letter. Quando si modificano le dimensioni della carta da caricare nell'apparecchio, è necessario modificare contestualmente anche l'impostazione del Formato carta.

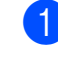

a Premere **Menu**.

- Premere **A** o **▼** per selezionare 2.Copia. Premere **OK**.
- **3** Premere **A** o **▼** per selezionare 2.Formato carta. Premere **OK**.
- **4** Premere **A** o **v** per selezionare A4, A5, 10x15cm o Letter. Premere **OK**.

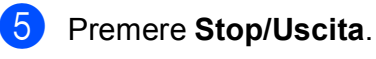

# <span id="page-23-0"></span>**Carta e altri supporti di stampa utilizzabili <sup>2</sup>**

La qualità di stampa può essere condizionata dal tipo di carta utilizzato nell'apparecchio.

Per ottenere la qualità di stampa migliore per le impostazioni selezionate, impostare sempre l'opzione Tipo carta in base al tipo di carta caricato nel vassoio.

È possibile usare carta normale, carta per getto d'inchiostro (carta patinata), carta lucida, lucidi e buste.

Si consiglia di provare vari tipi di carta prima di acquistarne in grandi quantità.

Per ottenere i migliori risultati, utilizzare carta Brother.

■ Quando si stampa su carta per getto d'inchiostro (carta patinata), lucidi o carta lucida, accertarsi di avere selezionato il supporto di stampa corretto nella scheda **Di base** del driver della stampante oppure nell'impostazione Tipo di carta dell'apparecchio.

(Vedere *[Tipo di carta](#page-22-4)* >> pagina 15.)

- Quando si stampa su carta fotografica Brother, caricare un foglio aggiuntivo della stessa carta fotografica nel vassoio carta. Un foglio aggiuntivo è incluso nella confezione della carta per questo scopo.
- Quando si utilizzano lucidi o carta fotografica, rimuovere subito ogni foglio per evitare sbavature d'inchiostro o inceppamenti.
- Evitare di toccare la superficie stampata della carta subito dopo la stampa per non macchiarsi nel caso in cui il foglio non sia completamente asciutto.

### <span id="page-23-1"></span>Supporti di stampa consigliati

Per ottenere la migliore qualità di stampa, è consigliabile utilizzare la carta Brother elencata nella tabella.

Se la carta Brother non è disponibile nel proprio Paese, è consigliabile provare diversi tipi di carta prima di acquistarne in grandi quantità.

Si consiglia di utilizzare Pellicola lucidi 3M per la stampa su lucidi.

#### **Carta Brother**

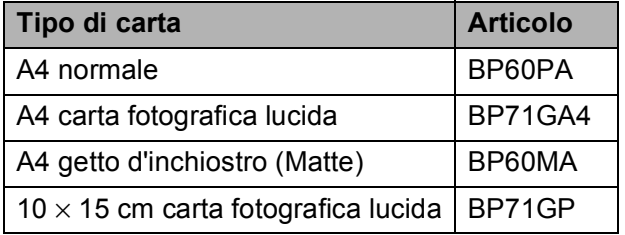

#### <span id="page-23-2"></span>**Gestione e utilizzo dei supporti di stampa <sup>2</sup>**

- Conservare la carta nell'imballo originale tenendolo chiuso. Conservare la carta in orizzontale e lontano da umidità, luce solare diretta e calore.
- Evitare di toccare il lato lucido (patinato) della carta fotografica. Caricare la carta fotografica con il lato lucido rivolto verso il basso.
- Evitare di toccare entrambi i lati dei lucidi perché questo supporto tende ad assorbire facilmente acqua e traspirazione, con conseguente riduzione della qualità della stampa. I lucidi per stampanti e fotocopiatrici laser possono macchiare il documento successivo. Utilizzare solo lucidi consigliati per la stampa a getto d'inchiostro.

#### **IMPORTANTE**

NON utilizzare i seguenti tipi di carta:

• Carta danneggiata, arricciata, sgualcita o di forma irregolare

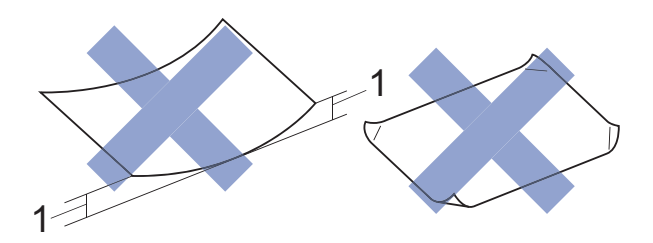

- **1 Un'arricciatura di 2 mm o superiore potrebbe causare inceppamenti.**
- Carta estremamente lucida o particolarmente lavorata
- Carta non impilabile in modo uniforme
- Carta a grana corta

#### **Capacità del coperchio del vassoio uscita carta <sup>2</sup>**

Fino a 50 fogli di carta da 80 g/m<sup>2</sup> in formato A4.

Per evitare sbavature d'inchiostro, si consiglia di rimuovere i fogli di carta fotografica e i lucidi dal coperchio del vassoio uscita carta uno per volta.

### <span id="page-25-1"></span><span id="page-25-0"></span>**Scelta del supporto di stampa corretto <sup>2</sup>**

#### **Tipo e formato carta per ciascuna funzione <sup>2</sup>**

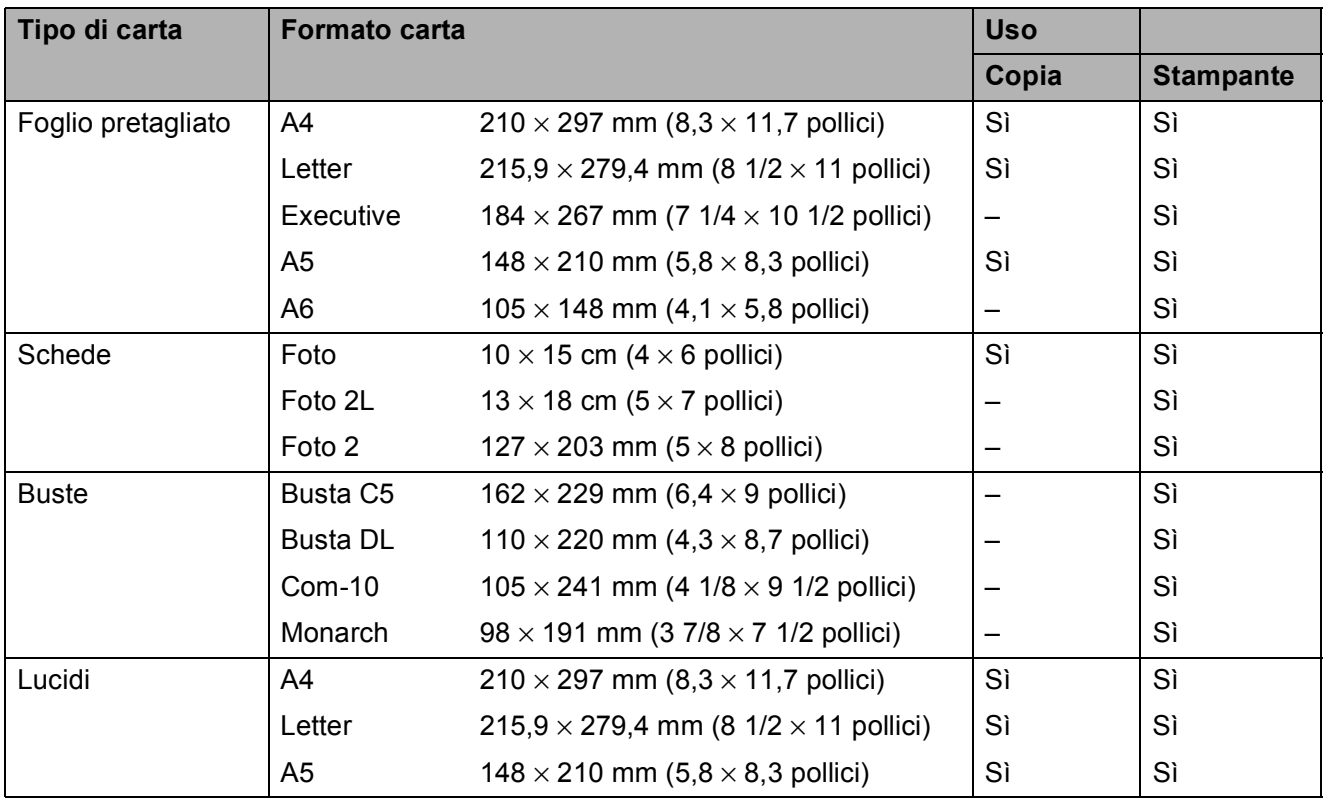

#### **Grammatura carta, spessore e capacità <sup>2</sup>**

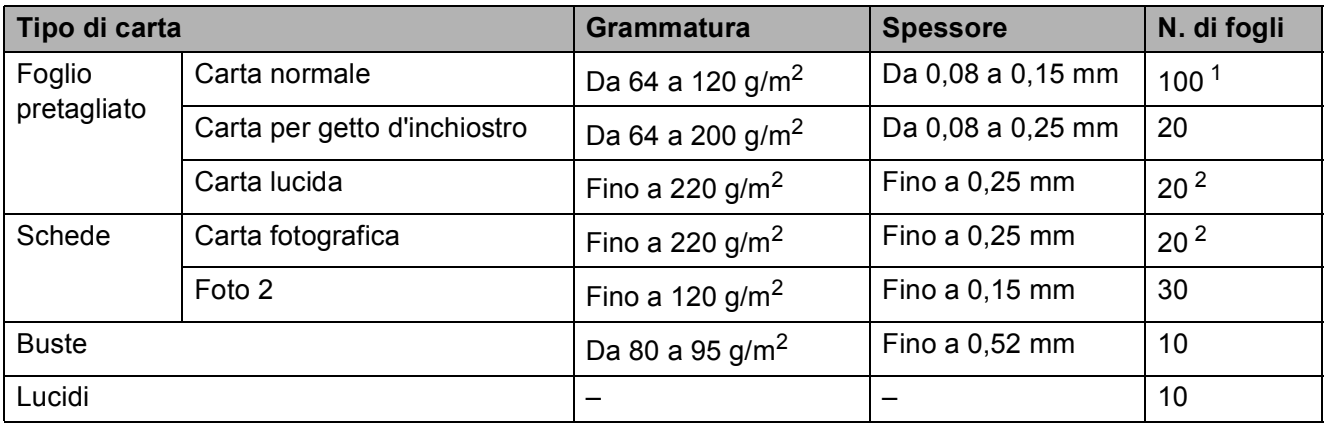

<span id="page-25-2"></span><sup>1</sup> Fino a 100 fogli di carta da 80 g/m<sup>2</sup>.

<span id="page-25-3"></span><sup>2</sup> La carta BP71 (260 g/m<sup>2</sup>) è stata sviluppata appositamente per le stampanti a getto d'inchiostro Brother.

# <span id="page-26-0"></span>**Caricamento dei documenti <sup>3</sup>**

# <span id="page-26-1"></span>**Come caricare i documenti <sup>3</sup>**

È possibile eseguire copie o scansioni dal piano dello scanner.

### <span id="page-26-2"></span>**Utilizzo del piano dello scanner <sup>3</sup>**

È possibile usare il piano dello scanner per eseguire la copia o la scansione di singole pagine o di pagine di un libro.

#### **Dimensioni supportate per i documenti <sup>3</sup>**

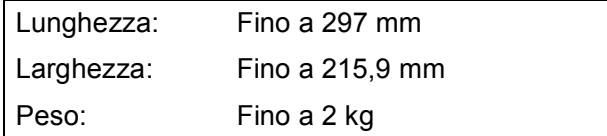

#### **Come caricare i documenti <sup>3</sup>**

Sollevare il coperchio documenti.

b Usare le linee di riferimento a sinistra e in alto per posizionare il documento con la **facciata stampata rivolta verso il basso** nell'angolo superiore sinistro del piano dello scanner.

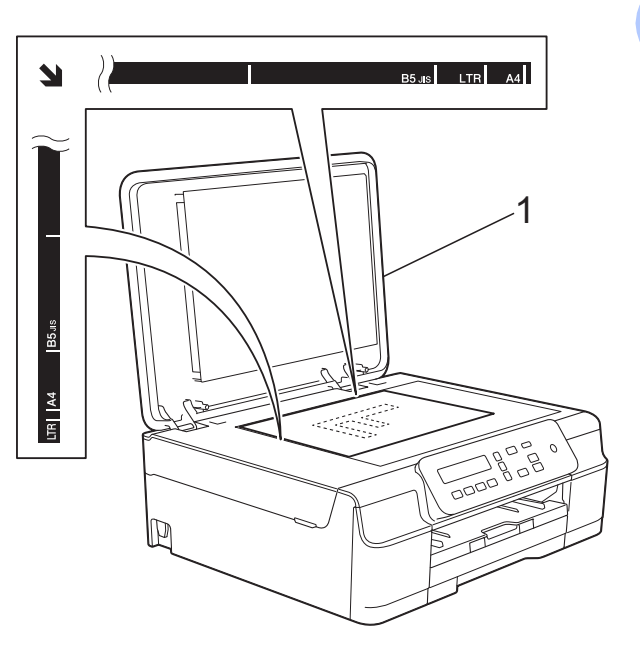

**1 coperchio documenti**

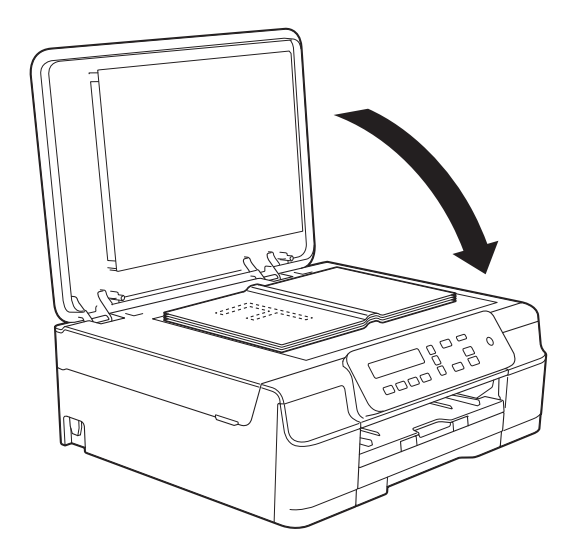

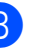

**3** Chiudere il coperchio documenti.

#### **IMPORTANTE**

Se si esegue la scansione di un libro o di un documento voluminoso, NON chiudere o tenere premuto con forza il coperchio.

### <span id="page-27-0"></span>**Area non acquisibile <sup>3</sup>**

L'area di scansione dipende dalle impostazioni definite nell'applicazione utilizzata. I valori riportati indicano le aree escluse dalla scansione.

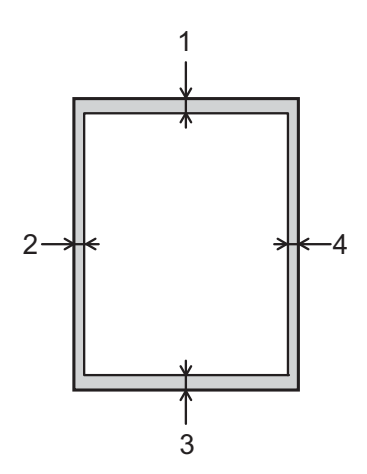

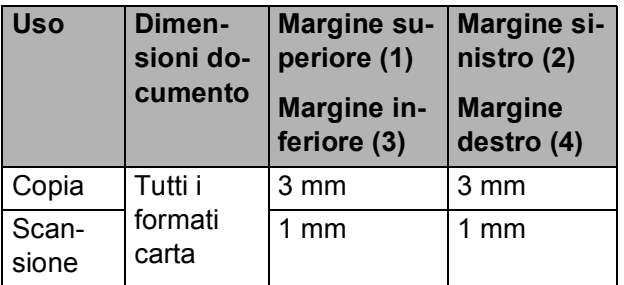

# <span id="page-28-0"></span>**Esecuzione di copie**

## <span id="page-28-1"></span>**Come effettuare le copie <sup>4</sup>**

La procedura riportata di seguito mostra le operazioni di base per la copia.

a Posizionare il documento *con la facciata stampata rivolta verso il basso* sul piano dello scanner.

(Vedere *[Utilizzo del piano dello scanner](#page-26-2)*  $\rightarrow$  [pagina 19.](#page-26-2))

- **2** Per eseguire più copie, premere più volte **N.di copie** fino a visualizzare il numero di copie desiderato (fino a 99). In alternativa, premere **a** o **b** per modificare il numero di copie.
- **6** Premere **Inizio Mono** o **Inizio Colore**.

#### <span id="page-28-2"></span>**Interruzione della copia <sup>4</sup>**

Per interrompere l'operazione di copia, premere **Stop/Uscita**.

# <span id="page-28-3"></span>**Impostazioni di copia <sup>4</sup>**

Per modificare velocemente e temporaneamente le impostazioni di copia per la copia successiva, utilizzare i tasti di copia. È possibile utilizzare diverse combinazioni di impostazioni.

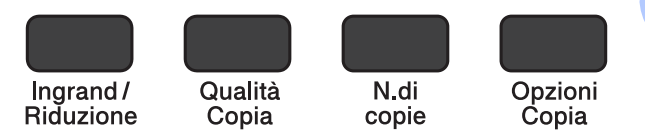

L'apparecchio ripristina le impostazioni predefinite 1 minuto dopo il completamento della copia.

#### **NOTA**

È possibile salvare alcune delle impostazioni di copia utilizzate più frequentemente impostandole come predefinite. Le istruzioni per eseguire tale operazione sono riportate nella sezione relativa a ogni funzione.

#### **(Guida per utenti base)**

Per informazioni sulla modifica delle seguenti impostazioni di copia, vedere [pagina 22](#page-29-1).

- Tipo di carta
- Formato carta

#### **(Guida per utenti avanzati)**

Per ulteriori informazioni sulla modifica delle seguenti impostazioni di copia,  $\rightarrow$  Guida per utenti avanzati: *Opzioni di copia*.

- Qualità
- Ingrandimento/Riduzione
- Layout pagina
- $\blacksquare$  2 in 1 (ID)
- Densità
- Rimuovi sfondo

### <span id="page-29-0"></span>**Opzioni carta <sup>4</sup>**

#### <span id="page-29-1"></span>**Tipo di carta <sup>4</sup>**

Se si esegue la copia su un tipo di carta speciale, impostare l'apparecchio per il tipo di carta utilizzato in modo da ottenere la migliore qualità di stampa.

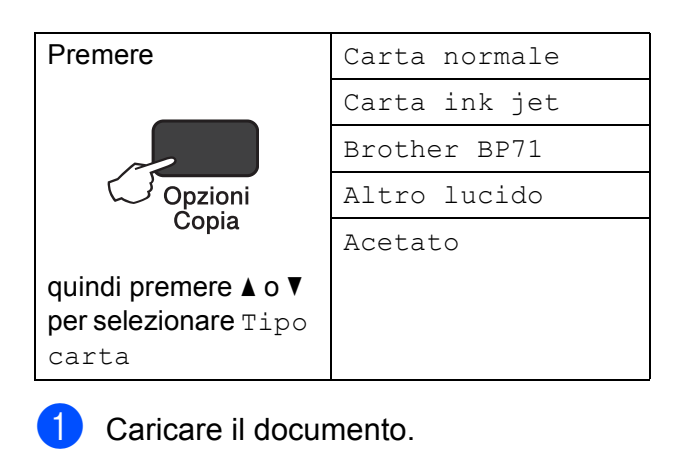

- Inserire il numero di copie da effettuare.
- **Premere Opzioni Copia** e **A** o **v** per selezionare Tipo carta. Premere **OK**.
- 4 Premere **A** o **▼** per selezionare il tipo di carta utilizzato. Premere **OK**.
- **6** Premere **Inizio Mono** o **Inizio Colore**.

#### **NOTA**

Per modificare l'impostazione predefinita, vedere *[Tipo di carta](#page-22-1)* >> pagina 15.

#### **Formato carta**

Se si esegue la copia su carta con formato diverso dal formato A4, sarà necessario modificare l'impostazione del formato carta. È possibile effettuare copie solo su carta di formato A4, A5, Foto (10  $\times$  15 cm) o Letter.

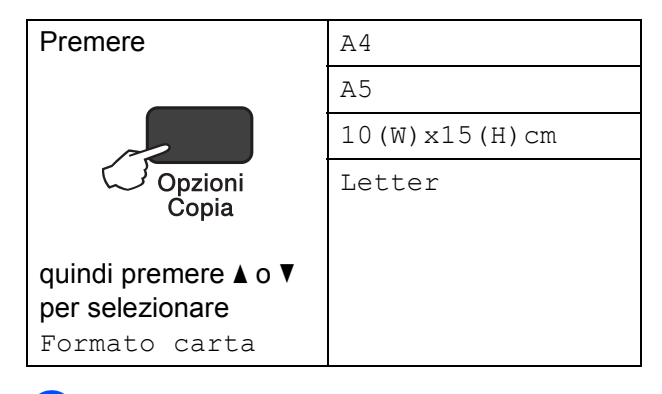

- Caricare il documento.
- Inserire il numero di copie da effettuare.
- **3** Premere Opzioni Copia e **A** o ▼ per selezionare Formato carta. Premere **OK**.
- **4** Premere **A** o ▼ per selezionare il formato carta utilizzato. Premere **OK**.
- e Premere **Inizio Mono** o **Inizio Colore**.

#### **NOTA**

Per modificare l'impostazione predefinita, vedere *[Formato carta](#page-22-2)* >> pagina 15.

# <span id="page-30-0"></span>**Come stampare da un computer <sup>5</sup>**

# <span id="page-30-1"></span>**Stampa di un documento <sup>5</sup>**

L'apparecchio è in grado di ricevere e stampare dati dal computer. Per stampare da un computer è necessario installare il driver della stampante.

(Per ulteriori informazioni, >> Guida Software e Rete per l'utente.)

- **a Installare il driver della stampante** Brother disponibile sul CD-ROM.  $(\rightarrow)$  Guida di installazione rapida.)
- 2 Dall'applicazione in uso, selezionare il comando Stampa.
- <sup>3</sup> Selezionare il nome dell'apparecchio nella finestra di dialogo **Stampa**, quindi fare clic su **Proprietà** o su **Preferenze**, a seconda dell'applicazione utilizzata.
- 4 Selezionare le impostazioni da modificare nella finestra di dialogo Proprietà.

Le impostazioni comunemente usate sono:

- Tipo di supporto
- **Qualità di stampa**
- **Formato carta**
- **Orientamento**
- **Colore / Scala di grigi**
- **Modalità Risparmio inchiostro**
- Scala
- **Fronte/retro / Opuscolo**

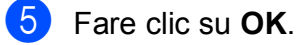

f Fare clic su **Stampa** (o su **OK**<sup>a</sup> seconda dell'applicazione in uso) per avviare la stampa.

**5**

# <span id="page-31-0"></span>**Come eseguire la scansione su un computer <sup>6</sup>**

# <span id="page-31-1"></span>**Prima di eseguire la scansione <sup>6</sup>**

Per utilizzare l'apparecchio come scanner installare un driver per lo scanner. Se l'apparecchio è collegato in rete, configurarlo con un indirizzo TCP/IP.

- Installare i driver dello scanner disponibili sul CD-ROM. ( $\triangleright$  Guida di installazione rapida: *Installare MFL-Pro Suite*.)
- Se la scansione in rete non funziona, configurare l'apparecchio con un indirizzo TCP/IP.

(Per ulteriori informazioni,  $\rightarrow \rightarrow$  Guida Software e Rete per l'utente.)

# <span id="page-31-2"></span>**Scansione di un documento come file PDF utilizzando ControlCenter4 (Windows®) <sup>6</sup>**

(Per informazioni dettagliate,  $\triangleright\triangleright$  Guida Software e Rete per l'utente.)

#### **NOTA**

- Le schermate sul PC possono variare in funzione del modello utilizzato.
- Questa sezione si basa sull'utilizzo della modalità Avanzata di ControlCenter4.

ControlCenter4 è un'utilità software che consente di accedere in modo facile e veloce alle applicazioni utilizzate più spesso. L'uso di ControlCenter4 elimina la necessità di avviare manualmente le applicazioni specifiche.

**a Caricare il documento.** (Vedere *[Come caricare i documenti](#page-26-1)* >> pagina 19.)

**2** (Windows<sup>®</sup> XP, Windows Vista<sup>®</sup> e Windows<sup>®</sup> 7)

Aprire ControlCenter4 facendo clic su (**start**)/**Tutti i programmi**/**Brother**/**DCP-XXXX** (dove XXXX rappresenta il nome del modello in uso)/**ControlCenter4**. Viene aperta l'applicazione ControlCenter4.

(Windows $^{\circledR}$  8)

Fare clic su (**Brother Utilities** (Utilità Brother)), quindi fare clic sull'elenco a discesa e

selezionare il nome del modello in uso (se non è già selezionato). Fare clic su **SCANSIONE** nella barra di spostamento di sinistra, quindi fare clic su **ControlCenter4**. Viene aperta l'applicazione ControlCenter4.

<sup>8</sup> Se viene visualizzata la schermata delle modalità di ControlCenter4, selezionare la **Modalità Avanzata**, quindi fare clic su **OK**.

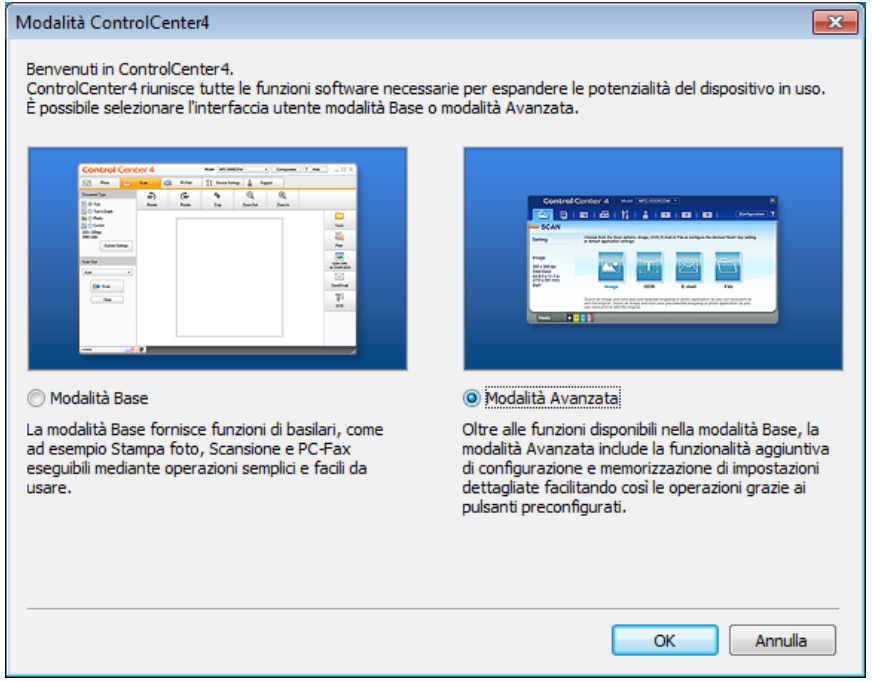

4. Verificare che nell'elenco a discesa Modello sia selezionato l'apparecchio che si intende utilizzare.

Capitolo 6

**6** Impostare la configurazione di scansione.

Fare clic su **Configurazione**, quindi selezionare **Impostazioni pulsante**, **Scansione** e **File**.

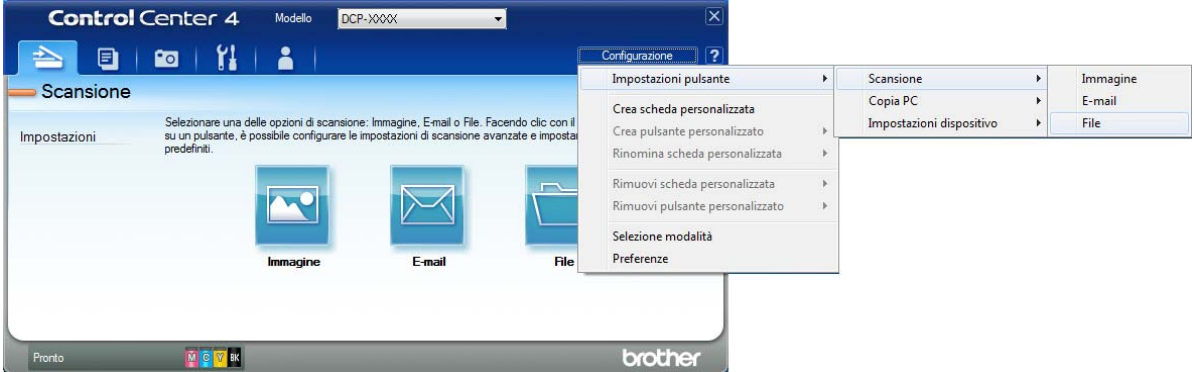

Viene visualizzata la finestra di dialogo di configurazione. È possibile modificare le impostazioni predefinite.

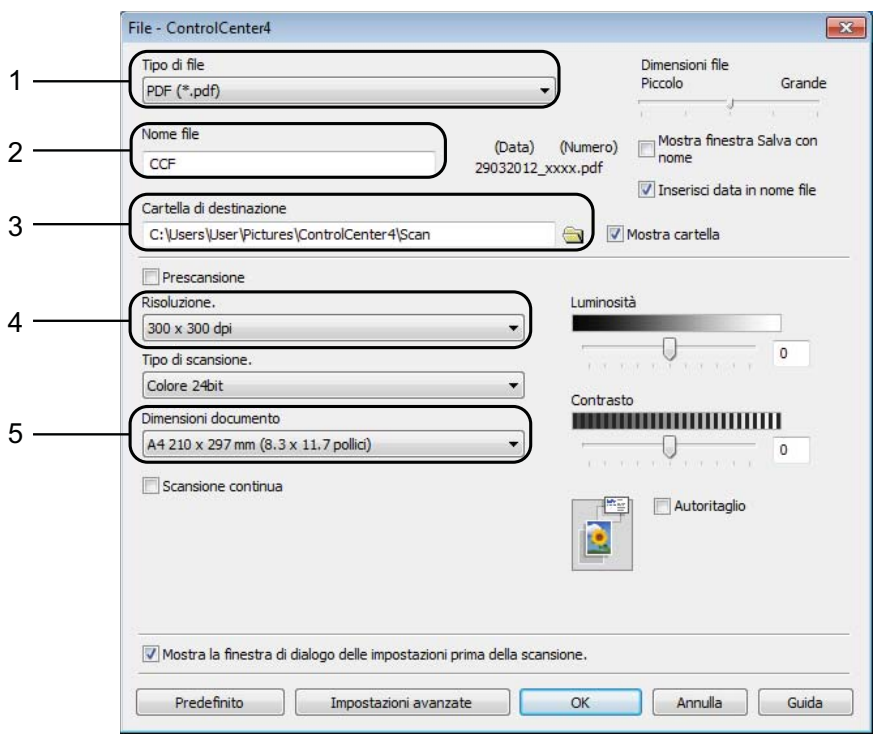

- 1 Selezionare **PDF (\*.pdf)** dall'elenco a discesa **Tipo di file**.
- 2 È possibile immettere il nome di file che si desidera utilizzare per il documento.
- 3 È possibile salvare il file nella cartella predefinita oppure selezionare un'altra cartella facendo clic sul pulsante (**Sfoglia**).
- 4 È possibile selezionare una risoluzione di scansione dall'elenco a discesa **Risoluzione.**
- 5 È possibile selezionare il formato del documento dall'elenco a discesa **Dimensioni documento**.
- f Fare clic su **OK**.

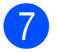

g Fare clic sulla scheda **Scansione**.

**8** Fare clic su File.

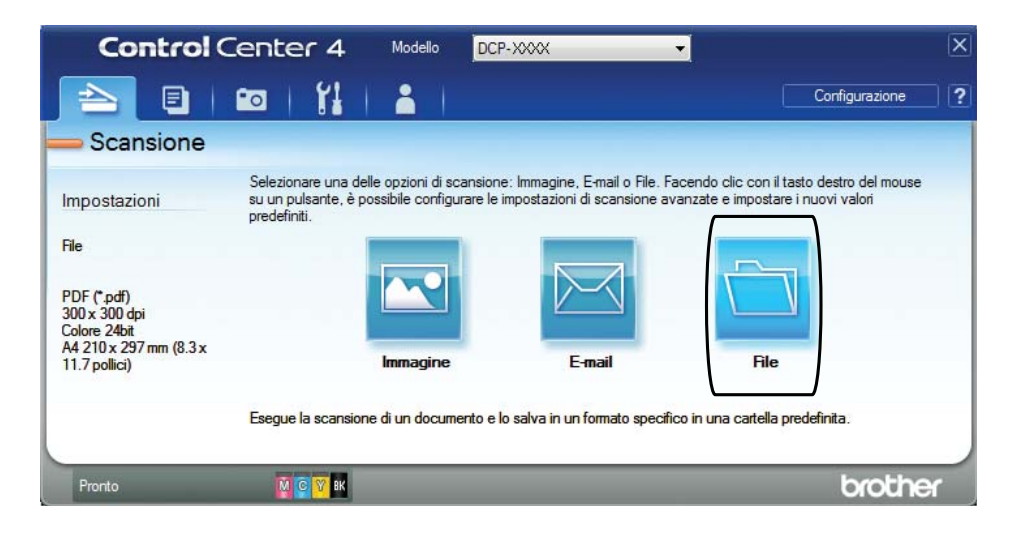

#### **2** Fare clic su **Scansione**.

L'apparecchio avvia il processo di scansione. La cartella di salvataggio dei dati acquisiti verrà aperta automaticamente.

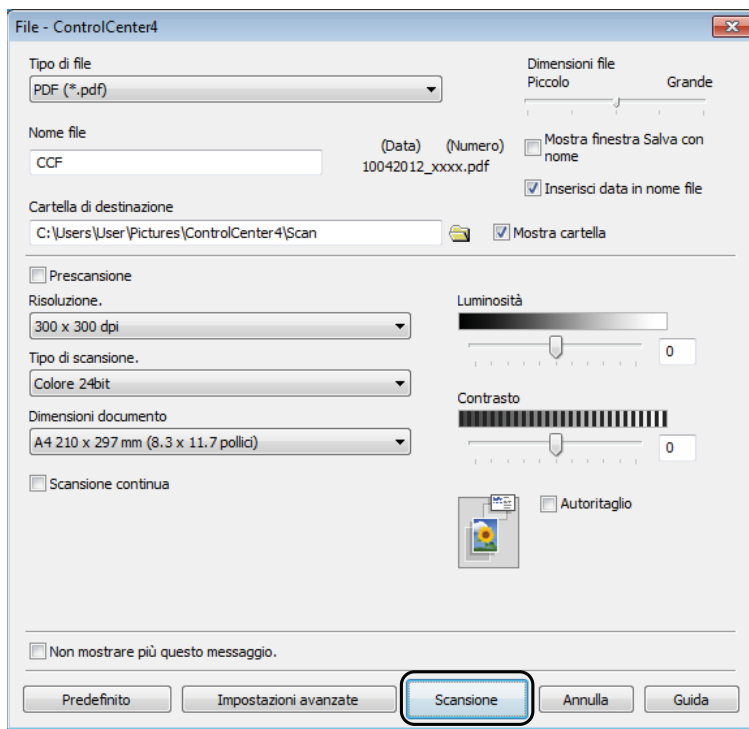

# <span id="page-35-0"></span>**Come modificare le impostazioni della modalità Scansione dell'apparecchio per la scansione in formato PDF mediante ControlCenter4 (Windows®) <sup>6</sup>**

È possibile modificare le impostazioni dell'apparecchio per la modalità **SCAN**.

(Windows<sup>®</sup> XP, Windows Vista<sup>®</sup> e Windows<sup>®</sup> 7)

Aprire ControlCenter4 facendo clic su (**start**)/**Tutti i programmi**/**Brother**/**DCP-XXXX** (dove XXXX rappresenta il nome del modello in uso)/**ControlCenter4**. Viene aperta l'applicazione ControlCenter4.

(Windows $^{\circledR}$  8)

Fare clic su (**Brother Utilities** (Utilità Brother)), quindi fare clic sull'elenco a discesa e

selezionare il nome del modello in uso (se non è già selezionato). Fare clic su **SCANSIONE** nella barra di spostamento di sinistra, quindi fare clic su **ControlCenter4**. Viene aperta l'applicazione ControlCenter4.

- b Verificare che nell'elenco a discesa **Modello** sia selezionato l'apparecchio che si intende utilizzare.
- c Fare clic sulla scheda **Impostazioni dispositivo**.
- d Fare clic su **Impostazioni scansione periferica**.

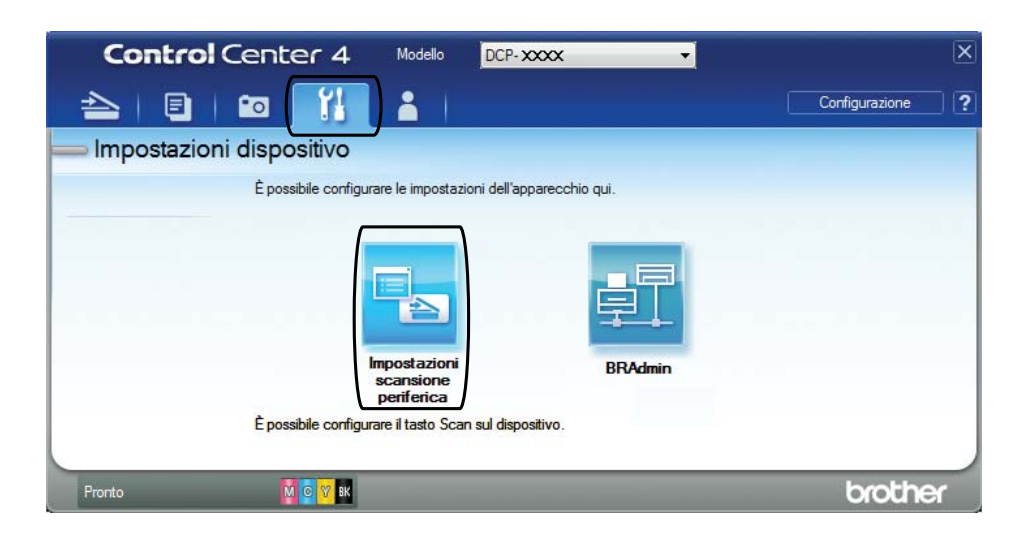
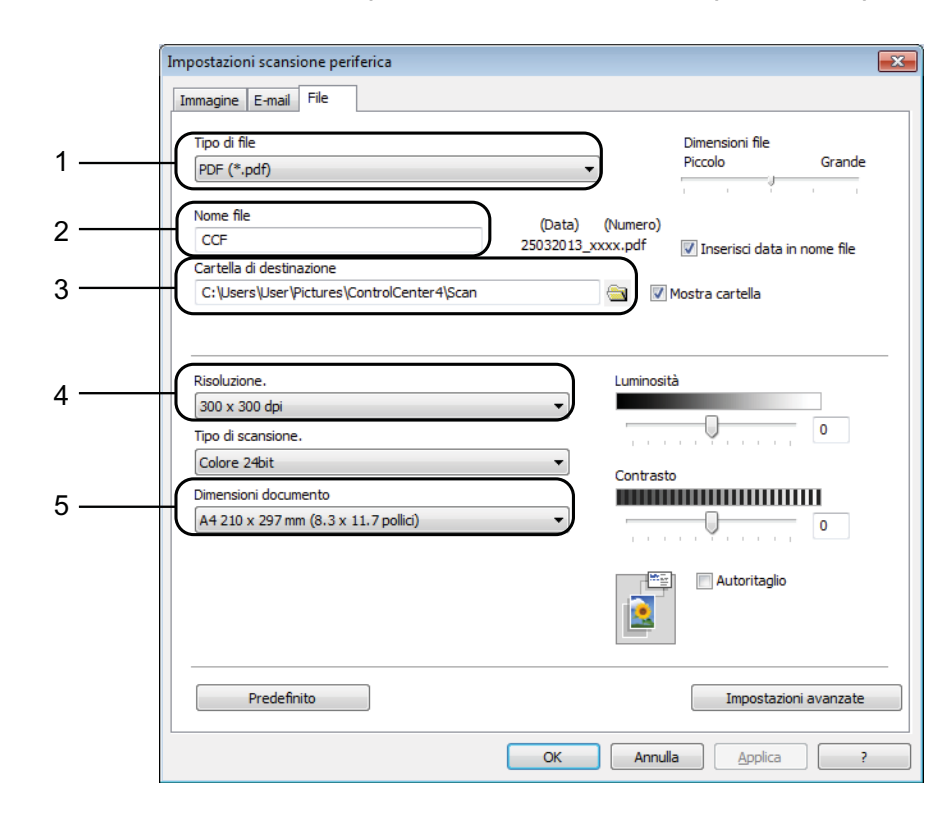

**E** Selezionare la scheda **File**. È possibile modificare le impostazioni predefinite.

- 1 Selezionare **PDF (\*.pdf)** dall'elenco a discesa **Tipo di file**.
- 2 È possibile immettere il nome di file che si desidera utilizzare per il documento.
- 3 È possibile salvare il file nella cartella predefinita oppure selezionare un'altra cartella facendo clic sul pulsante (**Sfoglia**).
- 4 È possibile selezionare una risoluzione di scansione dall'elenco a discesa **Risoluzione.**
- 5 È possibile selezionare il formato del documento dall'elenco a discesa **Dimensioni documento**.
- f Fare clic su **OK**.

**6**

# **Come eseguire la scansione di un documento come file PDF utilizzando il pannello dei comandi (Windows® e Macintosh) <sup>6</sup>**

Caricare il documento. (Vedere *[Come caricare i documenti](#page-26-0)* >> pagina 19.)

**Premere**  $\implies$  (**SCAN**).

- c Premere **a** o **b** per selezionare l'opzione Scan to file. Premere **OK**.
- Effettuare una delle seguenti operazioni:
	- $\blacksquare$  Se si desidera utilizzare le impostazioni predefinite, passare al punto  $\lozenge$  $\lozenge$  $\lozenge$ .
	- $\blacksquare$  $\blacksquare$  Se si desidera modificare le impostazioni predefinite, passare al punto  $\blacksquare$ .
- <span id="page-37-1"></span>**6** Premere **A** o **▼** per selezionare l'opzione Sì. Premere OK.
- **6** Selezionare in base alle esigenze le impostazioni relative a  $\text{Tipo}$  scansione, Risoluzione, Tipo file, Largh. scans. e Rimoz Bkg. Clr. Premere **OK**.
- <span id="page-37-0"></span>g Se l'apparecchio è collegato a una rete, selezionare il nome del PC.
- **8** Premere **Inizio Mono** o **Inizio Colore**. L'apparecchio avvia il processo di scansione.

#### **NOTA**

Sono disponibili le modalità di scansione elencate di seguito:

- Scan to file
- Scan to image
- Scan to E-Mail
- Servizio Web [1](#page-37-2)
- <span id="page-37-2"></span><sup>1</sup> Solo utenti Windows<sup>®</sup>. (Windows Vista<sup>®</sup> SP2 o versioni successive, Windows<sup>®</sup> 7 e Windows<sup>®</sup> 8) (▶▶ Guida Software e Rete per l'utente.)

**A**

# **Manutenzione ordinaria**

# <span id="page-38-0"></span>**Sostituzione delle**   $c$ artucce d'inchiostro

L'apparecchio è dotato di un sensore ottico. Il sensore ottico verifica il livello d'inchiostro di ciascuna delle quattro cartucce. Quando l'apparecchio rileva che una cartuccia d'inchiostro sta per esaurirsi, sull'apparecchio viene visualizzato un messaggio.

Il display LCD indica quale cartuccia d'inchiostro sta per esaurirsi o deve essere sostituita. Seguire le istruzioni visualizzate sul display LCD per sostituire le cartucce d'inchiostro nell'ordine corretto.

Sebbene l'apparecchio richieda all'utente di sostituire la cartuccia d'inchiostro, all'interno della cartuccia rimane sempre una piccola quantità d'inchiostro. È necessario che una certa quantità d'inchiostro rimanga nella cartuccia per evitare che l'aria secchi il gruppo delle testine di stampa, danneggiandolo.

## **A ATTENZIONE**

Se l'inchiostro dovesse venire a contatto con gli occhi, lavare immediatamente con acqua e, se necessario, chiamare un medico.

### **IMPORTANTE**

Gli apparecchi multifunzione Brother sono progettati per essere utilizzati con inchiostri di una particolare specifica e per fornire prestazioni e affidabilità ottimali quando vengono utilizzati con cartucce d'inchiostro originali Brother. Brother non può garantire prestazioni e affidabilità ottimali se vengono utilizzati inchiostri o cartucce d'inchiostro di diversa specifica. Pertanto Brother consiglia di non utilizzare per questo apparecchio cartucce diverse dalle originali di marca Brother e di non rigenerare le cartucce usate con inchiostro proveniente da altre fonti. Il danneggiamento del prodotto causato dall'utilizzo di inchiostri non originali Brother potrebbe non essere coperto dalla garanzia del prodotto. Fare riferimento ai termini e alle condizioni di garanzia del prodotto.

**1** Aprire il coperchio delle cartucce d'inchiostro (1). Se una cartuccia d'inchiostro è esaurita, sul display LCD viene visualizzato il messaggio Stampa solo Nero o Impos. stampare.

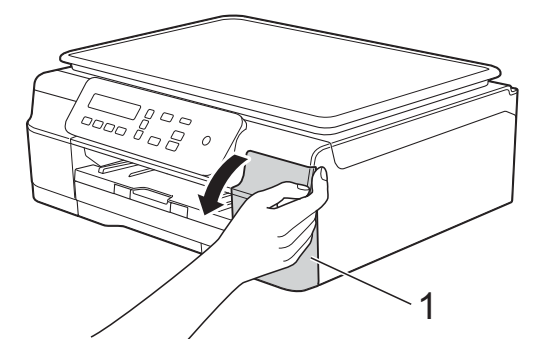

2 Spingere la leva di sblocco (1) come mostrato in figura per sganciare la cartuccia indicata sul display LCD. Estrarre la cartuccia dall'apparecchio.

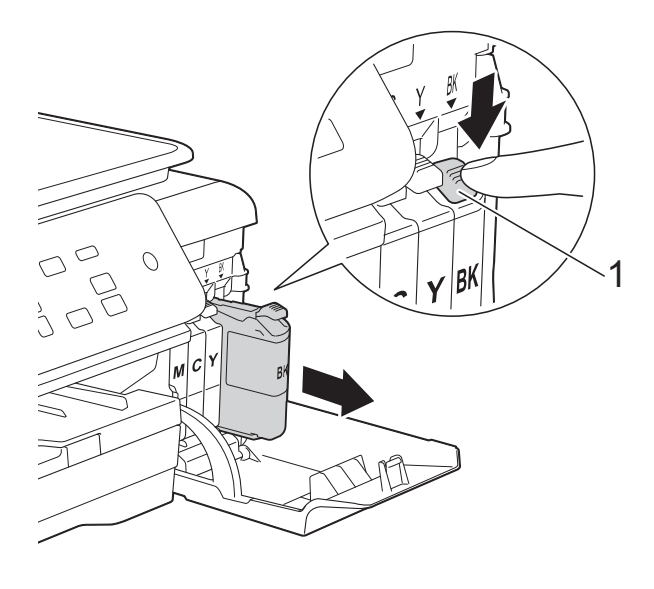

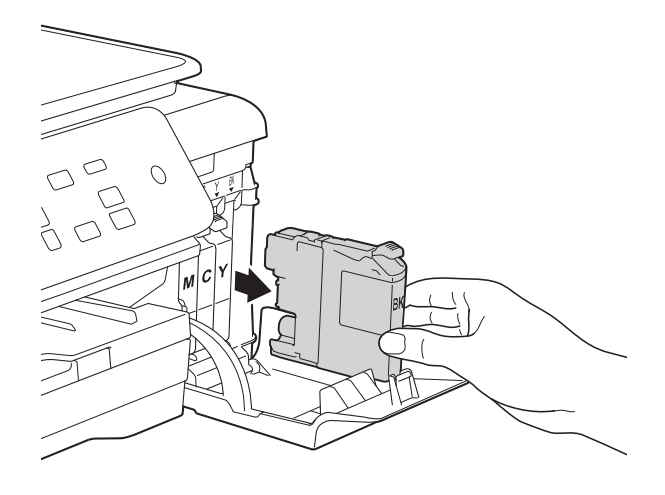

**3** Aprire la busta contenente la nuova cartuccia d'inchiostro del colore indicato sul display LCD ed estrarre la cartuccia d'inchiostro.

 $\overline{A}$  Ruotare in senso antiorario la leva verde di sblocco sul coperchio di protezione arancione (1) finché non viene liberata la chiusura sottovuoto. Rimuovere il coperchio di protezione arancione come illustrato.

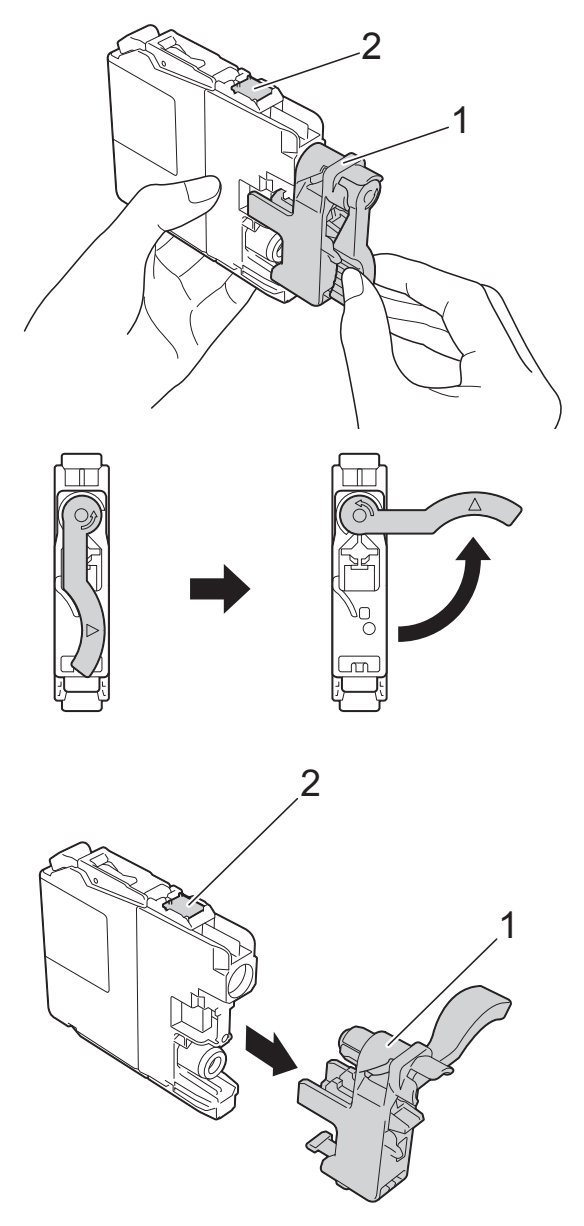

### **IMPORTANTE**

- NON scuotere le cartucce d'inchiostro. Se l'inchiostro entra in contatto con la pelle o gli indumenti, lavare immediatamente con sapone o altro detergente.
- NON toccare la cartuccia nell'area (2) indicata; ciò potrebbe impedire all'apparecchio il rilevamento della cartuccia.

**6** A ogni colore è assegnata una posizione ben precisa. Inserire la cartuccia d'inchiostro nella direzione indicata dalla freccia posta sull'etichetta.

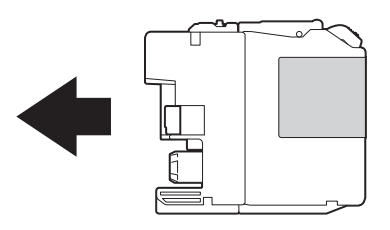

6 Spingere delicatamente il lato posteriore della cartuccia d'inchiostro (contrassegnato dall'indicazione PUSH (PREMI)) fino al sollevamento della leva della cartuccia, quindi chiudere il coperchio delle cartucce d'inchiostro.

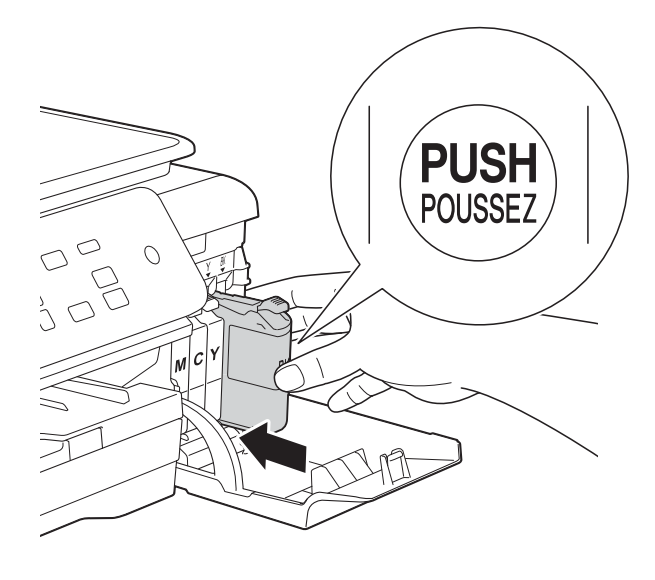

L'apparecchio reimposta automaticamente il sensore ottico.

### **NOTA**

- Se è stata sostituita una cartuccia d'inchiostro, ad esempio quella del nero, il display LCD potrebbe richiedere di verificare che la cartuccia sia completamente nuova (ad esempio, Sostituito Nero?). Per ogni nuova cartuccia installata, premere **a** (Sì) per reimpostare il sensore ottico per quel colore. Se la cartuccia d'inchiostro installata non è nuova, accertarsi di premere  $\blacktriangledown$  (N<sub>O</sub>).
- Se ad installazione ultimata sul display LCD viene visualizzato il messaggio Ness.cart.ink o Impos. rilevare, controllare che la cartuccia d'inchiostro sia una cartuccia nuova originale Brother e che l'installazione sia stata eseguita correttamente. Estrarre la cartuccia d'inchiostro e reinstallarla lentamente e con decisione fino al sollevamento della leva della cartuccia.

### **IMPORTANTE**

- NON estrarre le cartucce d'inchiostro se non si devono sostituire. Tale operazione potrebbe ridurre la quantità d'inchiostro e l'apparecchio non sarà più in grado di calcolare la quantità d'inchiostro rimasta nella cartuccia.
- NON toccare gli alloggiamenti per l'inserimento delle cartucce. In caso contrario, si rischia di macchiarsi d'inchiostro.
- Se si mischiano i colori installando una cartuccia d'inchiostro nella posizione errata, sul display LCD viene visualizzato il messaggio Colore ink errato. Verificare le cartucce d'inchiostro inserite in posizione errata e spostarle nella posizione corretta.
- Una volta aperta una cartuccia d'inchiostro, installarla nell'apparecchio e usarla entro sei mesi dall'installazione. Usare le cartucce d'inchiostro non ancora aperte entro la data di scadenza indicata sull'involucro.
- NON smontare né manomettere la cartuccia d'inchiostro, onde evitare fuoriuscite d'inchiostro.

## **Pulizia e controllo**   $del'$ apparecchio

### **Pulizia del piano dello scanner**

- Scollegare l'apparecchio dalla presa elettrica.
- b Sollevare il coperchio documenti (1). Pulire il piano dello scanner (2) e la plastica bianca (3) con un panno morbido, privo di sfilacciature e inumidito con un detergente non infiammabile per vetro.

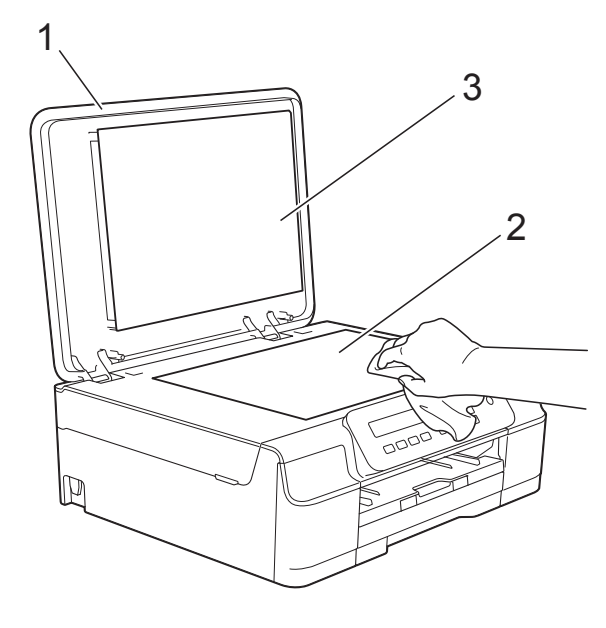

### **NOTA**

Oltre a pulire il piano dello scanner con un detergente non infiammabile per vetro, fare scorrere un dito sul vetro per controllare che sia completamente pulito. Se si avvertono tracce di sporco o polvere, pulire di nuovo il vetro concentrandosi sull'area in questione. Potrebbe essere necessario ripetere l'operazione di pulizia tre o quattro volte. Per verificare che l'operazione sia stata eseguita correttamente, eseguire una copia dopo ogni intervento di pulizia.

### <span id="page-41-0"></span>**Pulizia delle testine di stampa**

Al fine di mantenere una buona qualità di stampa, l'apparecchio pulisce automaticamente le testine di stampa quando necessario. Se si verifica un problema di qualità di stampa, è possibile avviare il processo di pulizia manualmente.

Pulire le testine di stampa se appare una riga orizzontale nel testo o sulle immagini o se compaiono aree bianche sulle pagine stampate. È possibile effettuare la pulizia solo del Nero, di Giallo, Ciano e Magenta contemporaneamente oppure di tutti e quattro i colori insieme.

La pulizia delle testine di stampa consuma inchiostro. La pulizia troppo frequente costituisce uno spreco d'inchiostro.

### **IMPORTANTE**

NON toccare le testine di stampa. Se si toccano le testine di stampa, si rischia di danneggiarle in modo permanente e invalidarne la garanzia.

- a Premere **Menu**.
- Premere **A** o **▼** per selezionare 1.Inchiostro. Premere **OK**.
- **3** Premere **A** o **▼** per selezionare 2.Pulizia. Premere **OK**.
- **Premere ▲ o ▼ per selezionare Nero,** Colore o Tutto. Premere **OK**. L'apparecchio esegue la pulizia delle testine di stampa. Al termine della pulizia, l'apparecchio

torna alla modalità Ready.

### **NOTA**

- Se la qualità di stampa non migliora dopo avere effettuato almeno cinque cicli di pulizia delle testine di stampa, provare a installare una nuova cartuccia d'inchiostro originale Brother Innobella™ per ogni colore che presenta problemi. Pulire nuovamente le testine di stampa, fino a cinque volte. Se la stampa non migliora, contattare il servizio assistenza clienti Brother o il proprio rivenditore Brother.
- È possibile pulire le testine di stampa anche dal PC.
	- ( > Guida Software e Rete per l'utente.)

### <span id="page-42-2"></span>**Verifica della qualità di stampa <sup>A</sup>**

Se i colori e il testo della stampa appaiono sbiaditi o presentano striature, è possibile che alcuni ugelli delle testine di stampa siano ostruiti. È possibile controllare lo schema di verifica ugelli stampando il foglio di verifica della qualità di stampa.

a Premere **Menu**.

- **b** Premere **A** o **▼** per selezionare 1.Inchiostro. Premere **OK**.
- **Premere A o**  $\blacktriangledown$  **per selezionare 1. Test** di stampa. Premere **OK**.
- 4 Premere **A** o **▼** per selezionare Qual.di stampa. Premere **OK**.
- 

**6** Premere **Inizio Colore**. L'apparecchio inizia a stampare il foglio di verifica della qualità di stampa.

<span id="page-42-1"></span>6 Controllare la qualità dei quattro blocchi di colore stampati sul foglio.

Sul display LCD viene chiesto se la qualità di stampa è corretta. Effettuare una delle seguenti operazioni:

- Se tutte le linee sono chiare e visibili, premere **a** (Sì) per terminare la verifica della qualità di stampa e passare al punto  $\mathbf{\oplus}$ .
- Se si nota l'assenza di alcuni tratti come illustrato di seguito, premere **b** per selezionare No.

#### OK Scadente

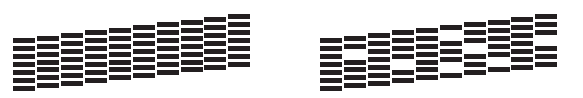

- 8 Il messaggio sul display LCD chiede di confermare se la qualità di stampa è soddisfacente per il nero e per i tre colori. Premere  $\triangle$  (Si) o  $\nabla$  (No).
- Il messaggio sul display LCD chiede se si desidera eseguire la pulizia. Premere **a** (Sì). L'apparecchio avvia la pulizia delle testine di stampa.
- **10** Una volta terminata la procedura di pulizia, premere **Inizio Colore**. L'apparecchio stampa nuovamente il foglio di verifica della qualità di stampa. Tornare al punto  $\bigcirc$ .

### <span id="page-42-0"></span>**k** Premere Stop/Uscita.

Se la qualità di stampa non migliora dopo avere effettuato almeno cinque cicli di pulizia delle testine di stampa, provare a installare una nuova cartuccia d'inchiostro sostitutiva originale Brother per ogni colore che presenta problemi. Pulire nuovamente le testine di stampa, fino a cinque volte. Se la stampa non migliora, contattare il servizio assistenza clienti Brother o il proprio rivenditore Brother.

#### **IMPORTANTE**

NON toccare le testine di stampa. Se si toccano le testine di stampa, si rischia di danneggiarle in modo permanente e invalidarne la garanzia.

### **NOTA**

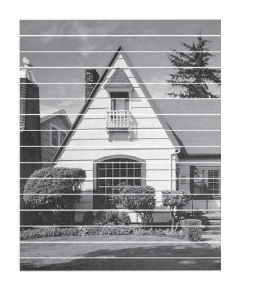

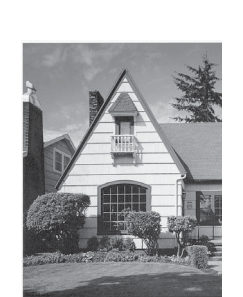

In caso di ostruzione di un ugello delle testine di stampa, la prova di stampa avrà l'aspetto seguente.

Una volta effettuata la pulizia dell'ugello delle testine di stampa, la stampa non presenterà più righe orizzontali.

### <span id="page-43-0"></span>**Verifica dell'allineamento di stampa <sup>A</sup>**

 $\rightarrow$ 

Se il testo stampato appare sfocato o le immagini appaiono sbiadite potrebbe essere necessario regolare l'allineamento di stampa dopo aver trasportato l'apparecchio.

- 
- **1** Premere Menu.
- **b** Premere **A** o **▼** per selezionare 1.Inchiostro. Premere **OK**.
- **8** Premere **A** o **v** per selezionare 1. Test di stampa. Premere **OK**.
- 4 Premere **A** o **▼** per selezionare Allineamento. Premere **OK**.

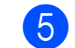

#### e Premere **Inizio Mono** o **Inizio Colore**. L'apparecchio inizia a stampare la pagina di verifica dell'allineamento.

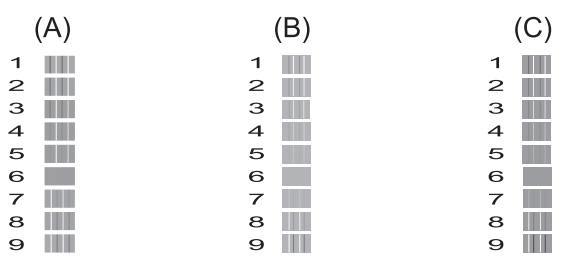

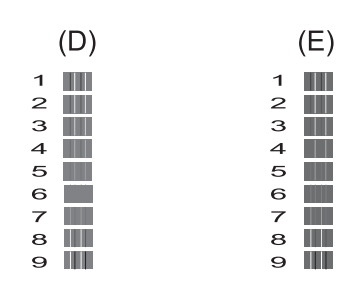

**6** Per lo schema "A", premere **▲** o ▼ per selezionare il numero della prova di stampa con le linee verticali meno visibili (1-9). Premere **OK**.

Ripetere il passaggio per gli schemi B, C, D ed E. Nell'esempio riportato, il numero 6 rappresenta la scelta ottimale per A, B, C, D ed E.

### g Premere **Stop/Uscita**.

#### **NOTA**

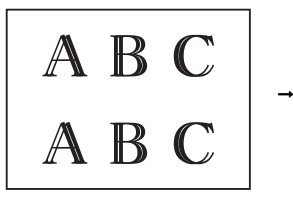

Quando l'allineamento di stampa non è regolato correttamente, il testo appare sfocato come in questo esempio.

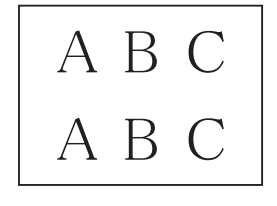

Una volta regolato correttamente l'allineamento di stampa, il testo appare come in questo esempio.

## **Impostazione di data e ora A**

L'impostazione di data e ora consente all'apparecchio di effettuare la pulizia della testina di stampa con cadenza regolare e di mantenere una qualità di stampa ottimale.

#### a Premere **Menu**.

- **Premere ▲ o ▼ per selezionare** 0.Imp.iniziale. Premere **OK**.
- **3** Premere **A** o **▼** per selezionare 1.Data&Ora. Premere **OK**.
- **4** Premere **A** o ▼ per immettere le ultime due cifre dell'anno, quindi premere **OK**.
- **6** Premere **A** o ▼ per immettere le due cifre del mese, quindi premere **OK**.
- **6** Premere **A** o **v** per immettere le due cifre del giorno, quindi premere **OK**.
- **T** Premere **A** o **v** per immettere le due cifre dell'ora nel formato di 24 ore, quindi premere **OK**. (Ad esempio, immettere 1 5 per le 3:00 del pomeriggio)
- **b** Premere **A** o **▼** per immettere le due cifre dei minuti, quindi premere **OK**.
- **i** Premere Stop/Uscita.

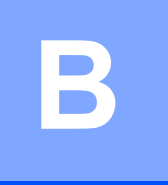

# **Risoluzione dei problemi**

In caso di difficoltà di funzionamento, fare riferimento innanzitutto agli elementi riportati di seguito e attenersi ai consigli relativi alla risoluzione dei problemi.

È possibile risolvere la maggior parte dei problemi autonomamente. Per ulteriore assistenza, il Brother Solutions Center fornisce le FAQ (domande frequenti) aggiornate e i consigli per la risoluzione dei problemi.

Visitare il sito Web Brother all'indirizzo<http://solutions.brother.com/>.

# **Identificazione del problema <sup>B</sup>**

Verificare innanzitutto quanto segue:

- Il cavo di alimentazione dell'apparecchio è collegato correttamente e l'apparecchio è acceso.
- Tutti gli elementi di protezione sono stati rimossi.
- La carta è inserita correttamente nell'apposito vassoio.
- I cavi di interfaccia sono saldamente collegati all'apparecchio e al computer oppure è stata configurata una connessione senza fili sia sull'apparecchio sia sul computer.
- Messaggi visualizzati sul display LCD

(Vedere *[Messaggi di errore e di manutenzione](#page-46-0)* >> pagina 39.)

Se il problema non viene risolto dopo aver eseguito i controlli sopraindicati, identificare il problema e andare alla pagina suggerita.

Problemi di gestione della carta e stampa:

- **[Problemi di stampa](#page-60-0)** >> pagina 53
- **[Problemi relativi alla qualità di stampa](#page-62-0)** >> pagina 55
- **[Problemi nella gestione della carta](#page-64-0)** >> pagina 57

Problemi di copia:

**[Problemi di copia](#page-65-0)** >> pagina 58

Problemi di scansione:

**[Problemi di scansione](#page-65-1) >> pagina 58** 

Problemi di software e rete:

- **[Problemi di software](#page-65-2) >> pagina 58**
- **[Problemi di rete](#page-66-0) >> pagina 59**

# <span id="page-46-0"></span>**Messaggi di errore e di manutenzione <sup>B</sup>**

Come con qualsiasi altro prodotto da ufficio che utilizza una tecnologia avanzata, è possibile che si verifichino errori e che sia necessario sostituire i materiali di consumo. In tal caso, l'apparecchio individua l'errore o l'operazione di manutenzione ordinaria necessaria e visualizza un messaggio pertinente. Nella tabella sono riportati i messaggi di errore e di manutenzione più comuni.

È possibile risolvere la maggior parte dei problemi ed eseguire la manutenzione ordinaria autonomamente. Per ulteriore assistenza, il Brother Solutions Center fornisce le FAQ (domande frequenti) aggiornate e i consigli per la risoluzione dei problemi.

Visitare il sito Web Brother all'indirizzo<http://solutions.brother.com/>.

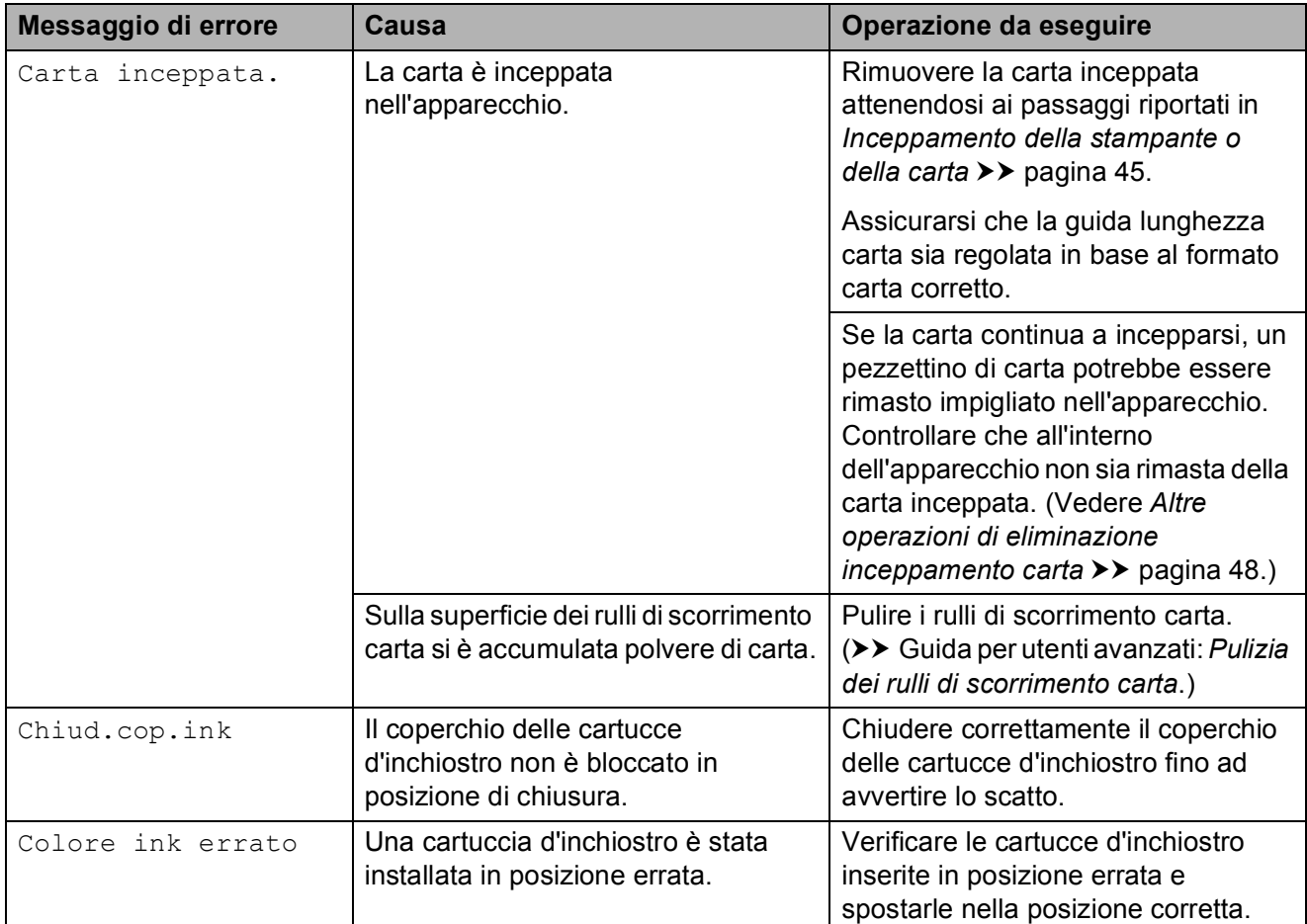

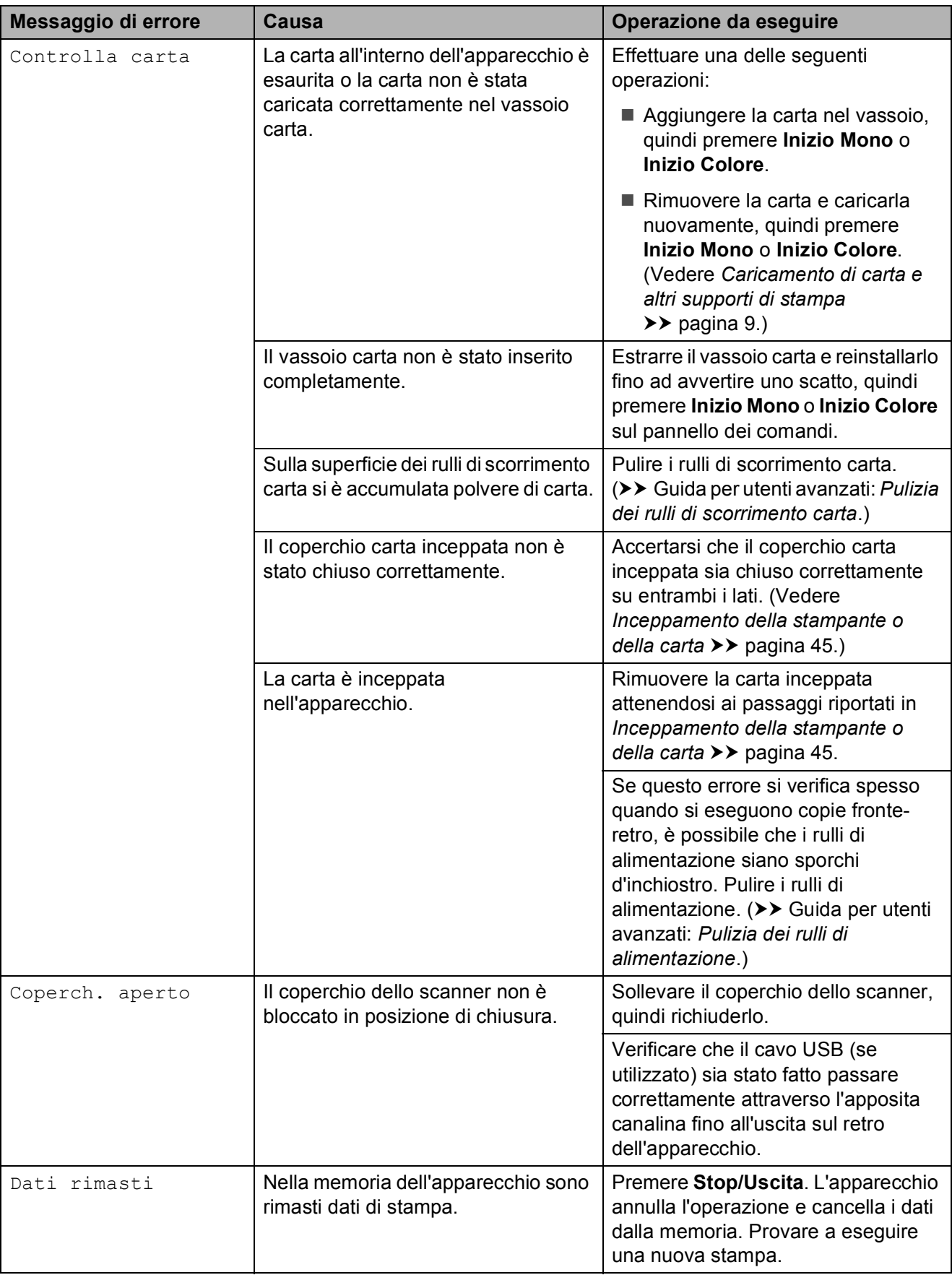

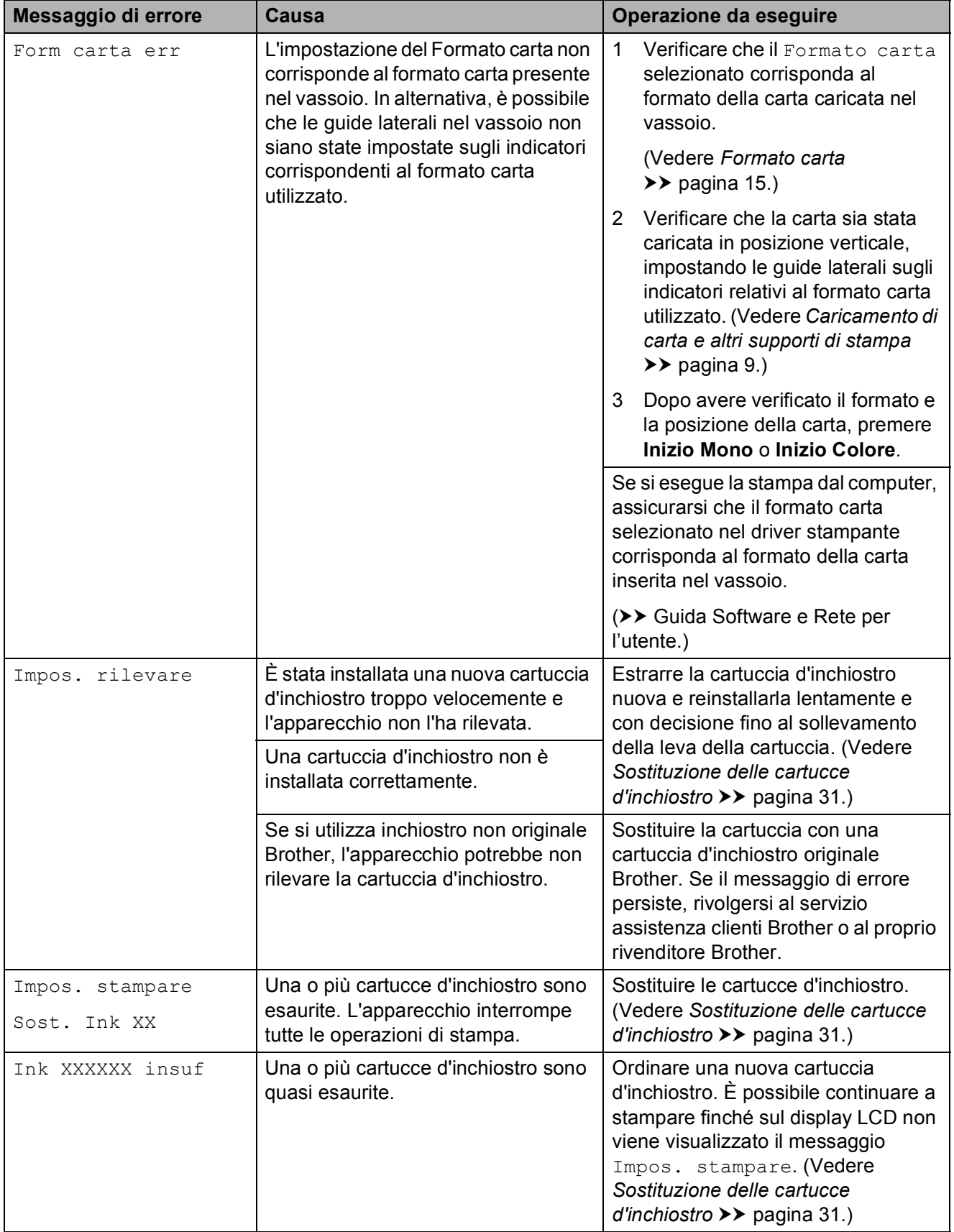

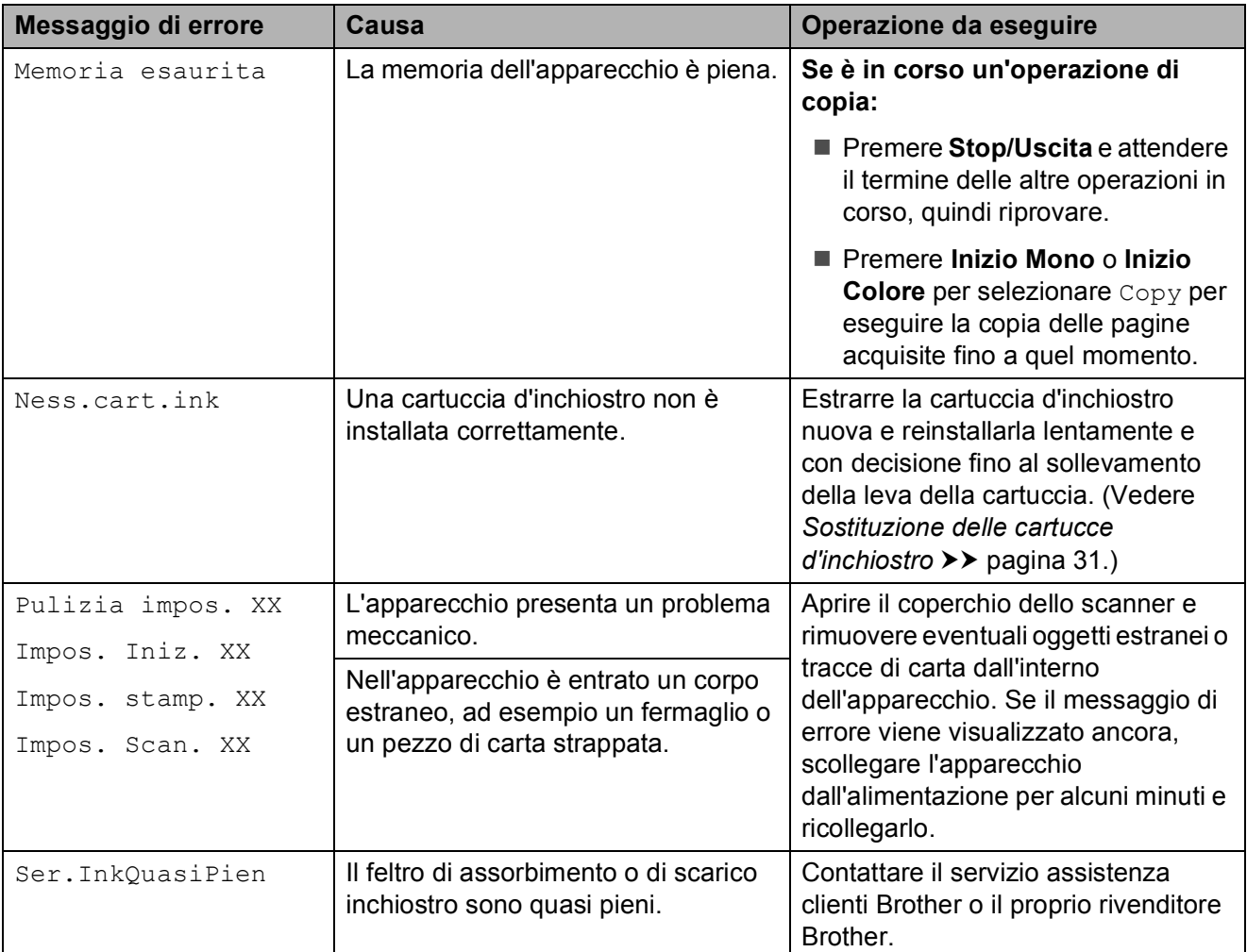

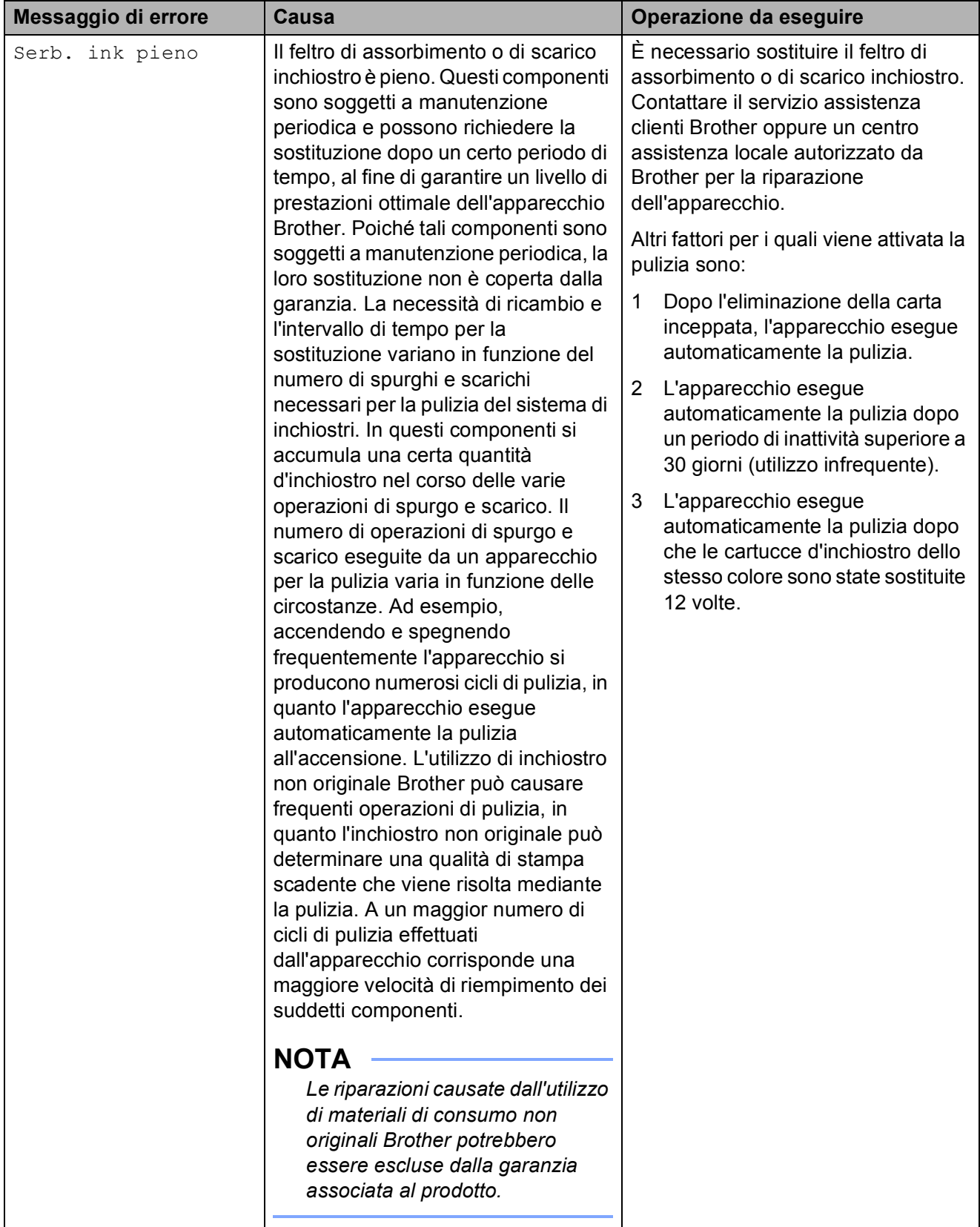

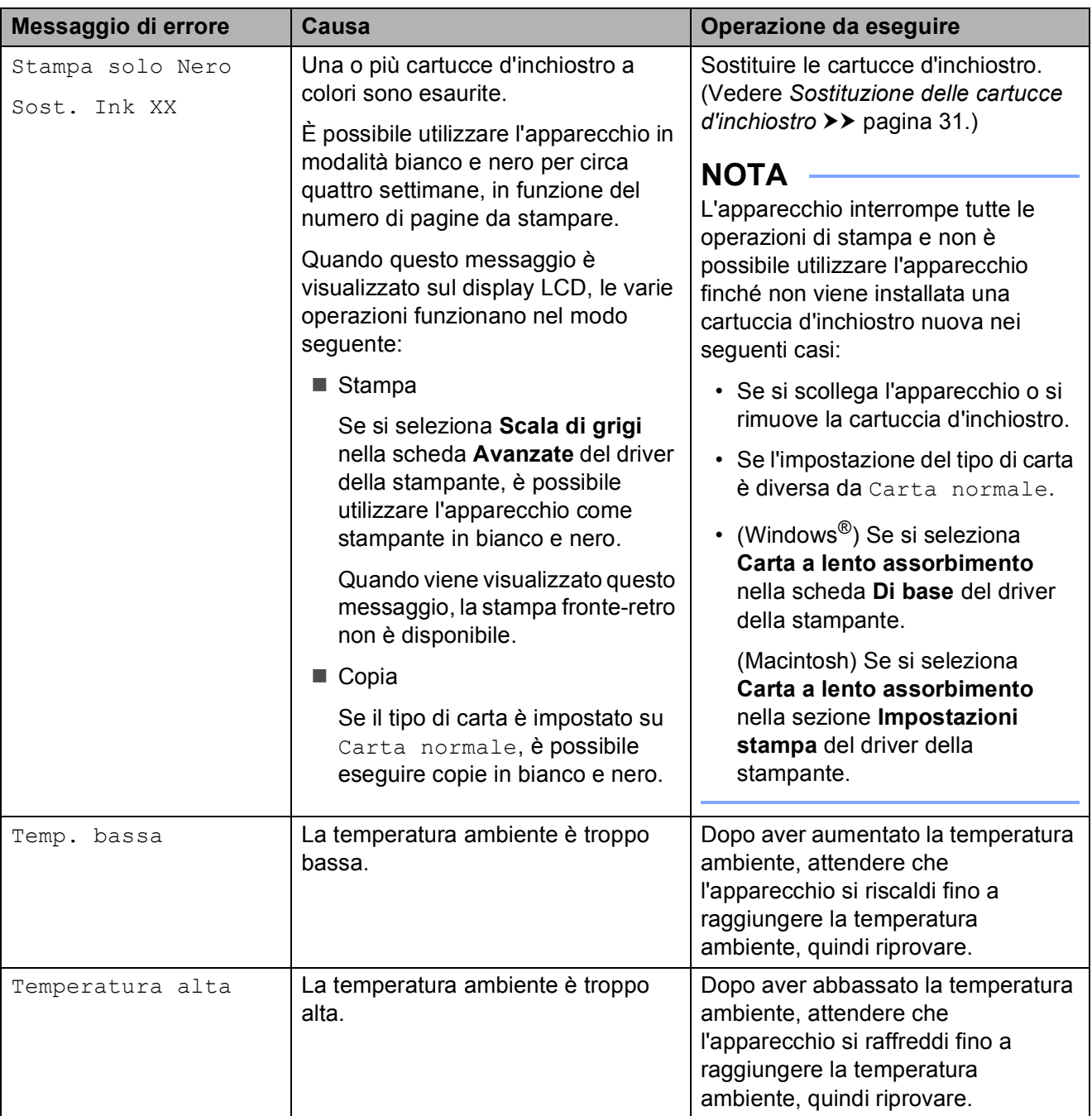

### <span id="page-52-0"></span>**Inceppamento della stampante o della carta <sup>B</sup>**

Procedere come indicato di seguito per individuare e rimuovere la carta inceppata:

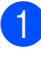

scollegare l'apparecchio dalla presa elettrica.

2 Estrarre completamente dall'apparecchio il vassoio carta (1).

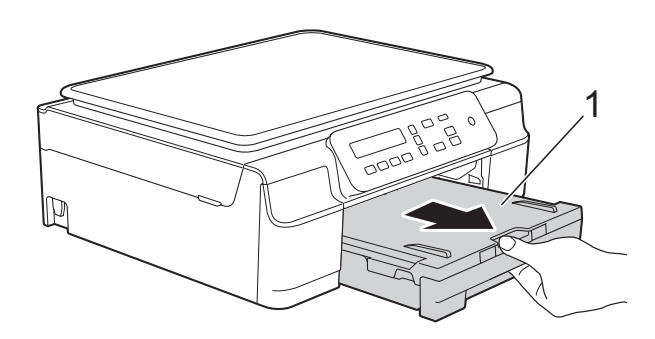

**3** Tirare a sé le due levette verdi situate all'interno dell'apparecchio per rimuovere la carta inceppata.

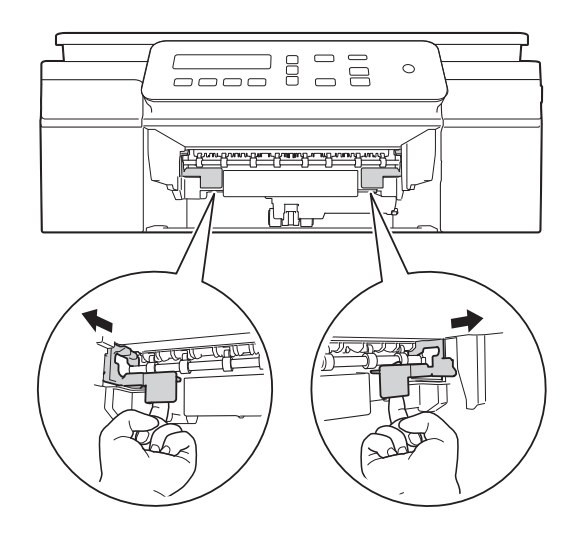

4 Posizionare entrambe le mani sotto le linguette di plastica poste sui due lati dell'apparecchio per sollevare il coperchio dello scanner in posizione di apertura.

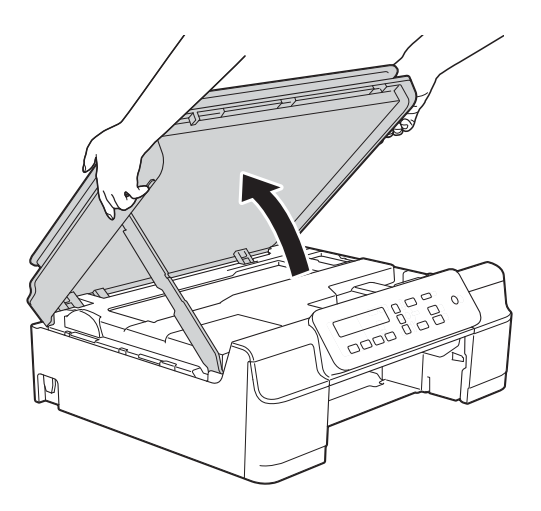

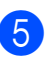

**b** Estrarre dall'apparecchio la carta inceppata (1).

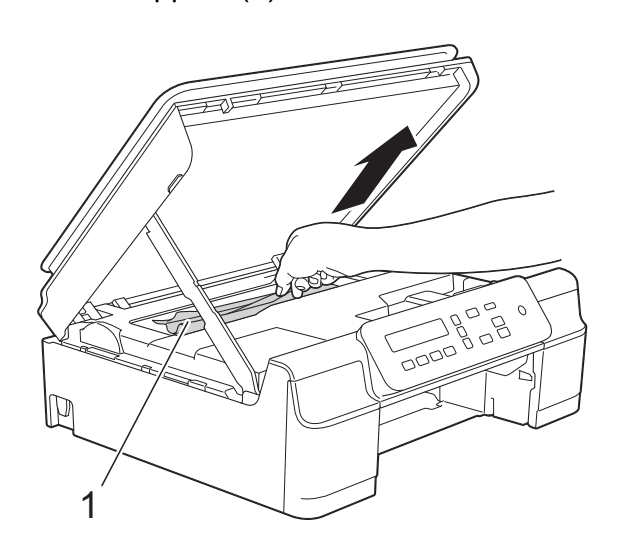

6 Spostare la testina di stampa (se necessario) per estrarre l'eventuale carta rimasta nell'area. Verificare che negli angoli dell'apparecchio (1) e (2) non sia presente carta inceppata.

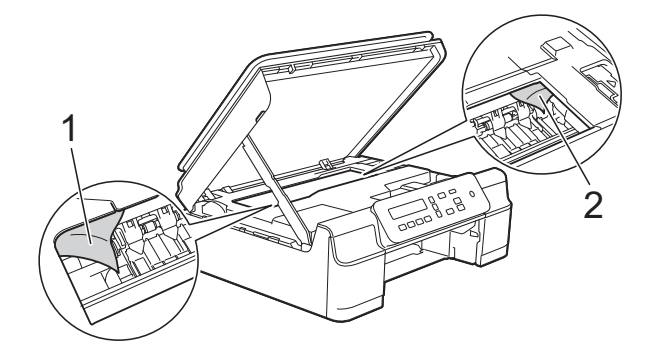

#### **IMPORTANTE**

• NON toccare la striscia di codifica (1). In caso contrario, si rischia di danneggiare l'apparecchio.

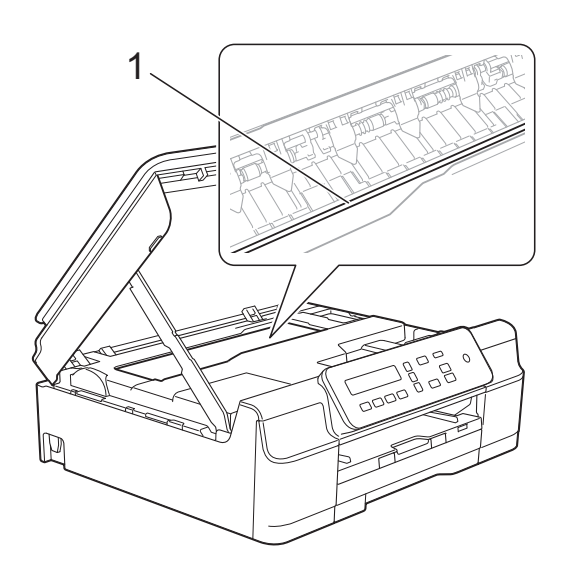

- Se la testina di stampa si trova nell'angolo destro come mostrato in figura (2), non è possibile spostarla. Ricollegare il cavo di alimentazione. Tenere premuto **Stop/Uscita** finché la testina di stampa non si sposta al centro. Scollegare quindi l'apparecchio dall'alimentazione ed estrarre la carta.
- Se la carta è rimasta inceppata sotto le testine di stampa, scollegare l'apparecchio dall'alimentazione, quindi spostare le testine di stampa per estrarre la carta.

Per spostare le testine di stampa, utilizzare le aree concave contrassegnate dai triangoli come mostrato in figura (3).

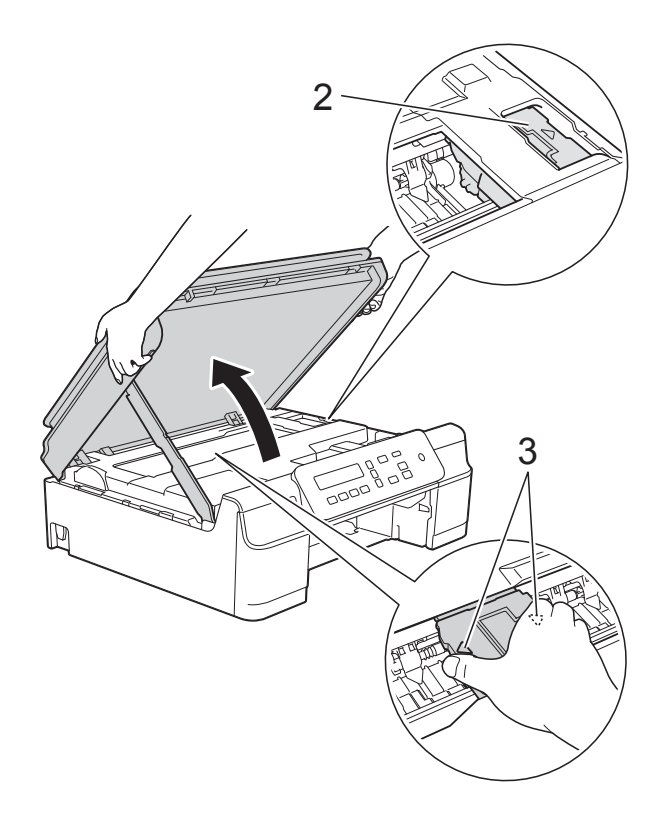

• Se la pelle si sporca d'inchiostro, risciacquare immediatamente con sapone e acqua abbondante.

**T** Avere cura di controllare attentamente che all'interno dell'apparecchio (1) non siano rimasti pezzetti di carta.

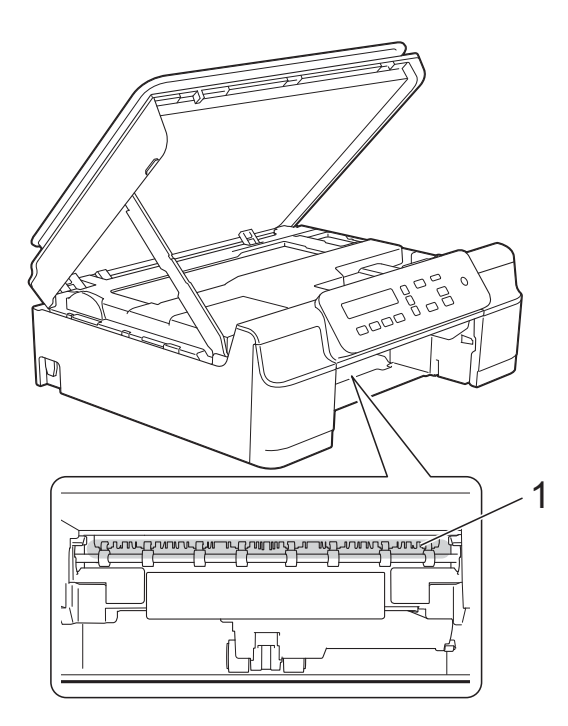

**8** Esaminare l'interno dell'apparecchio da un'angolazione bassa e controllare che non siano rimasti frammenti di carta.

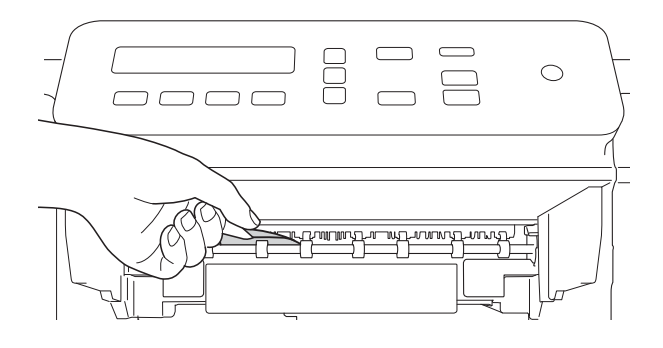

**9** Aprire il coperchio carta inceppata (1) sul retro dell'apparecchio.

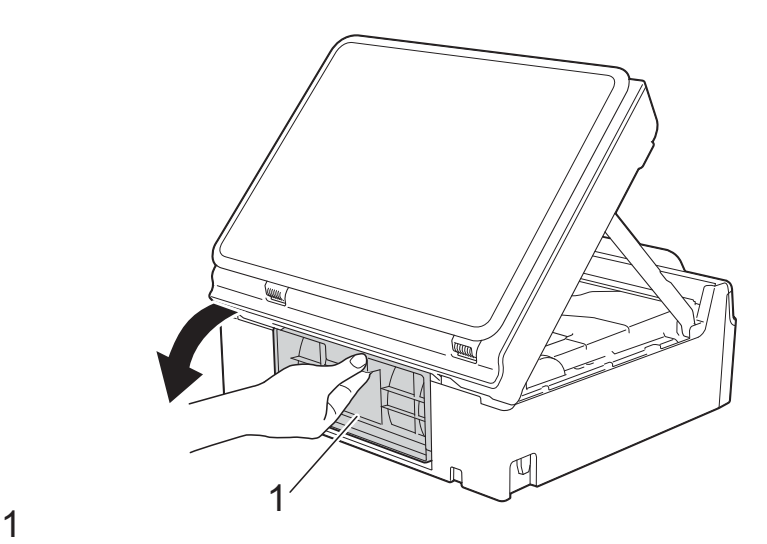

<sup>10</sup> Rimuovere la carta inceppata.

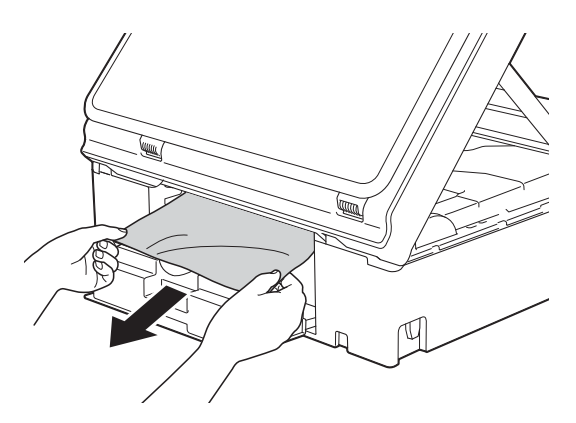

k Chiudere il coperchio carta inceppata. Accertarsi che il coperchio sia chiuso correttamente.

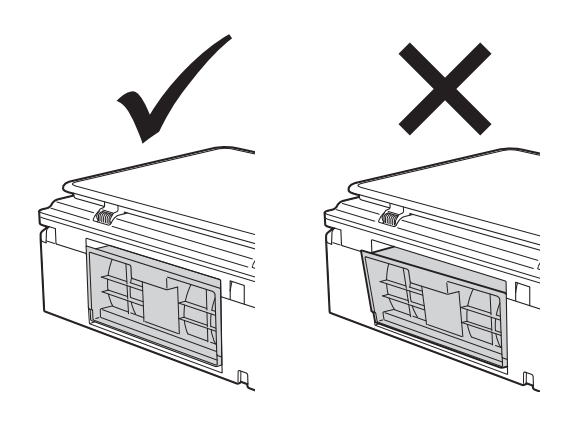

<sup>12</sup> Reinserire saldamente il vassoio carta nell'apparecchio.

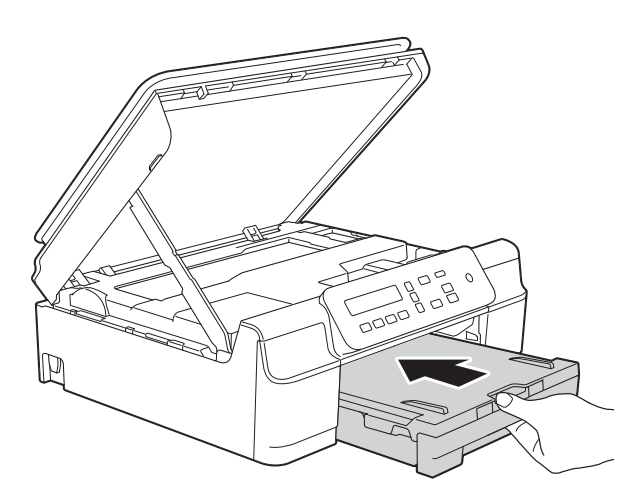

**iS** Sollevare il coperchio dello scanner (1) per rilasciare il dispositivo di blocco. Con entrambe le mani, abbassare delicatamente il supporto del coperchio dello scanner (2) e chiudere il coperchio dello scanner (3).

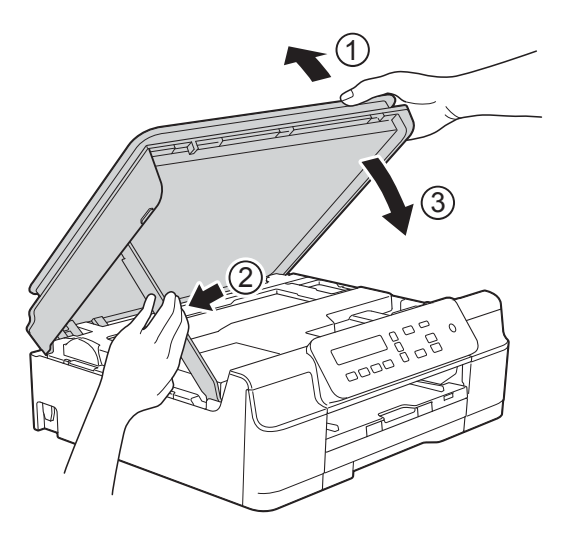

### **A ATTENZIONE**

Prestare attenzione a non incastrare le dita quando si chiude il coperchio dello scanner.

- 14 Tenendo in posizione il vassoio carta, estrarre il supporto carta fino a bloccarlo in posizione di apertura, quindi aprire il supporto ribaltabile carta. Estrarre il supporto carta fino a bloccarlo in posizione.
- **ib** Ricollegare il cavo di alimentazione.

### **NOTA**

Se la carta continua a incepparsi, un pezzettino di carta potrebbe essere rimasto impigliato nell'apparecchio. (Vedere *[Altre operazioni di eliminazione](#page-55-0)  [inceppamento carta](#page-55-0)* >> pagina 48.)

#### <span id="page-55-0"></span>**Altre operazioni di eliminazione inceppamento carta <sup>B</sup>**

- **a Scollegare l'apparecchio dalla presa** elettrica.
- 2 Estrarre completamente dall'apparecchio il vassoio carta (1).

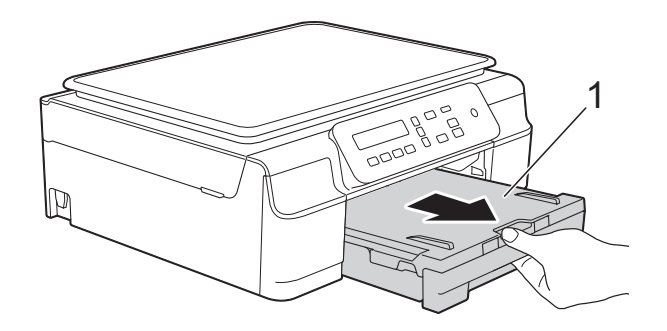

**3** Tirare a sé le due levette verdi situate all'interno dell'apparecchio per rimuovere la carta inceppata.

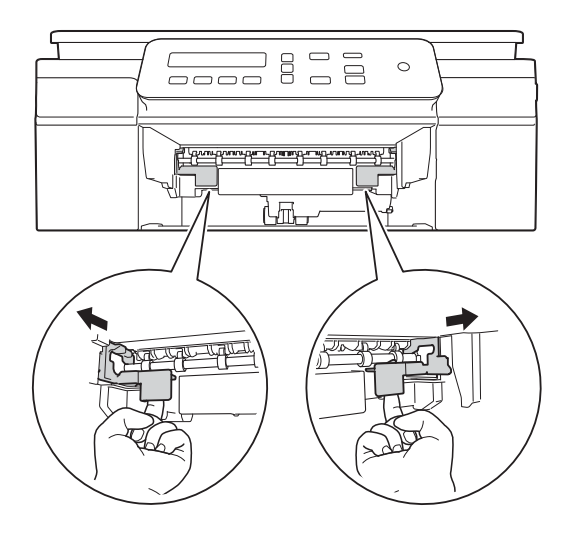

 $\left(4\right)$  Posizionare entrambe le mani sotto le linguette di plastica poste sui due lati dell'apparecchio per sollevare il coperchio dello scanner in posizione di apertura.

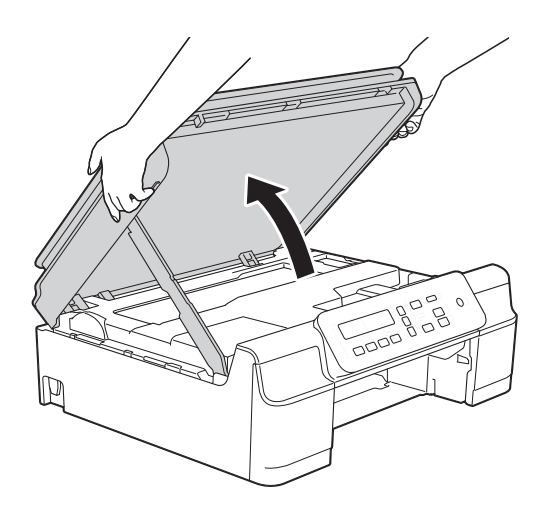

**6** Caricare a fondo nell'apparecchio, come mostrato in figura, un foglio di carta spessa, ad esempio carta lucida, in formato A4 o Letter.

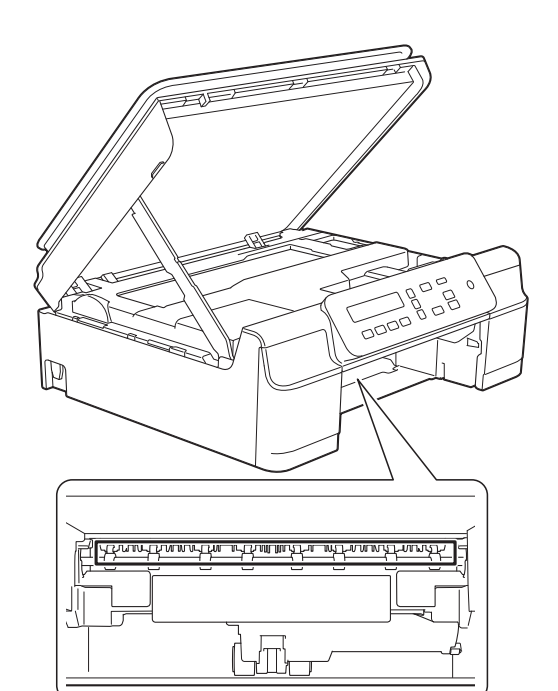

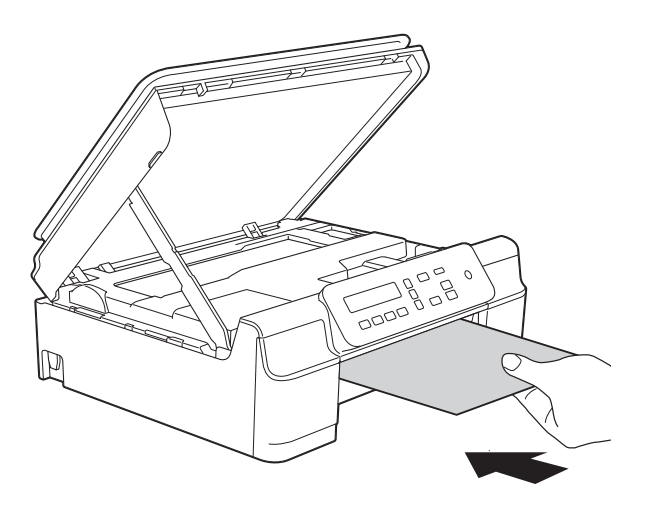

6 Se la carta spessa spinge della carta inceppata verso l'esterno, rimuovere la carta inceppata.

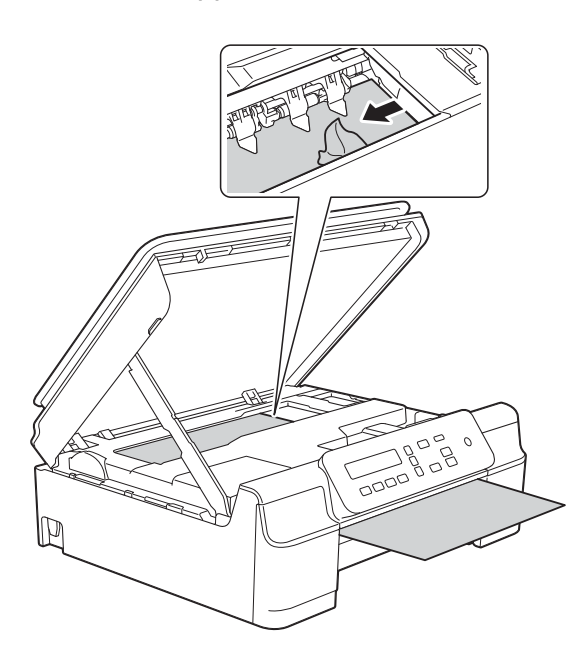

#### **IMPORTANTE**

NON toccare la striscia di codifica (1). In caso contrario, si rischia di danneggiare l'apparecchio.

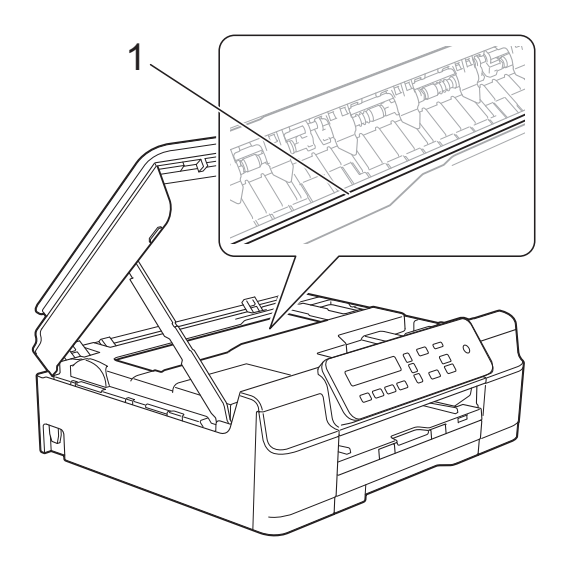

**7** Estrarre dall'apparecchio la carta spessa.

**8** Aprire il coperchio carta inceppata (1) sul retro dell'apparecchio.

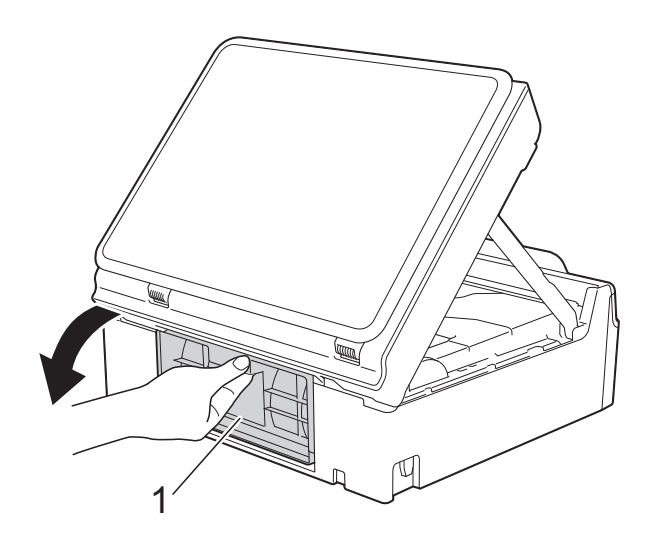

<sup>9</sup> Caricare a fondo nell'apparecchio, come mostrato in figura, un foglio di carta spessa, ad esempio carta lucida, in formato A4 o Letter.

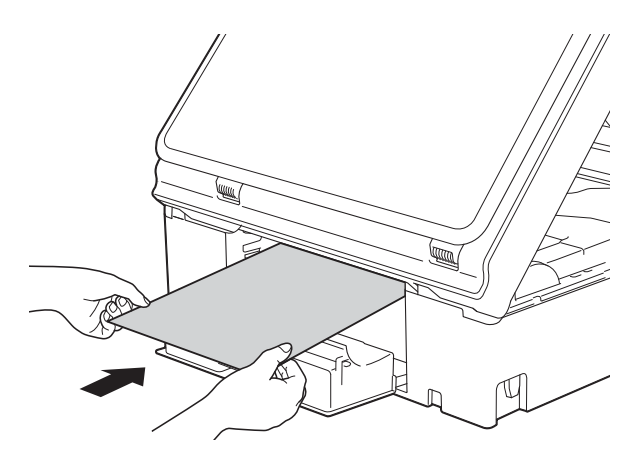

<sup>10</sup> Se la carta spessa spinge della carta inceppata verso l'esterno, rimuovere la carta inceppata.

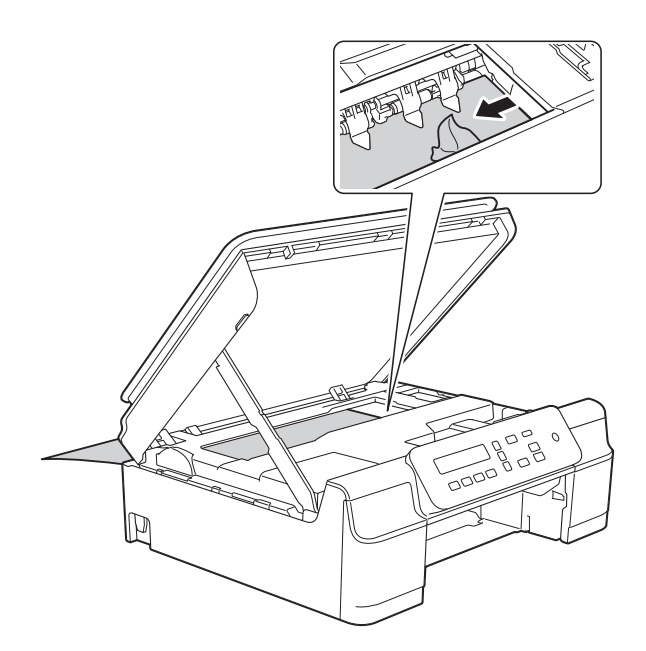

#### **IMPORTANTE**

NON toccare la striscia di codifica (1). In caso contrario, si rischia di danneggiare l'apparecchio.

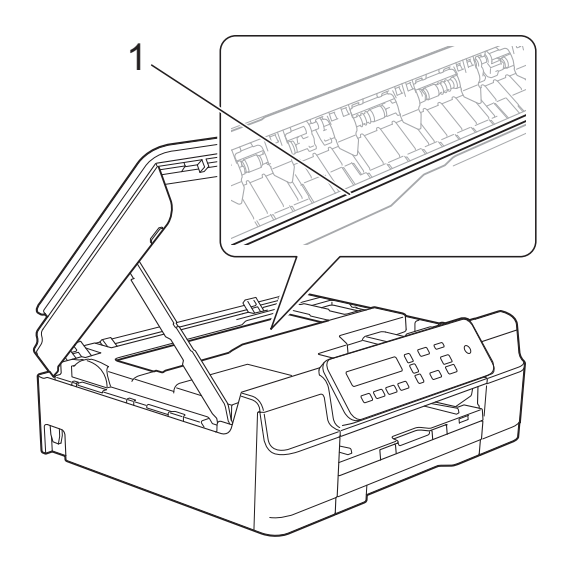

**k** Estrarre dall'apparecchio la carta spessa.

12 Chiudere il coperchio carta inceppata. Accertarsi che il coperchio sia chiuso correttamente.

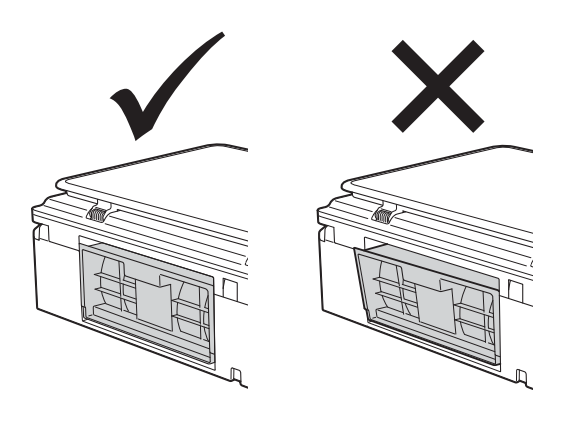

**is** Sollevare il coperchio dello scanner (1) per rilasciare il dispositivo di blocco. Con entrambe le mani, abbassare delicatamente il supporto del coperchio dello scanner (2) e chiudere il coperchio dello scanner (3).

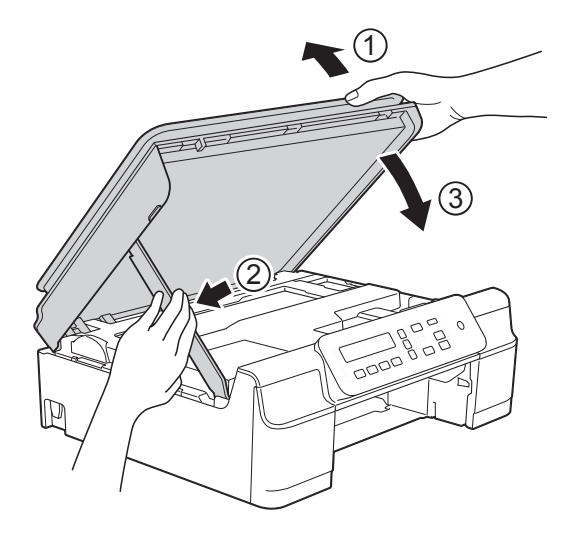

**A ATTENZIONE** 

Prestare attenzione a non incastrare le dita quando si chiude il coperchio dello scanner. 14 Reinserire saldamente il vassoio carta nell'apparecchio.

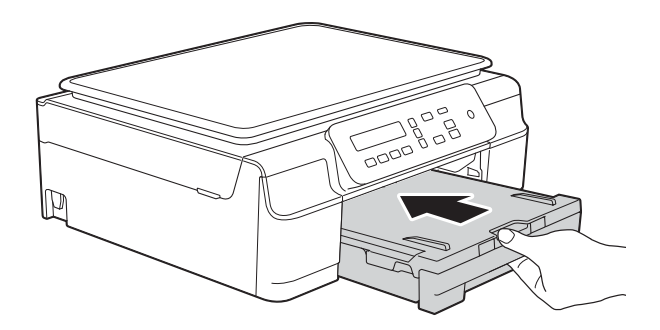

15 Ricollegare il cavo di alimentazione.

# **In caso di problemi con l'apparecchio <sup>B</sup>**

### **NOTA**

- Per assistenza tecnica contattare il servizio assistenza clienti Brother.
- In caso di difficoltà di funzionamento, fare riferimento alla tabella che segue per i consigli relativi alla risoluzione dei problemi. È possibile risolvere la maggior parte dei problemi autonomamente.
- Per ulteriore assistenza, il Brother Solutions Center fornisce le FAQ (domande frequenti) aggiornate e i consigli per la risoluzione dei problemi.

Visitare il sito Web Brother all'indirizzo<http://solutions.brother.com/>.

#### <span id="page-60-0"></span>**Problemi di stampa**

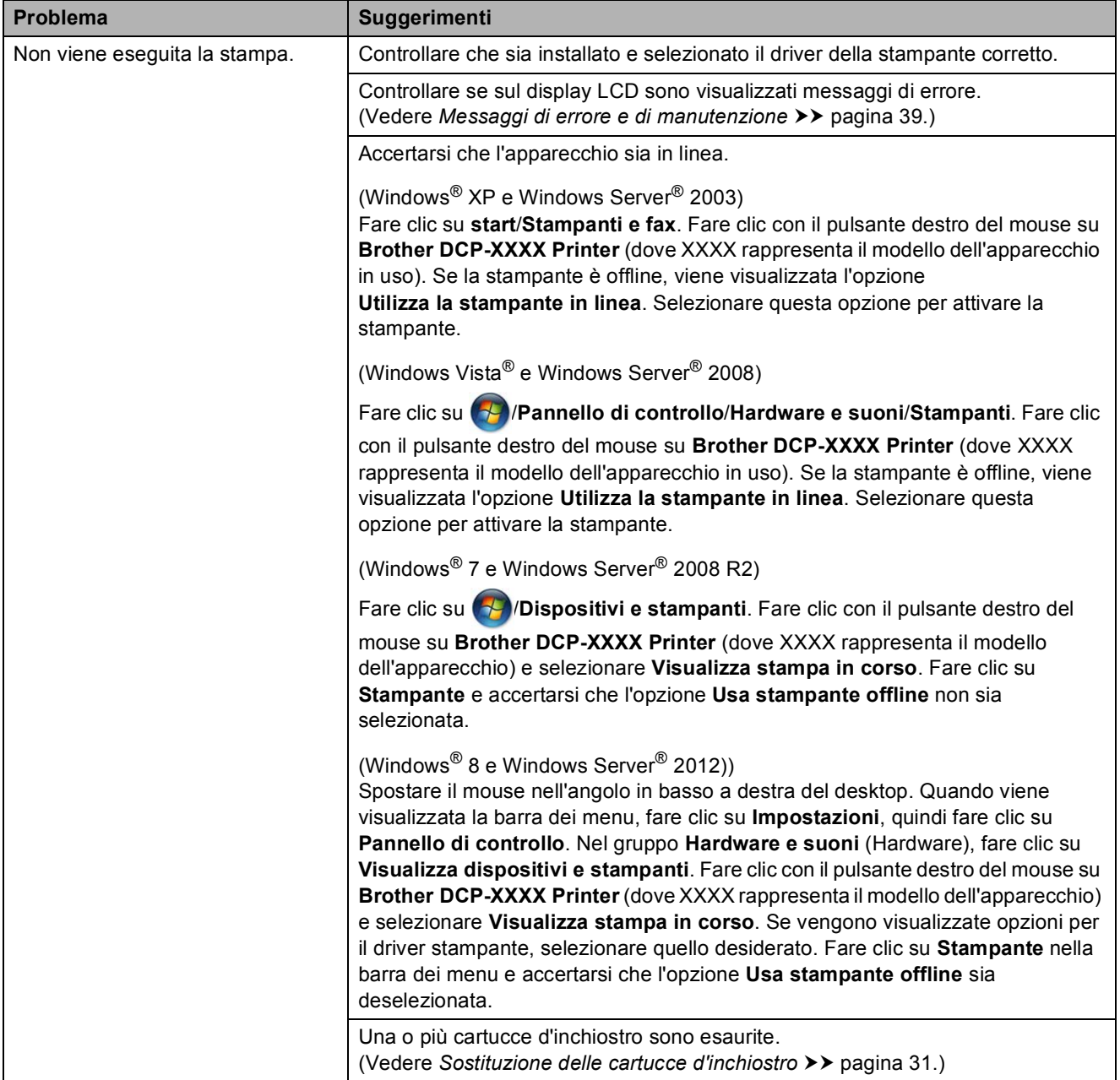

### **Problemi di stampa (Continua)**

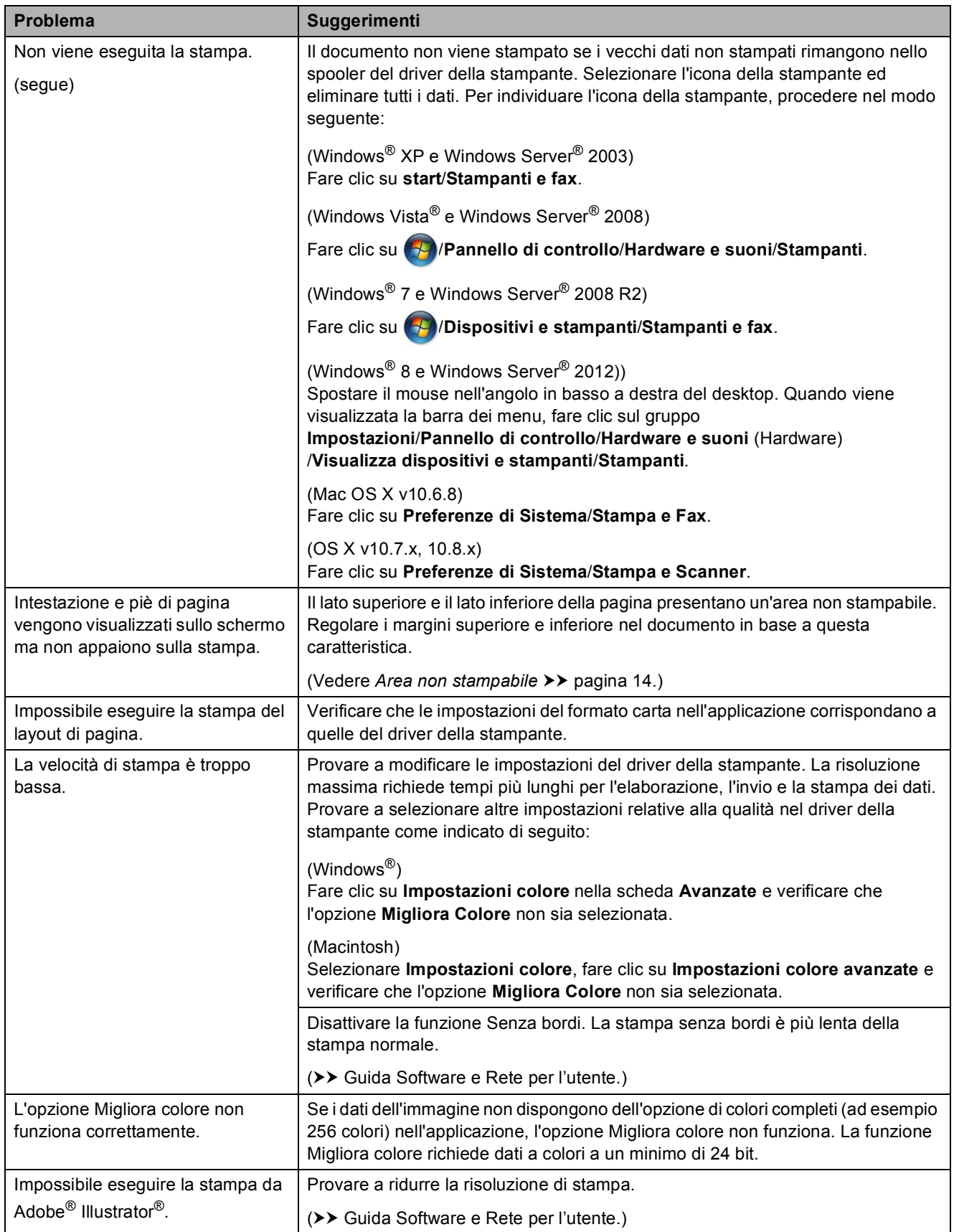

### <span id="page-62-0"></span>**Problemi relativi alla qualità di stampa**

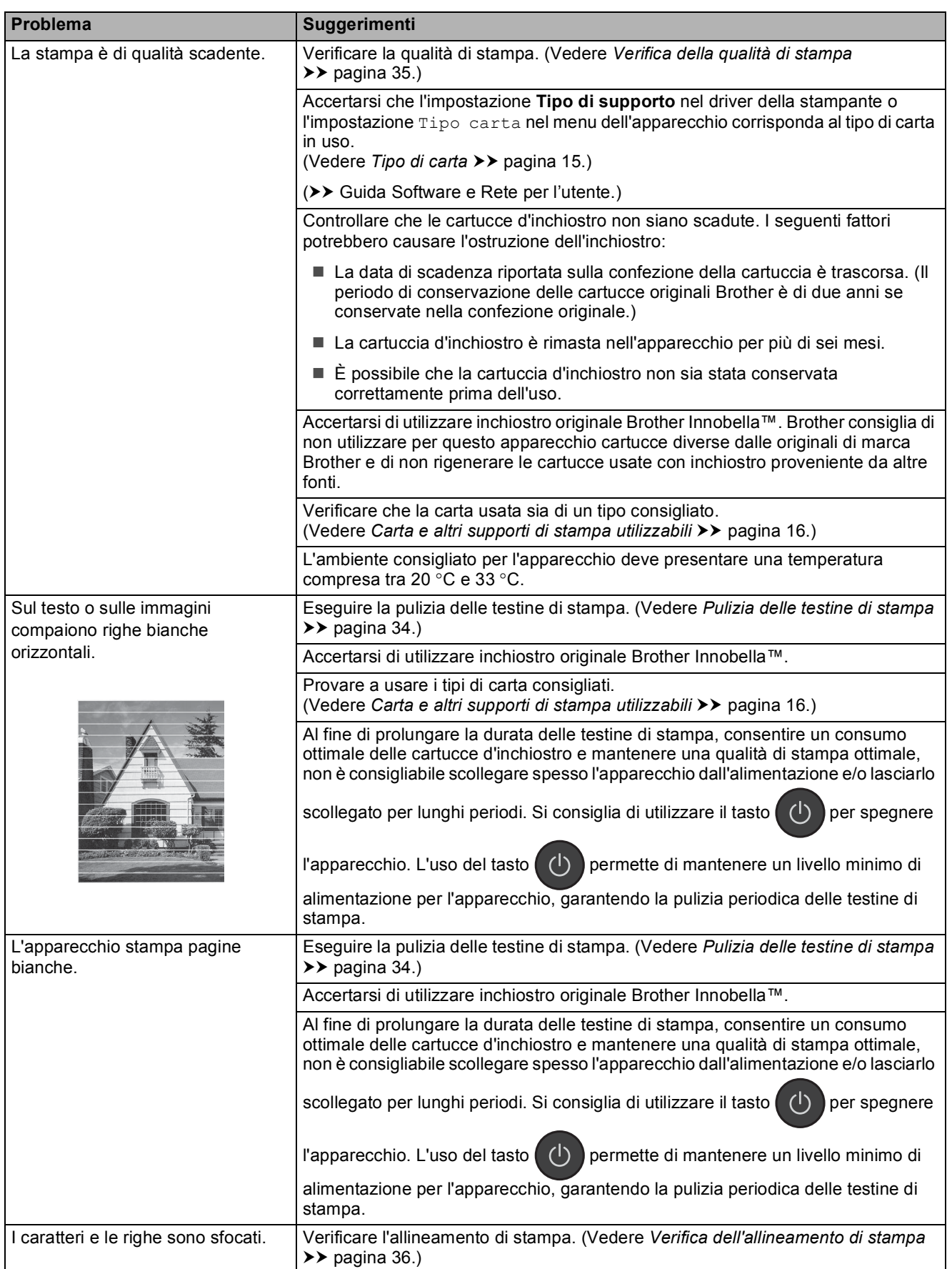

### **Problemi relativi alla qualità di stampa (Continua)**

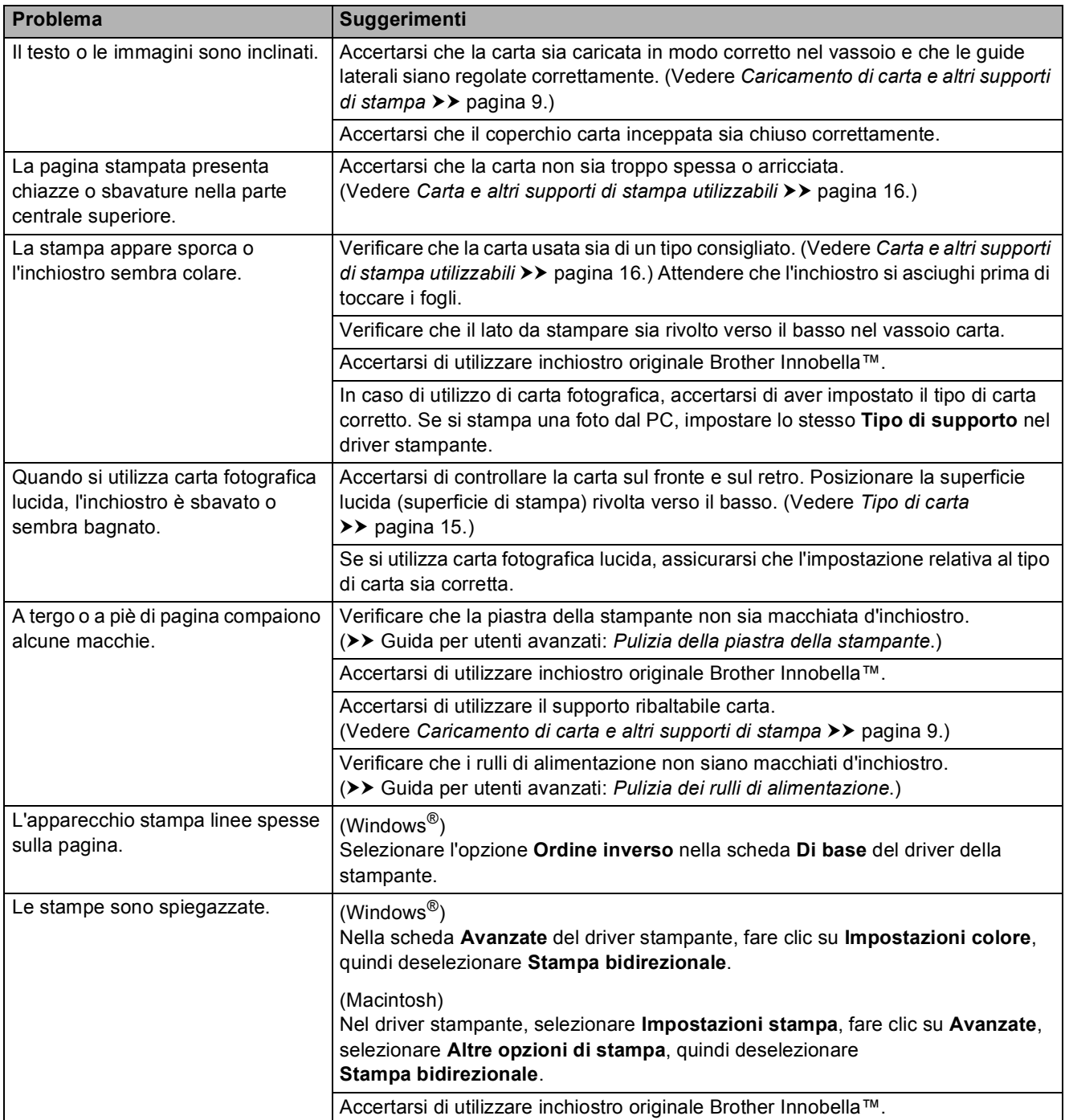

### <span id="page-64-0"></span>**Problemi nella gestione della carta**

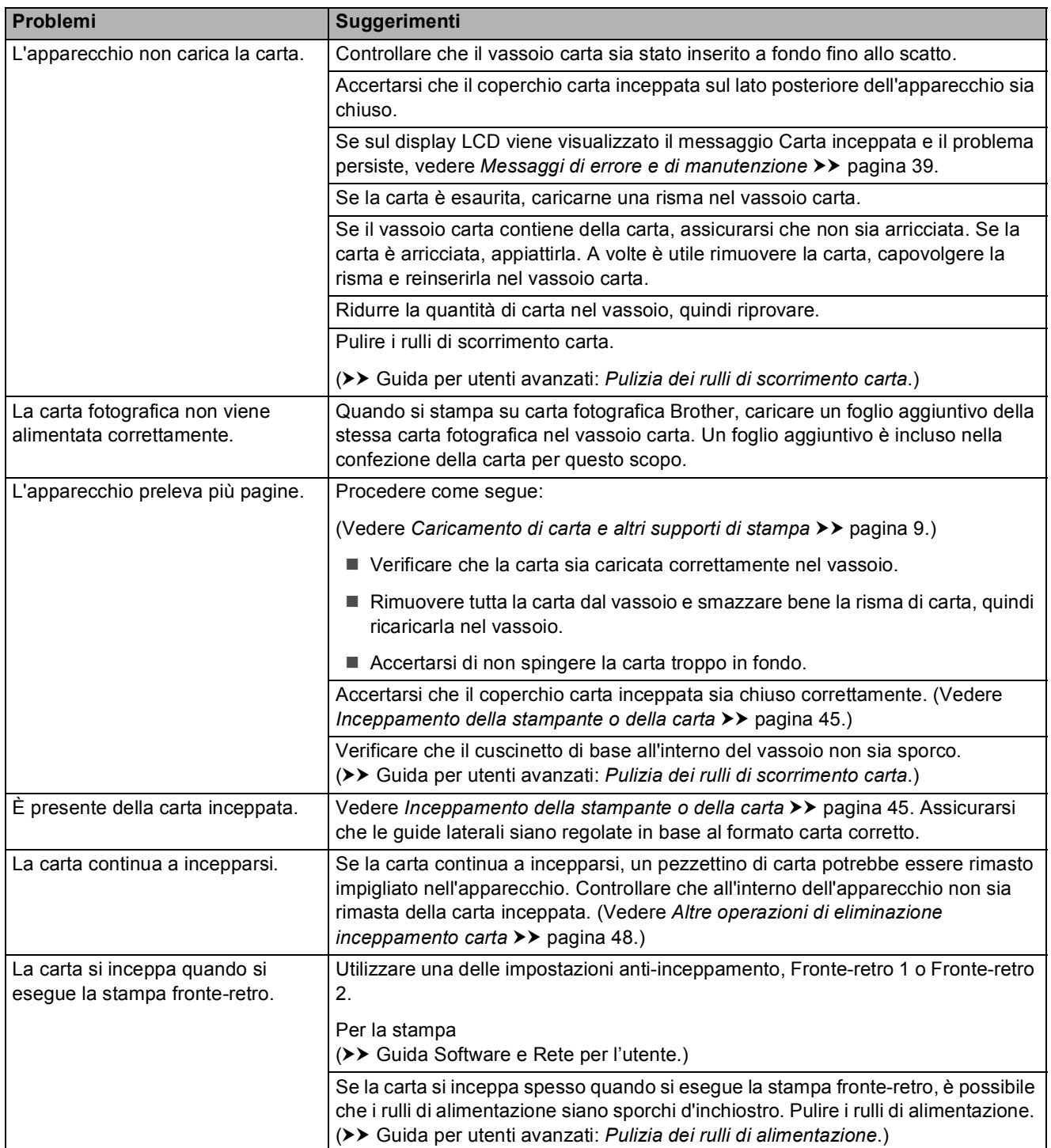

### <span id="page-65-0"></span>**Problemi di copia**

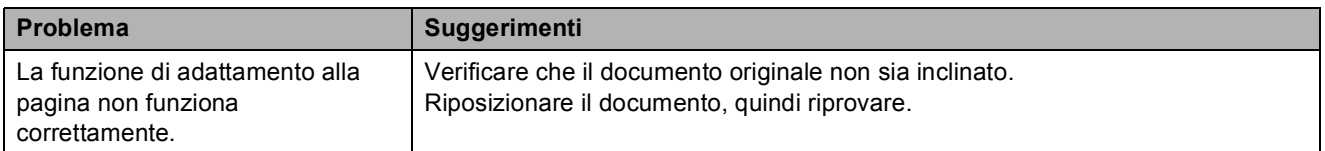

### <span id="page-65-1"></span>**Problemi di scansione**

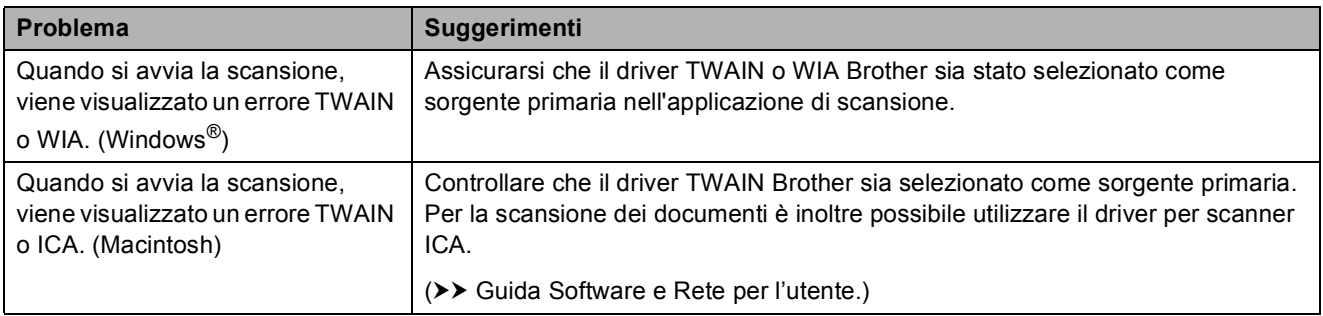

### <span id="page-65-2"></span>**Problemi di software**

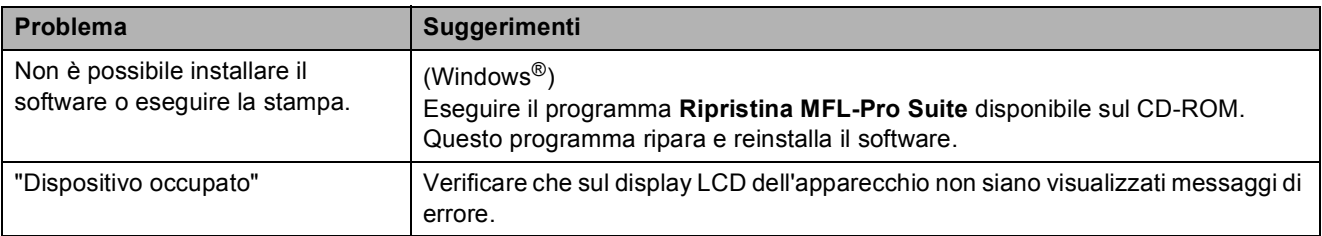

#### <span id="page-66-0"></span>**Problemi di rete**

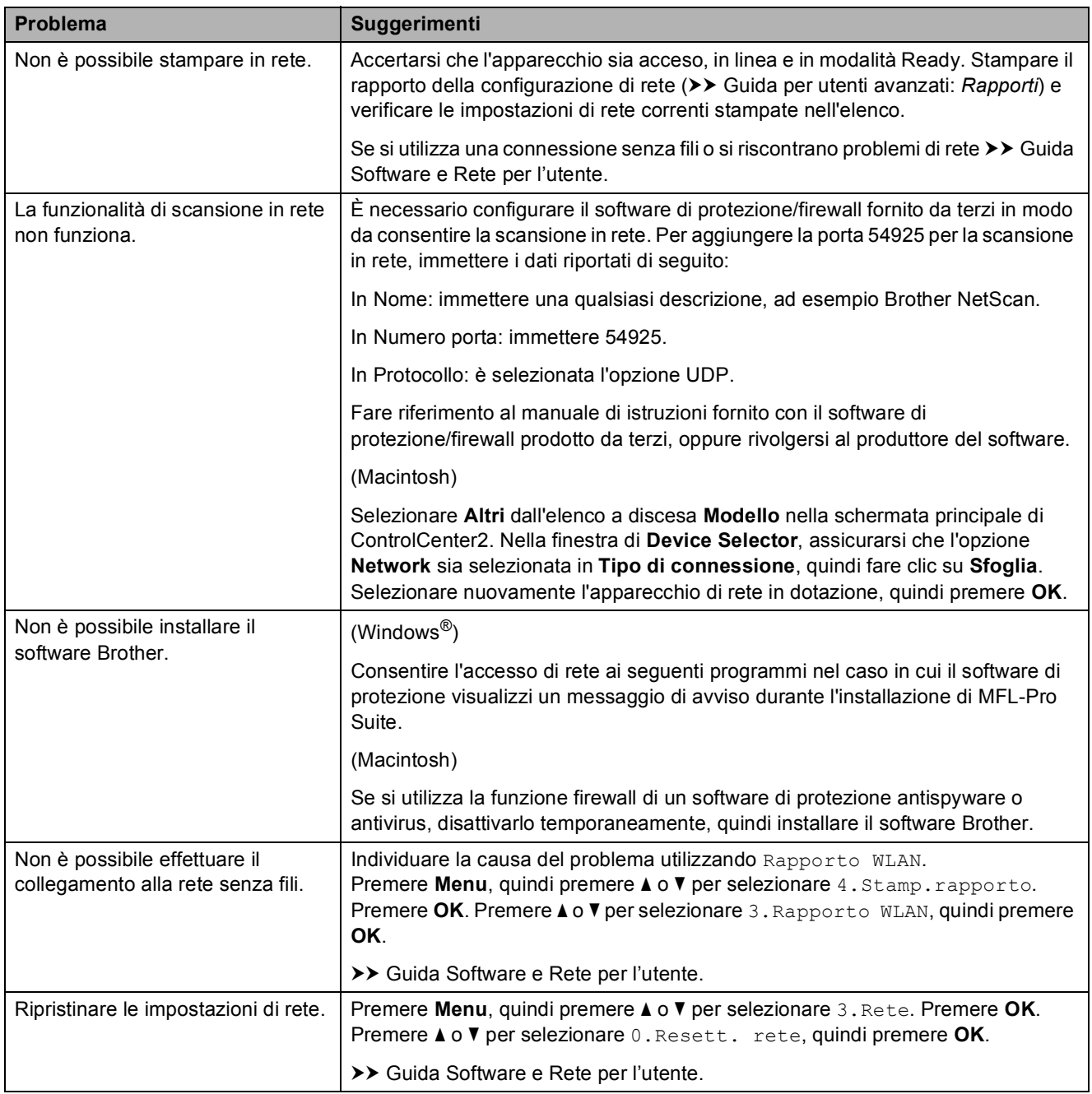

## **Informazioni**   $s$ ull'apparecchio

### **Controllo del numero seriale**

È possibile visualizzare il numero seriale dell'apparecchio sul display LCD.

#### a Premere **Menu**.

**Premere A o <b>V** per selezionare 5. Info. macchina. Premere **OK**.

**3** Premere **A** o **v** per selezionare 1.N. di Serie. Premere **OK**.

Il numero seriale dell'apparecchio viene visualizzato sul display LCD.

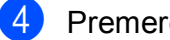

4 Premere Stop/Uscita.

### **Controllo della versione del**   $$

È possibile visualizzare la versione del firmware dell'apparecchio sul display LCD.

- a Premere **Menu**.
- **Premere ▲ o ▼ per selezionare 5.Info.** macchina. Premere **OK**.
- **3** Premere **A** o **▼** per selezionare 2.Versione. Premere **OK**. La versione del firmware dell'apparecchio viene visualizzata sul display LCD.
- 

**Premere Stop/Uscita.** 

### **Funzioni di ripristino <sup>B</sup>**

Sono disponibili le seguenti funzioni di ripristino:

1 Reset macch.

Consente di ripristinare tutte le impostazioni dell'apparecchio modificate dall'utente, quali data e ora.

2 Rete

È possibile ripristinare sul server di stampa le impostazioni di fabbrica, ad esempio la password e i dati relativi all'indirizzo IP.

3 Tutte le imp.

È possibile ripristinare tutte le impostazioni predefinite.

Brother consiglia vivamente di eseguire questa procedura prima di cedere o smaltire l'apparecchio.

### **Come reimpostare l'apparecchio <sup>B</sup>**

a Premere **Menu**.

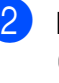

**Premere ▲ o ▼ per selezionare** 0.Imp.iniziale.

Premere **OK**.

- **3** Premere **A** o **▼** per selezionare 4.Resettare. Premere **OK**.
- **4** Premere **A** o ▼ per selezionare il tipo di ripristino, 1.Reset macch., 2.Rete o 3.Tutte le imp. Premere **OK**.
- - **b** Premere **A** per selezionare **A** Reset.
		- Premere **▲** per confermare.

### **C Tabelle delle impostazioni e funzioni <sup>C</sup>**

## **Uso delle tabelle delle impostazioni**

L'apparecchio è facile da configurare e utilizzare. È necessario soltanto premere i tasti del menu per selezionare le impostazioni e le opzioni che si desidera impostare nel momento in cui queste vengono visualizzate sullo schermo.

Abbiamo creato delle tabelle dettagliate relative alle impostazioni, che consentono la visualizzazione immediata di tutte le scelte disponibili per ogni impostazione e funzione. È possibile utilizzare queste tabelle per selezionare rapidamente nell'apparecchio le impostazioni preferite.

# **Tasti dei menu <sup>C</sup>**

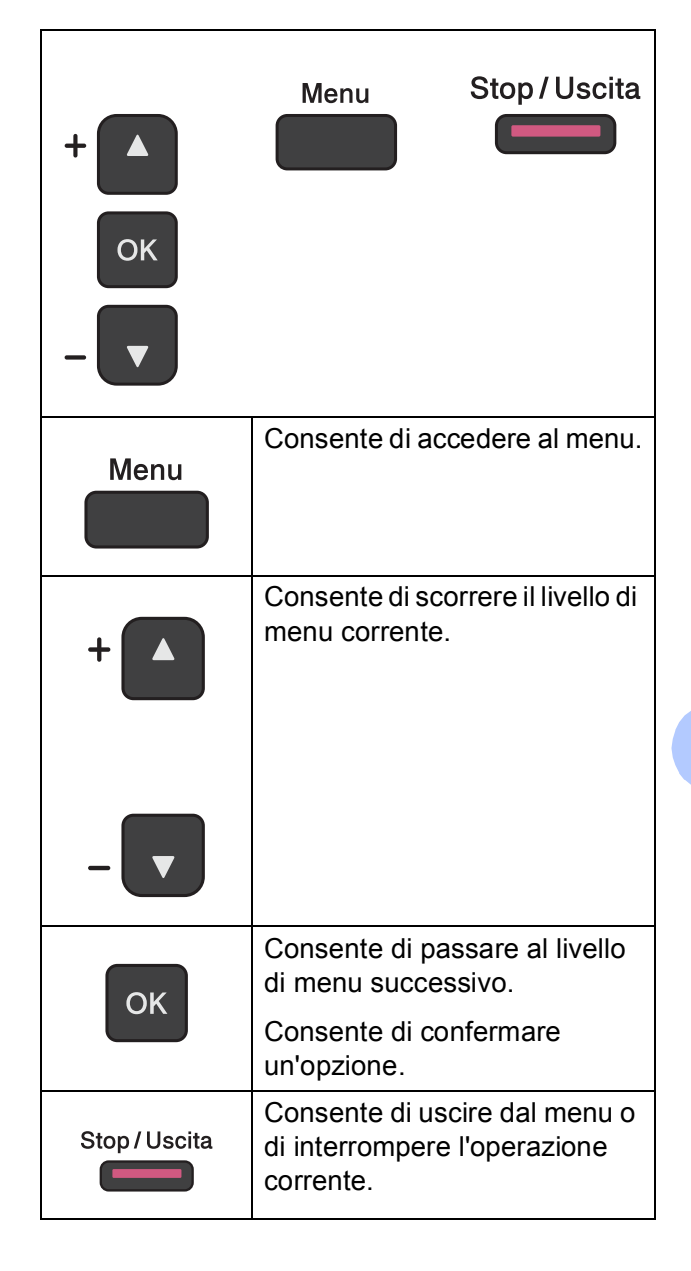

Per accedere alla modalità menu:

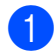

**a** Premere Menu.

2 Selezionare un'opzione. Per scorrere velocemente ogni livello di menu, premere **A** o ▼ in base alla direzione desiderata.

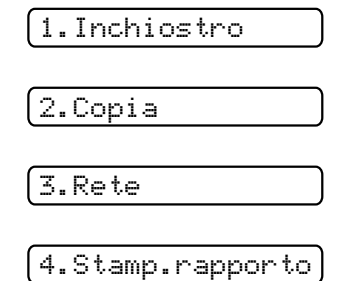

5.Info. macchina

0.Imp.iniziale

**3** Premere OK quando l'opzione desiderata viene visualizzata sul display LCD.

Sul display LCD viene visualizzato il livello di menu successivo.

- **4** Premere **A** o **▼** per scorrere e selezionare l'impostazione da modificare. Premere **OK**.
- **6** Premere **A** o **▼** per selezionare l'opzione desiderata. Premere **OK**. Sul display LCD viene visualizzato il messaggio Accettato.
- **6** Premere Stop/Uscita.

# **Tabella dei menu**

La tabella dei menu aiuta a comprendere le selezioni di menu disponibili nei programmi dell'apparecchio. Le impostazioni predefinite dal produttore sono riportate in grassetto con un asterisco.

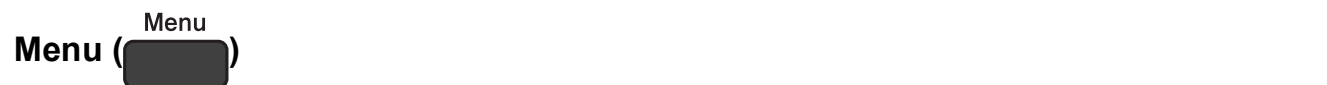

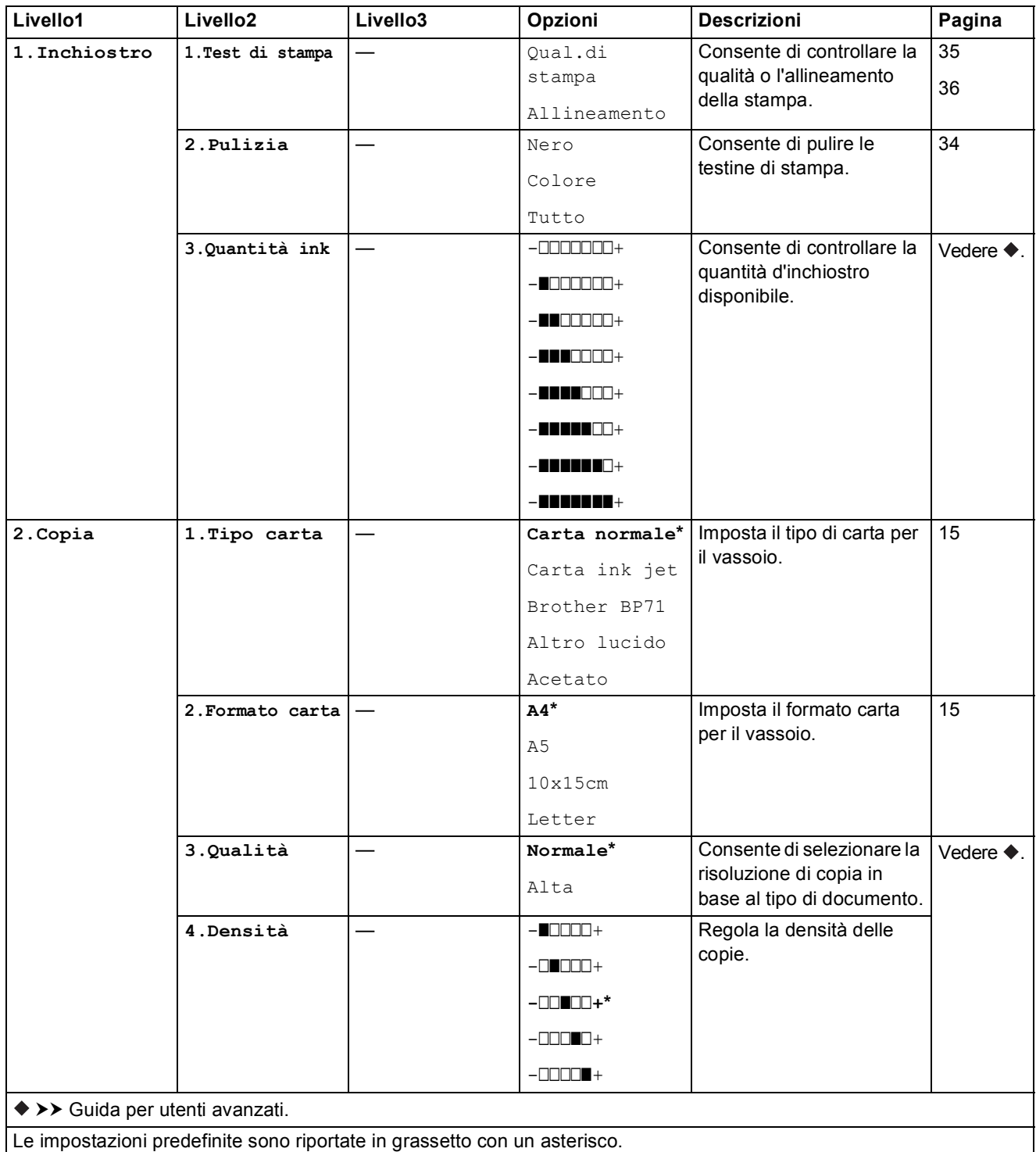

#### **Menu Rete**

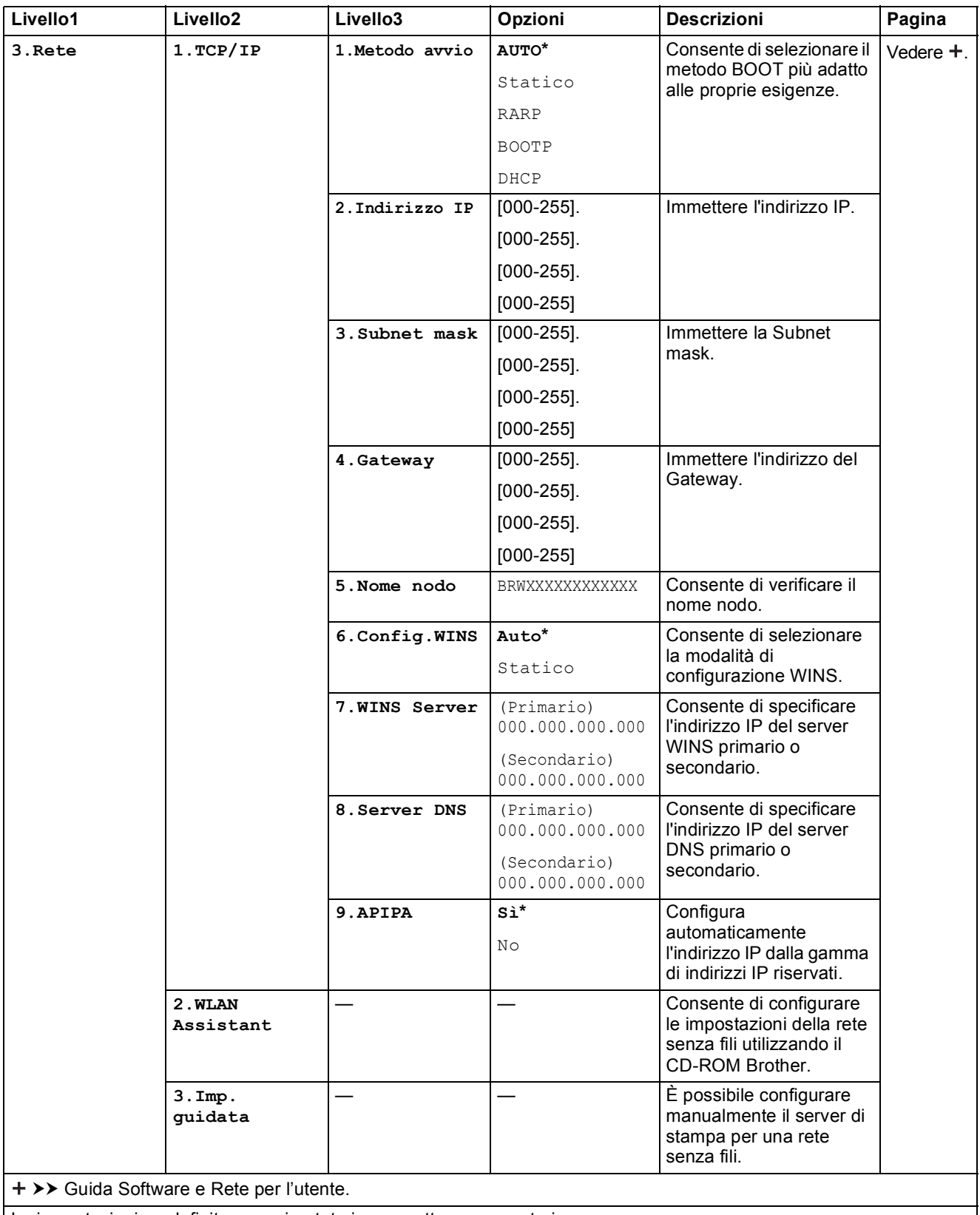

Le impostazioni predefinite sono riportate in grassetto con un asterisco.
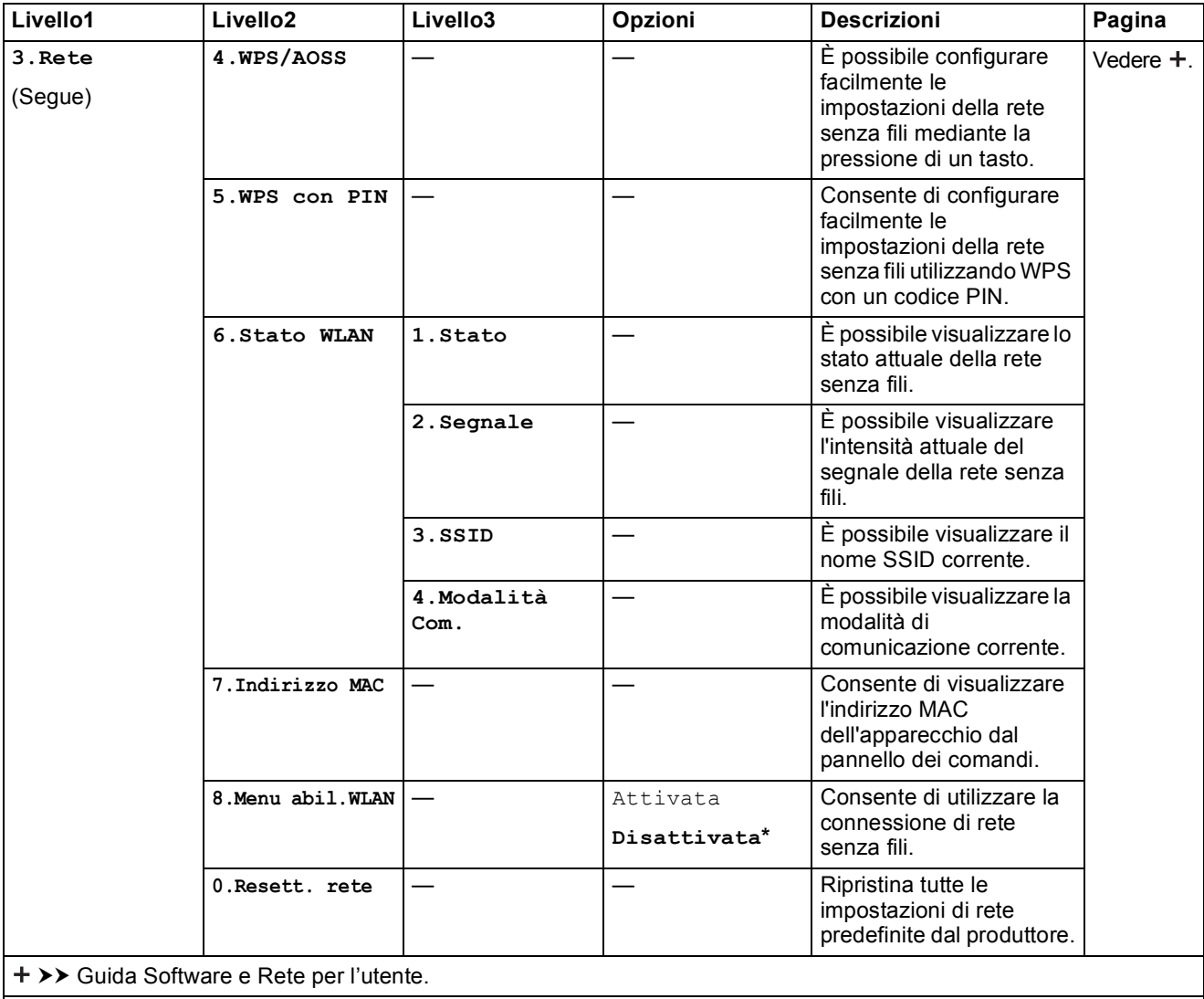

# **Menu** (segue)

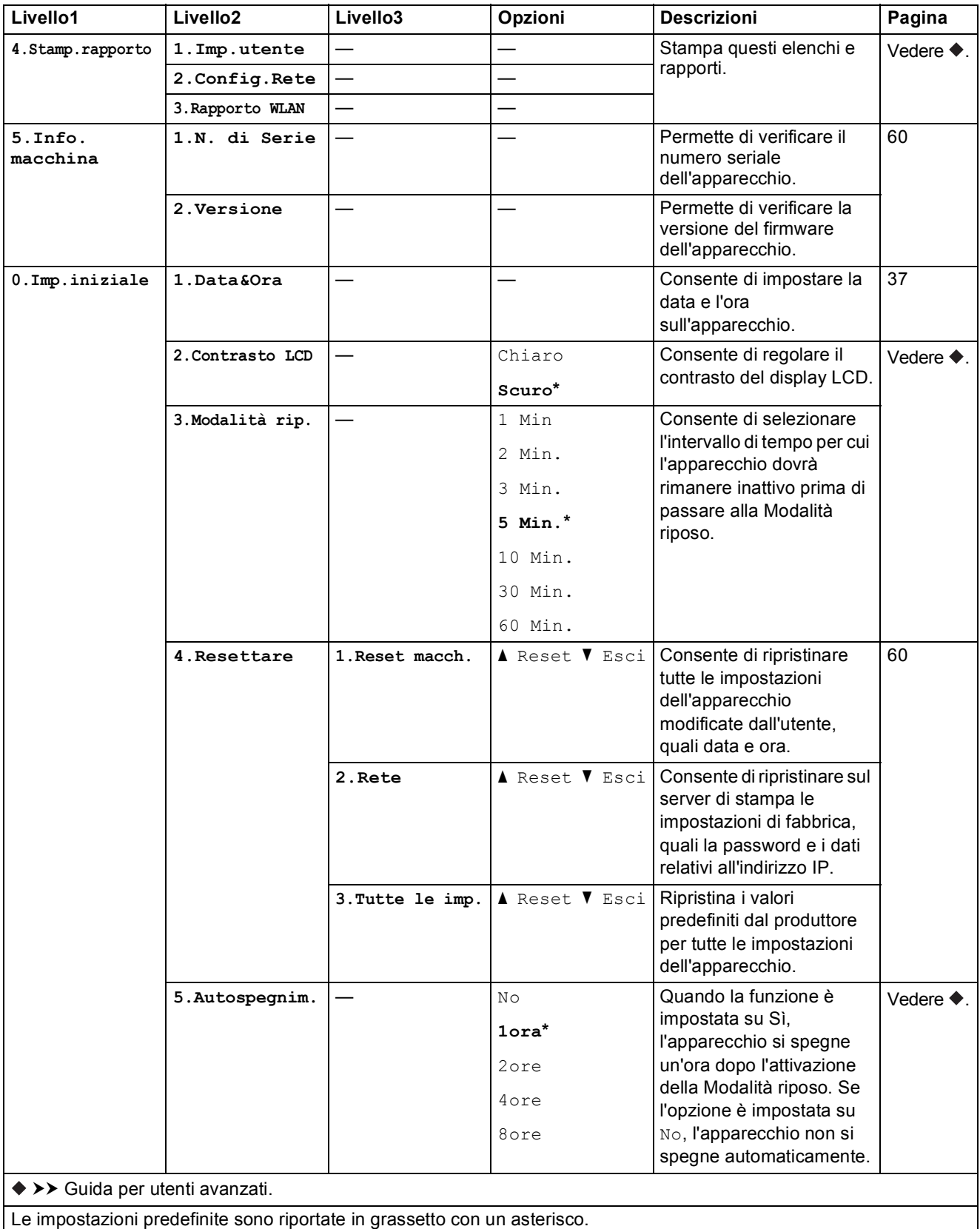

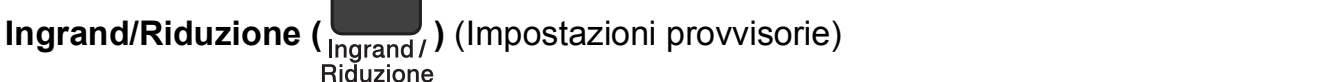

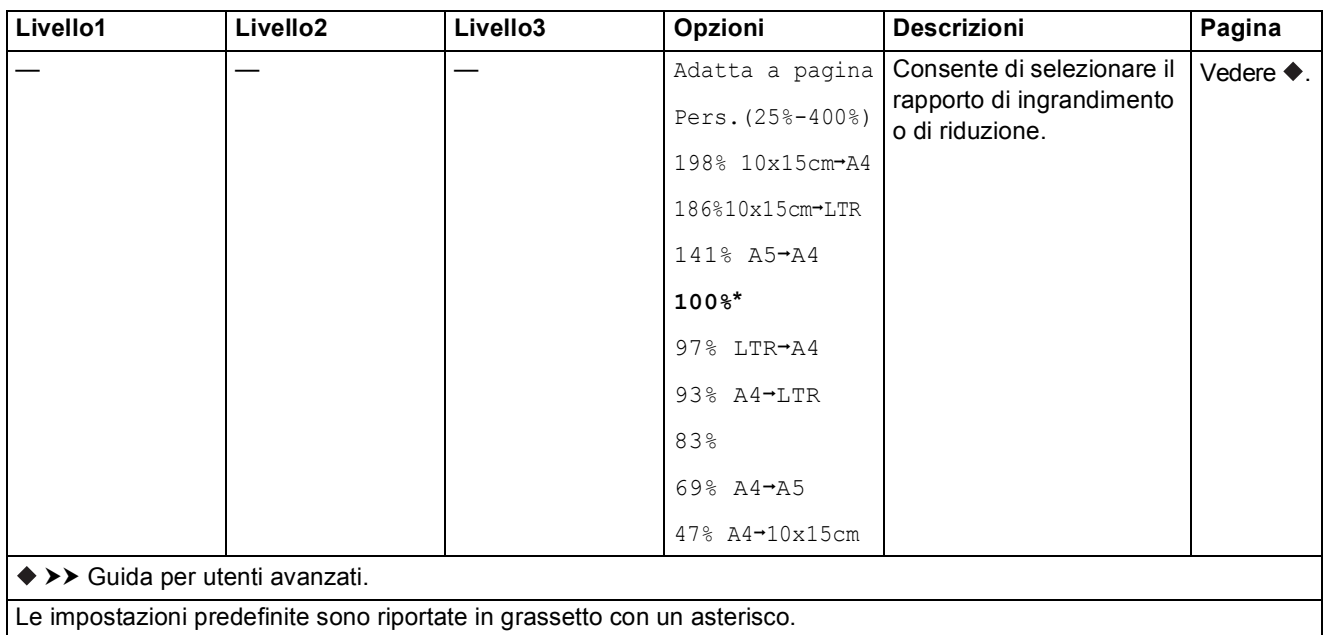

# **Qualità Copia ( Will alità** ) (Impostazioni provvisorie) **Qualità** Copia

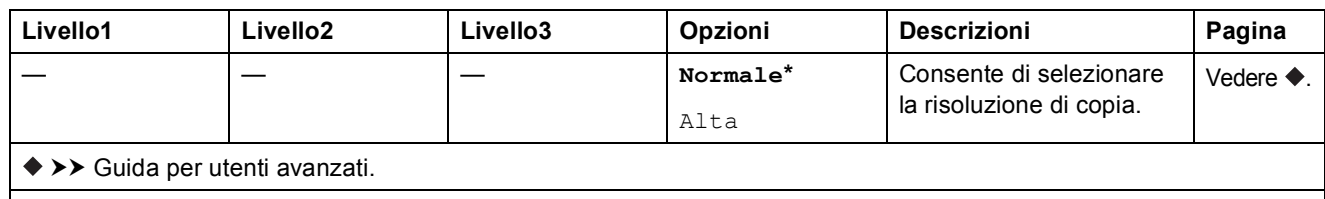

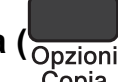

**Opzioni Copia ( Opzioni)** (Impostazioni provvisorie) **Copia Livello1 Livello2 Livello3 Opzioni Descrizioni Pagina**  $\begin{array}{ccc} \n\text{Tipo carta} & & \n\end{array}$   $\begin{array}{ccc} \n-\n\end{array}$   $\begin{array}{ccc} \n\text{Carta} & & \n\end{array}$ **normale\***

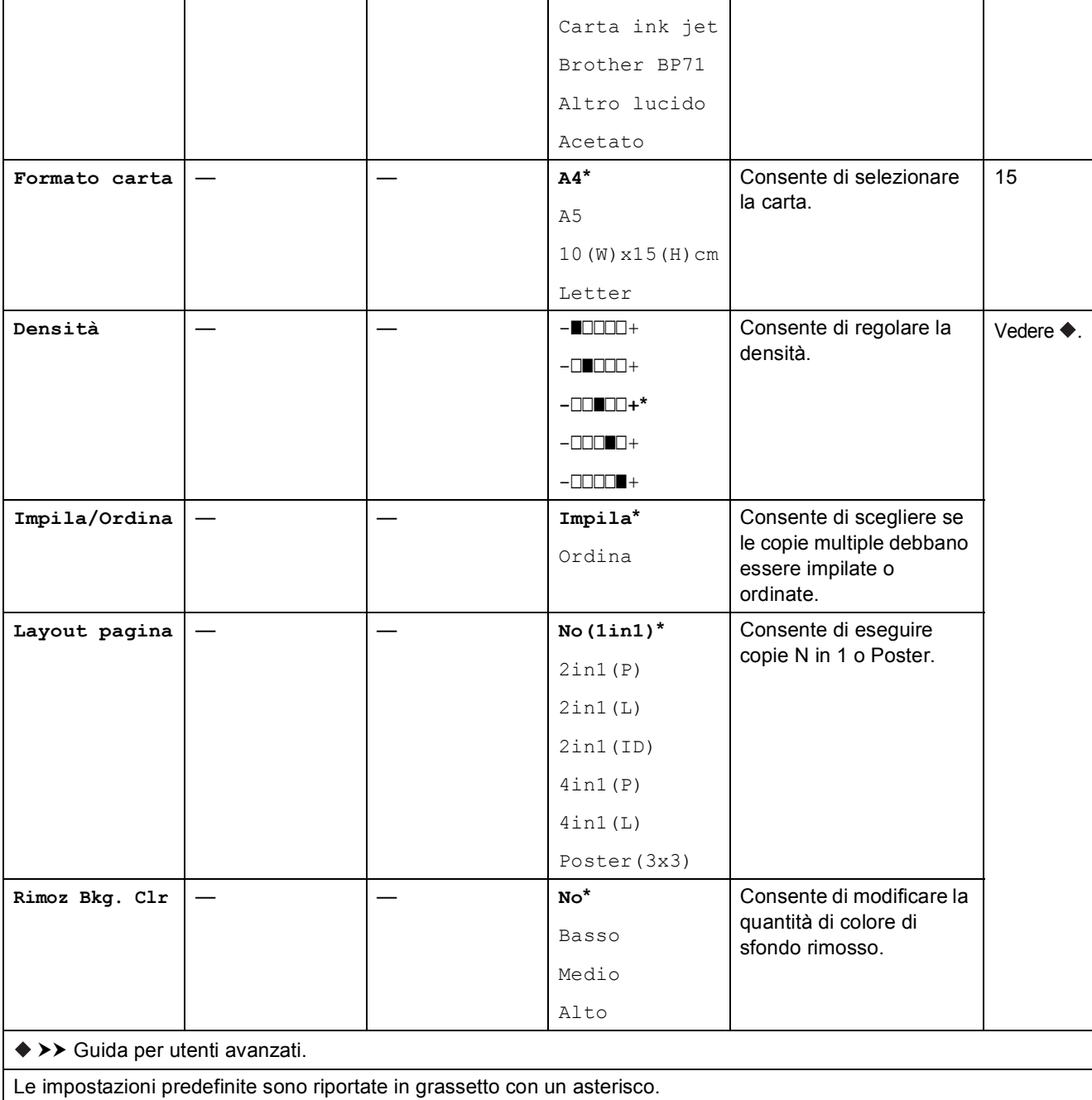

Consente di selezionare il

[15](#page-22-0)

tipo di carta.

Tabelle delle impostazioni e funzioni

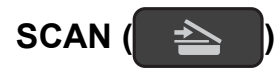

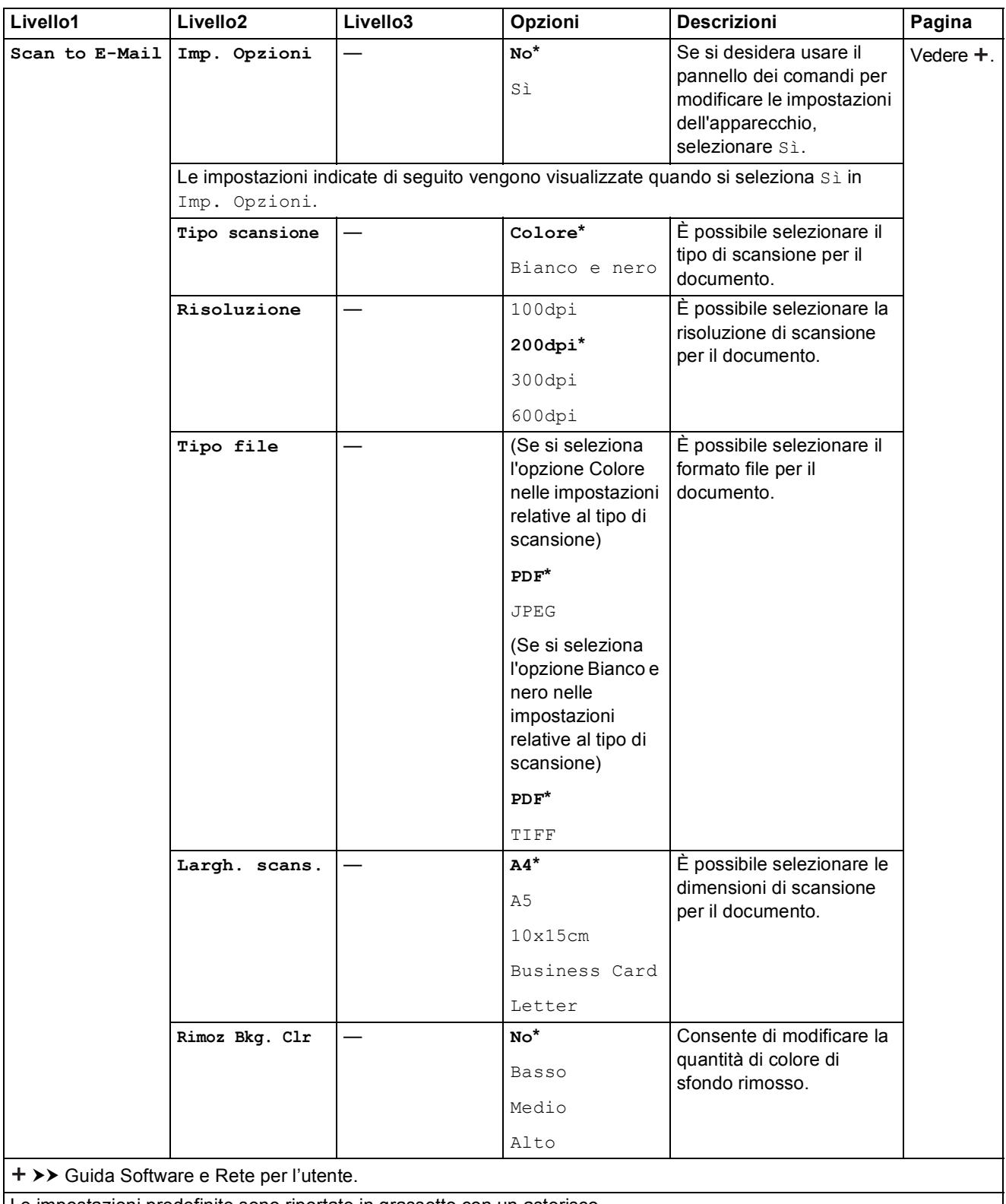

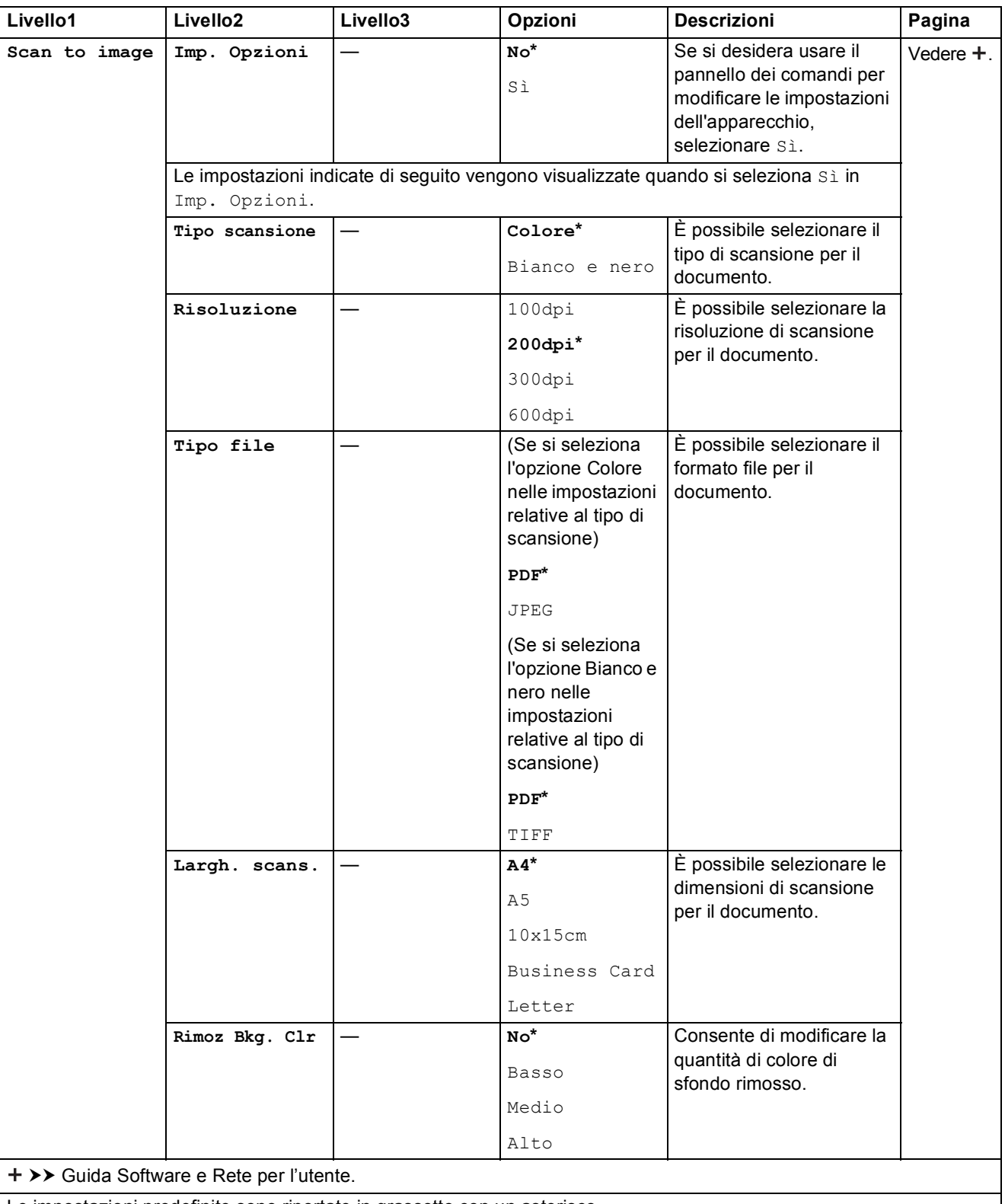

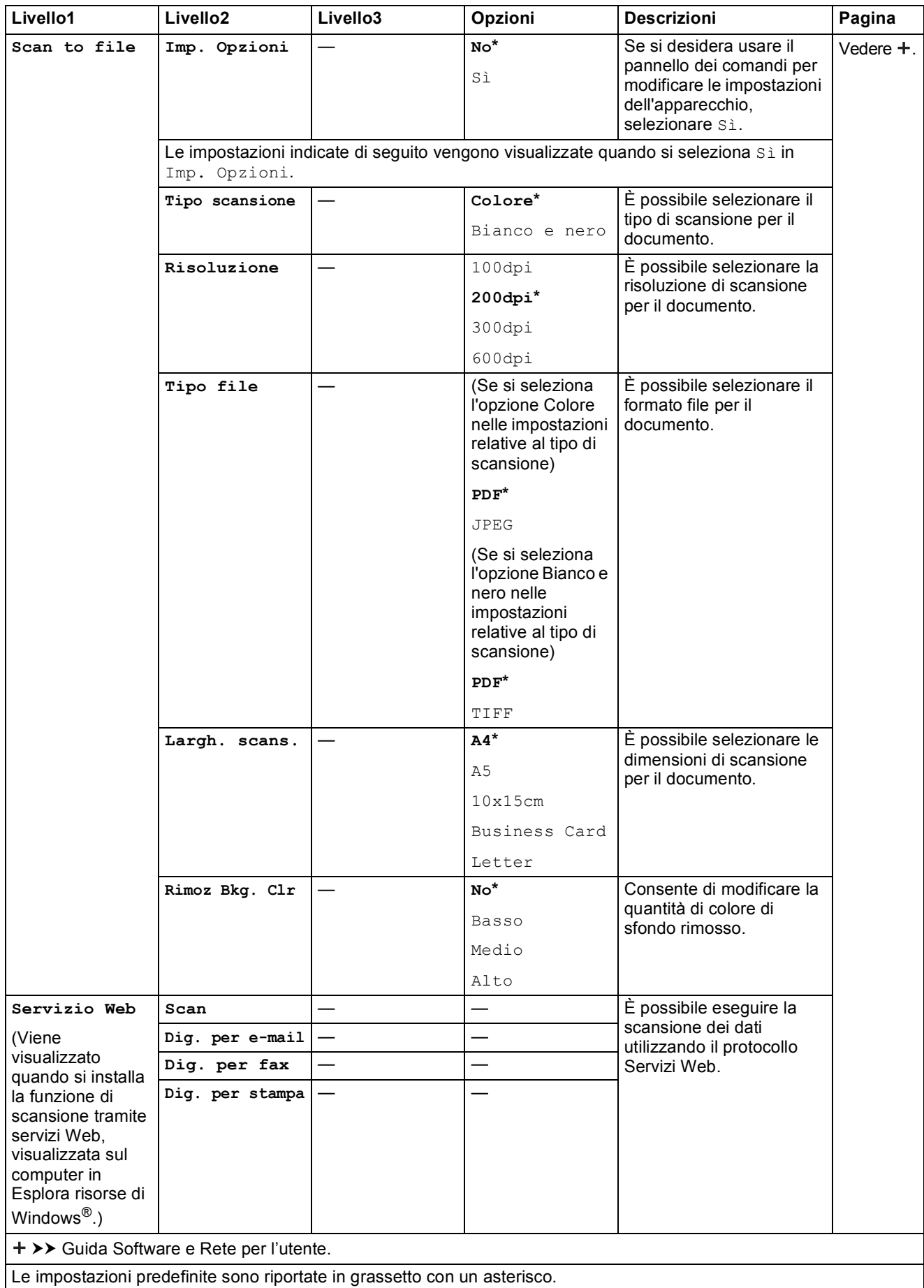

# <span id="page-79-0"></span>**Immissione di testo**

Potrebbe essere necessario immettere testo nell'apparecchio.

## **Inserimento di numeri, lettere e simboli**

Premere più volte **A** o **V** per selezionare il numero, la lettera o il simbolo da inserire, quindi premere **N.di copie**. Ripetere per tutti i caratteri fino al completamento del numero o del nome, quindi premere **OK**.

# **Inserimento degli spazi**

Per immettere uno spazio, premere **N.di copie**.

#### **NOTA**

I caratteri disponibili possono variare a seconda del Paese di residenza.

# **Correzioni <sup>C</sup>**

Per modificare un numero o una lettera immessi in modo errato, premere più volte **Ingrand/Riduzione** o **N.di copie** in modo da spostare il cursore sotto il carattere errato. Quindi, premere più volte **A** o **▼** per immettere la lettera corretta.

Procedere nello stesso modo per immettere uno spazio al posto della lettera errata.

**D**

# **Specifiche tecniche**

# **Generale**

#### **NOTA**

Questo capitolo fornisce un riepilogo delle specifiche dell'apparecchio. Per ulteriori specifiche, visitare il sito [http://www.brother.com/.](http://www.brother.com/)

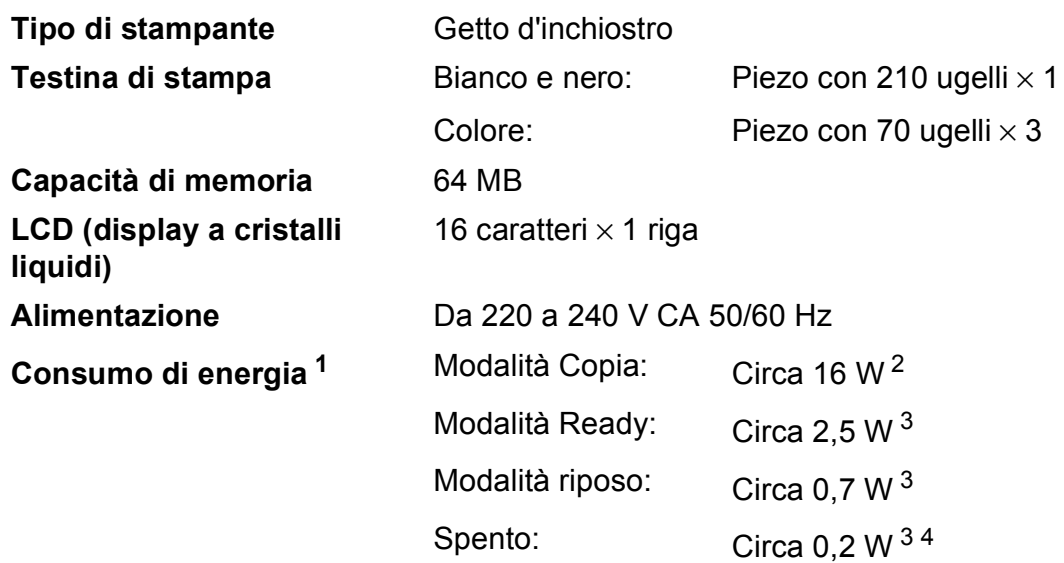

- <span id="page-80-0"></span><sup>1</sup> Misurato quando l'apparecchio è connesso all'interfaccia USB. Il consumo energetico varia leggermente in funzione dell'ambiente di utilizzo o dell'usura delle parti.
- <span id="page-80-1"></span><sup>2</sup> Con risoluzione: standard / documento: motivo stampato ISO/IEC 24712.
- <span id="page-80-2"></span><sup>3</sup> Misurato secondo IEC 62301 Edizione 2.0.
- <span id="page-80-3"></span><sup>4</sup> Anche quando è spento, periodicamente l'apparecchio si accende automaticamente per eseguire la manutenzione delle testine di stampa, quindi si spegne.

#### **Dimensioni**

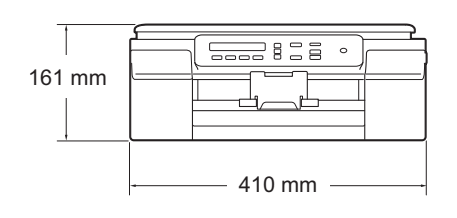

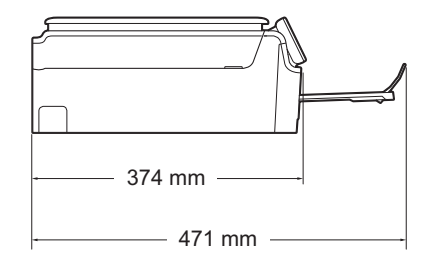

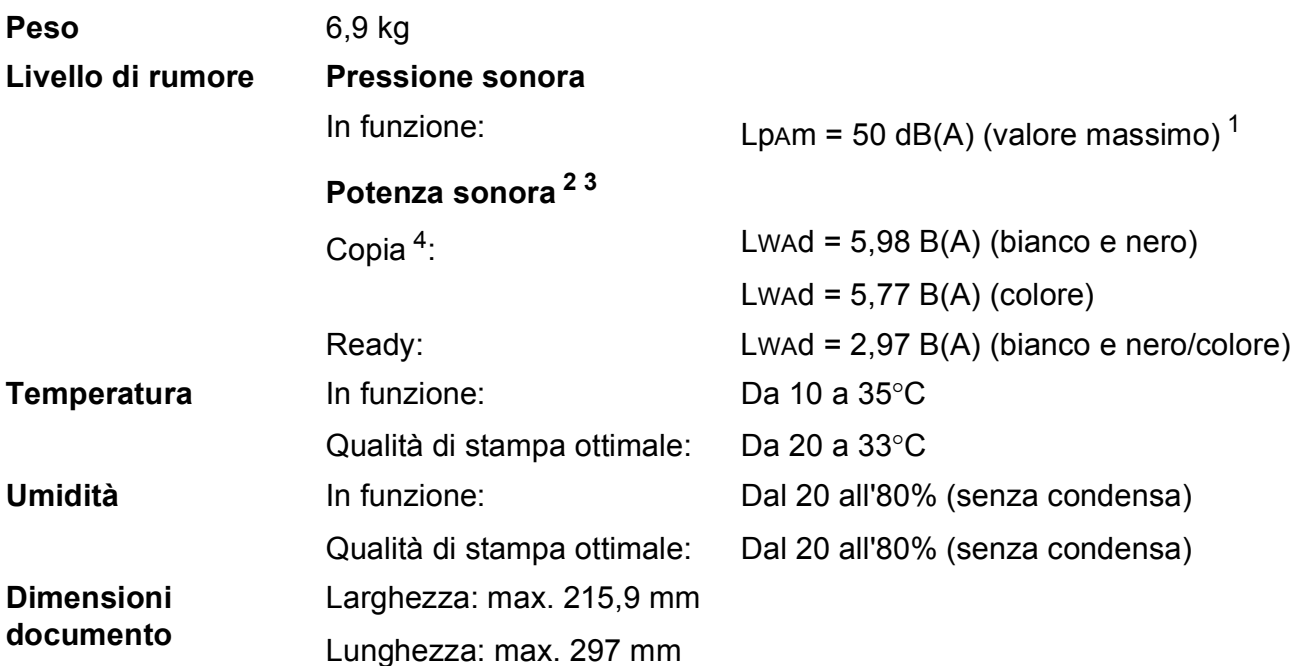

<span id="page-81-0"></span><sup>1</sup> Il rumore dipende dalle condizioni di stampa.

<span id="page-81-1"></span><sup>2</sup> In conformità a ISO9296

<span id="page-81-2"></span><sup>3</sup> Gli apparecchi per ufficio con LwAd>6,30 B(A) non sono adatti all'utilizzo in locali in cui le persone hanno bisogno di un elevato livello di concentrazione. Gli apparecchi di questo tipo dovrebbero essere collocati in stanze separate per via delle emissioni rumorose.

<span id="page-81-3"></span><sup>4</sup> Velocità di copia: 6 copie/minuto (bianco e nero)/3 copie/minuto (colore) Velocità di copia misurate secondo le modalità indicate nella sezione 3.5.1 di RAL-UZ171.

# <span id="page-82-3"></span>**Supporti di stampa**

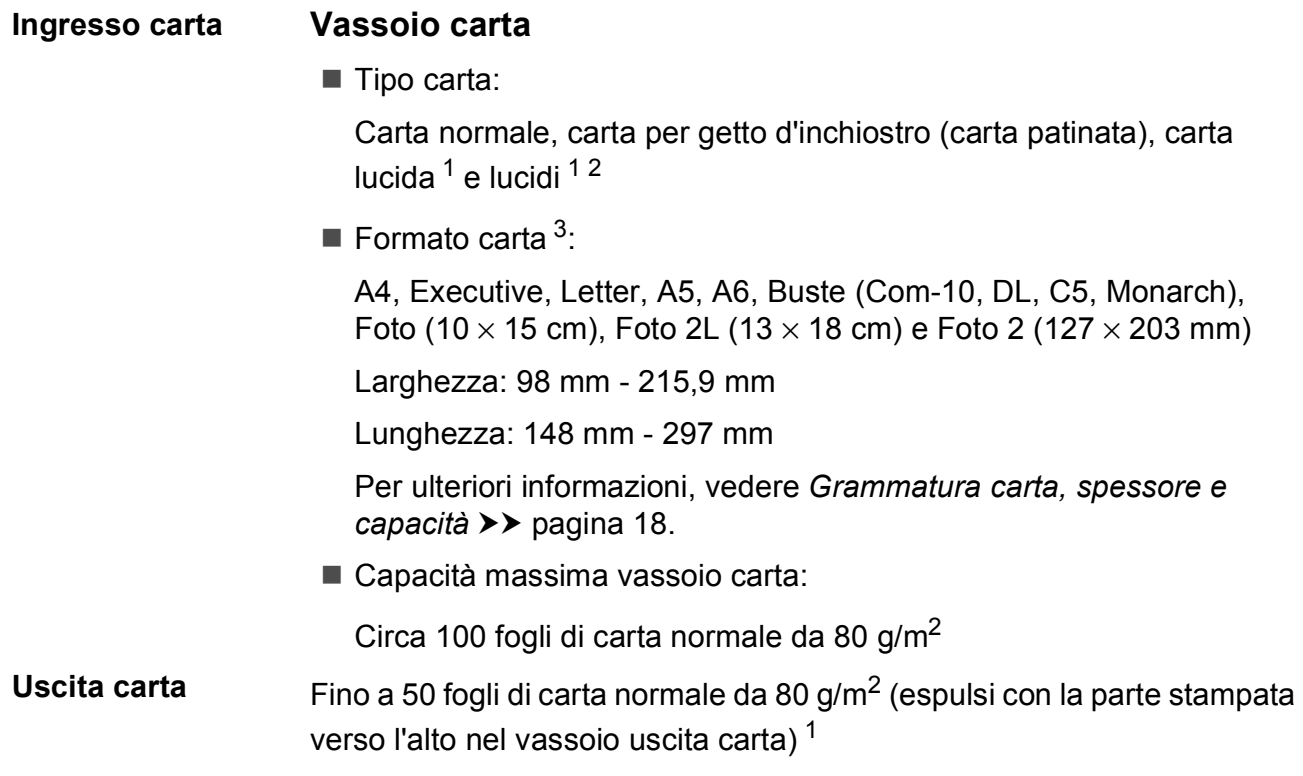

- <span id="page-82-0"></span><sup>1</sup> Per evitare sbavature d'inchiostro, rimuovere i fogli di carta lucida e i lucidi dal vassoio uscita carta non appena vengono espulsi dall'apparecchio.
- <span id="page-82-4"></span><span id="page-82-1"></span><sup>2</sup> Utilizzare solo lucidi consigliati per la stampa a getto d'inchiostro.
- <span id="page-82-2"></span>3 Vedere *[Tipo e formato carta per ciascuna funzione](#page-25-1)* >> pagina 18.

# <span id="page-83-1"></span> $C$ opia

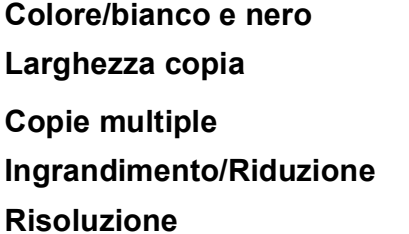

Sì/Sì **204 mm** <sup>[1](#page-83-0)</sup> **Copie multiple** Impila/ordina fino a 99 pagine **Ingrandimento/Riduzione** 25% - 400% (con incrementi dell'1%) Stampa fino a 1.200 × 2.400 dpi

<span id="page-83-0"></span><sup>1</sup> Durante la copia su carta di formato A4.

# <span id="page-84-2"></span>**Scanner**

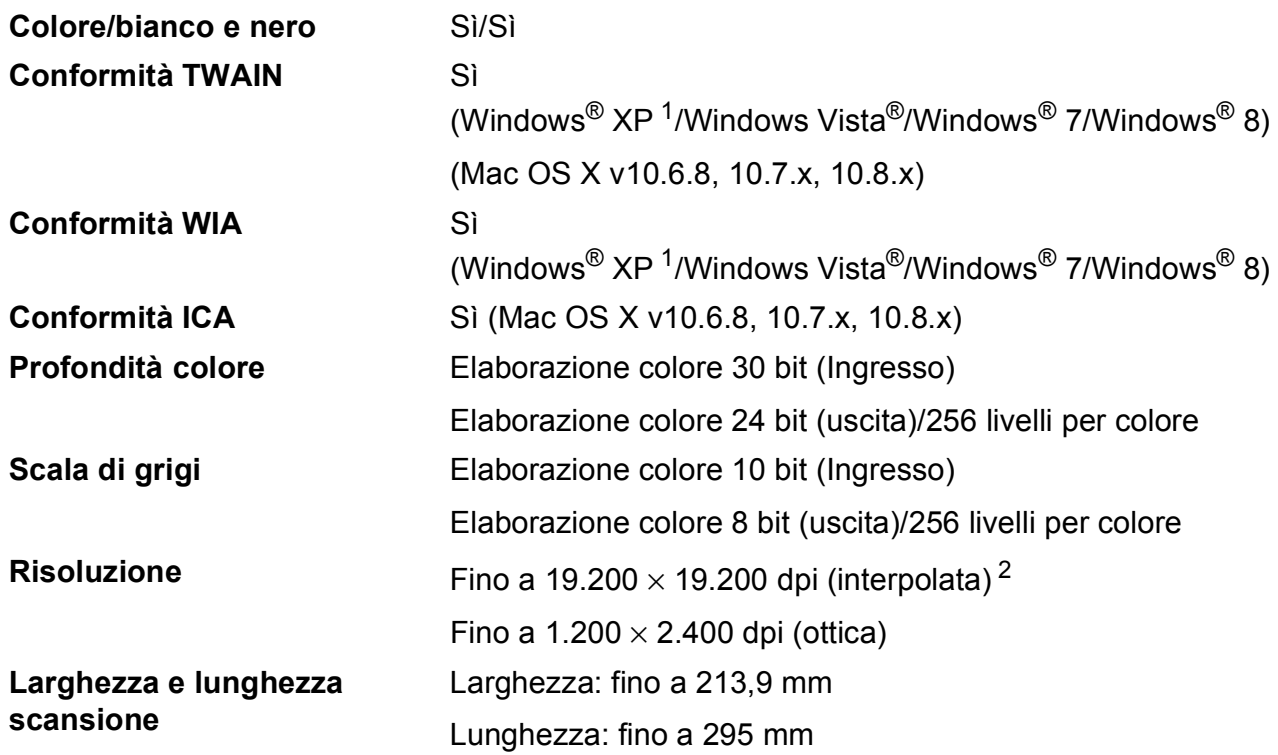

<span id="page-84-3"></span><span id="page-84-0"></span><sup>1</sup> Windows<sup>®</sup> XP nella presente Guida dell'utente comprende Windows<sup>®</sup> XP Home Edition, Windows<sup>®</sup> XP Professional e Windows® XP Professional x64 Edition.

<span id="page-84-1"></span><sup>2</sup> Massimo 1.200 × 1.200 dpi per la scansione quando si utilizza il driver WIA per Windows® XP, Windows Vista®, Windows<sup>®</sup> 7 e Windows® 8 (è possibile selezionare una risoluzione fino a 19.200 × 19.200 dpi usando l'Utilità Scanner Brother).

# <span id="page-85-4"></span>**Stampante**

#### **Velocità di stampa [4](#page-85-3)**

**Risoluzione** Fino a 1.200 × 6.000 dpi **Larghezza stampa**<sup>[3](#page-85-0)</sup> 204 mm [210 mm (senza bordi)<sup>1</sup>] **Senza bordi<sup>[2](#page-85-2)</sup>** A4, Letter, A6, Foto (10 × 15 cm), Foto 2  $(127 \times 203 \text{ mm})$ , Foto 2L  $(13 \times 18 \text{ cm})$ 

- <span id="page-85-1"></span><sup>1</sup> Quando la funzione Senza bordi è impostata su Sì.
- <span id="page-85-2"></span><sup>2</sup> Vedere *[Tipo e formato carta per ciascuna funzione](#page-25-1)* >> pagina 18.
- <span id="page-85-0"></span><sup>3</sup> Durante la stampa su carta in formato A4.
- <span id="page-85-3"></span><sup>4</sup> Per specifiche dettagliate, visitare il sito<http://www.brother.com/>.

# **Interfacce**

**USB [1](#page-86-0) [2](#page-86-1)** Un cavo di interfaccia USB 2.0 non più lungo di 2 m. LAN senza fili IEEE 802.11b/g/n (modalità infrastruttura/ad hoc)

- <span id="page-86-0"></span><sup>1</sup> L'apparecchio dispone di un'interfaccia Hi-Speed USB 2.0. L'apparecchio può anche essere collegato a computer dotati di interfaccia USB 1.1.
- <span id="page-86-1"></span><sup>2</sup> Le porte USB di fornitori terzi non sono supportate.

**D**

# **Rete D**  $\overline{\phantom{a}}$  **D**  $\overline{\phantom{a}}$  **D**  $\overline{\phantom{a}}$  **D**  $\overline{\phantom{a}}$  **D**  $\overline{\phantom{a}}$  **D**  $\overline{\phantom{a}}$  **D**  $\overline{\phantom{a}}$  **D**  $\overline{\phantom{a}}$  **D**  $\overline{\phantom{a}}$  **D**  $\overline{\phantom{a}}$  **D**  $\overline{\phantom{a}}$  **D**  $\overline{\phantom{a}}$  **D**  $\overline{\phantom{a}}$  **D**  $\over$

#### **NOTA**

Per maggiori informazioni sulle specifiche di rete,  $\rightarrow \rightarrow$  Guida Software e Rete per l'utente.

È possibile connettere l'apparecchio a una rete per la stampa in rete e la scansione in rete <sup>1</sup>. È incluso inoltre il software Brother BRAdmin Light<sup>[2](#page-87-1)</sup> per la gestione in rete.

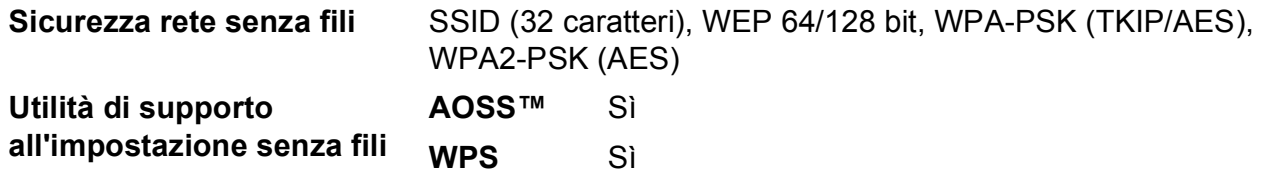

<span id="page-87-0"></span>1 Vedere *[Requisiti del computer](#page-88-0)* >> pagina 81.

<span id="page-87-1"></span><sup>2</sup> (Windows<sup>®</sup>) Se sono necessarie funzioni più avanzate per la gestione della stampante, utilizzare la versione più recente dell'utilità Brother BRAdmin Professional, scaricabile da<http://solutions.brother.com/>. (Macintosh) La versione più recente di Brother BRAdmin Light è disponibile per il download nel sito web <http://solutions.brother.com/>.

Specifiche tecniche

# <span id="page-88-0"></span>**Requisiti del computer**

<span id="page-88-2"></span><span id="page-88-1"></span>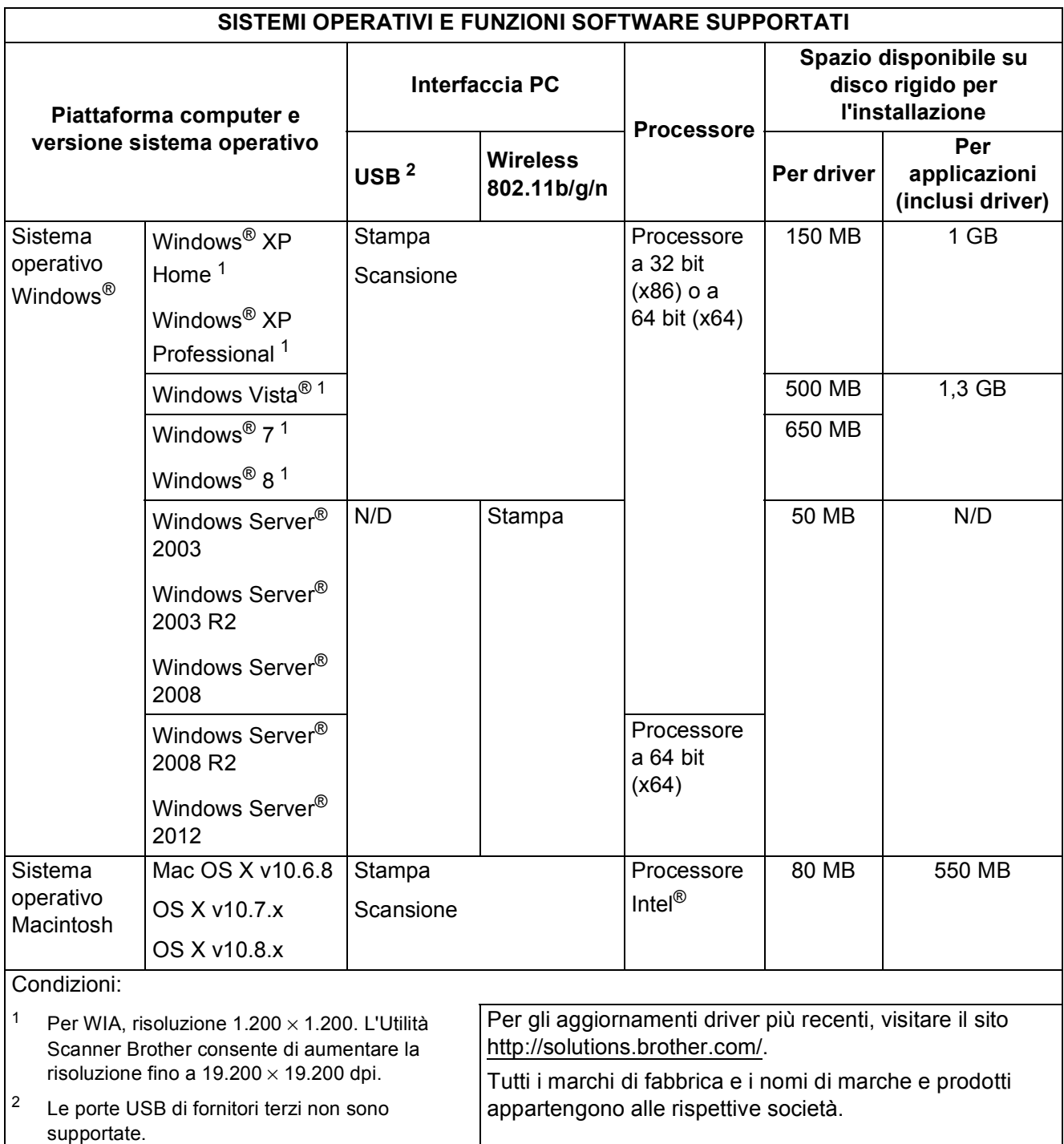

# <span id="page-89-2"></span>**Materiali di consumo**

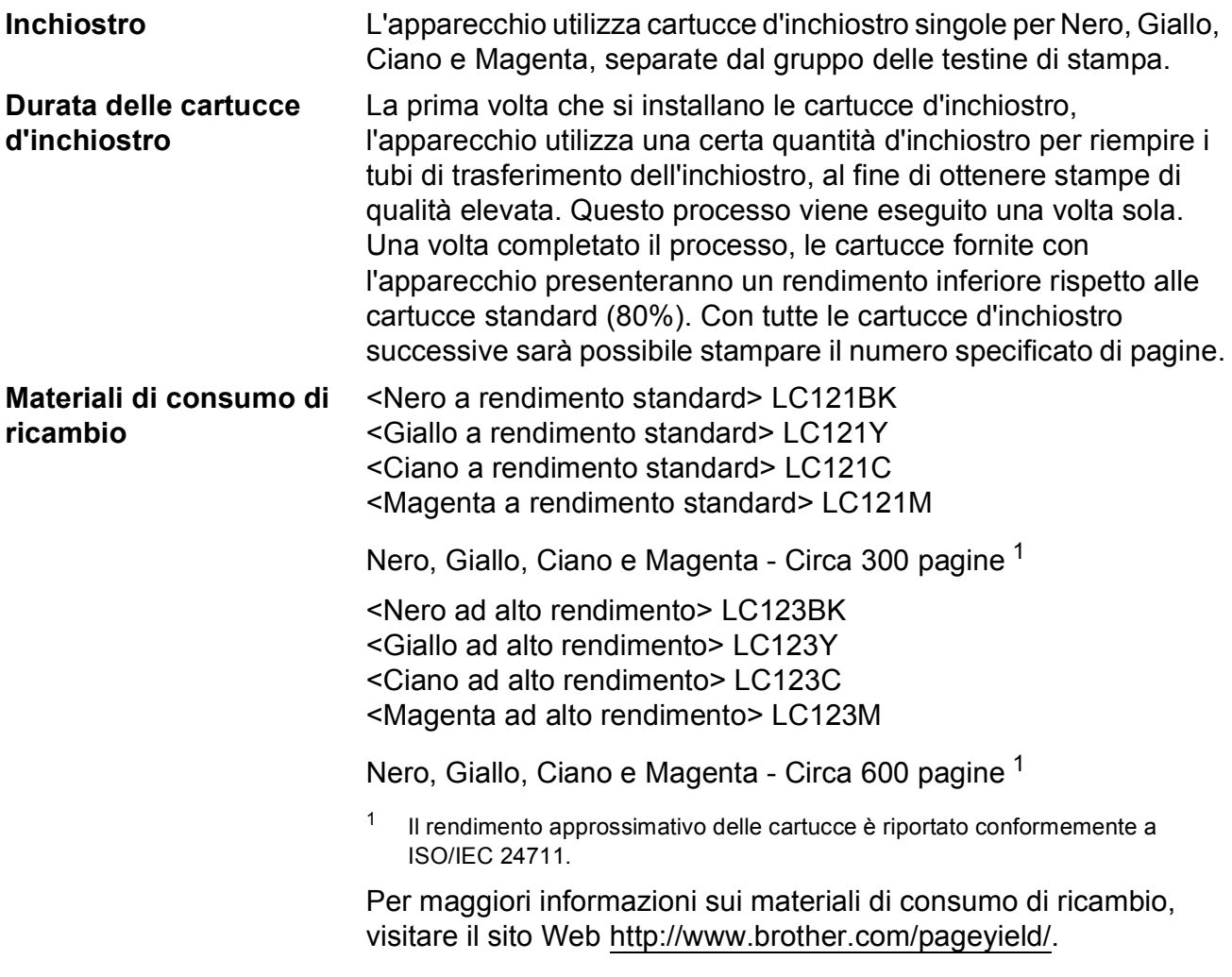

#### <span id="page-89-1"></span><span id="page-89-0"></span>**Che cos'è Innobella™?**

Innobella™ è una gamma di materiali di consumo originali fornita da Brother. Il nome "Innobella™" deriva dalle parole "Innovazione" e "Bella" e rappresenta una tecnologia innovativa che garantisce risultati di stampa belli e duraturi.

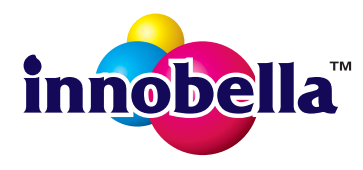

Per la stampa di immagini fotografiche, Brother consiglia di utilizzare la carta fotografica lucida Innobella™ (serie BP71) per ottenere risultati di qualità elevata. L'inchiostro e la carta Innobella™ facilitano la creazione di stampe bellissime.

# **Indice E**

# **A**

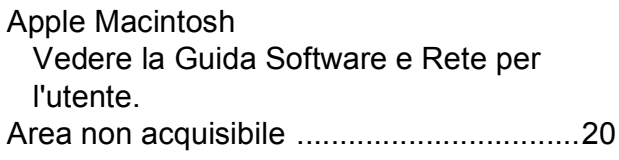

## **B**

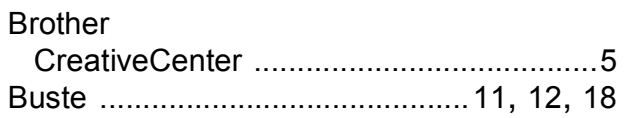

# **C**

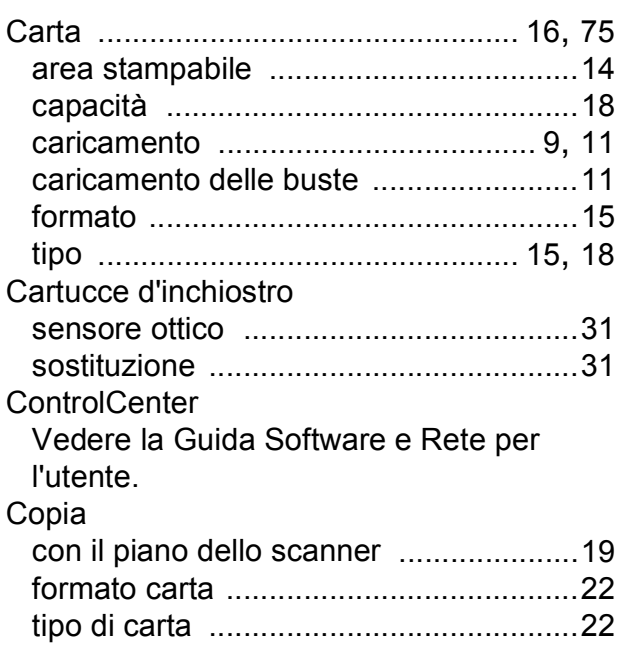

# **D**

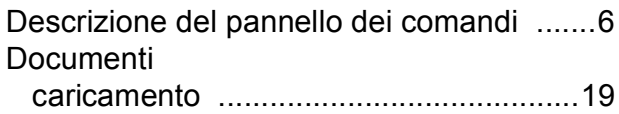

### **G**

### Guida

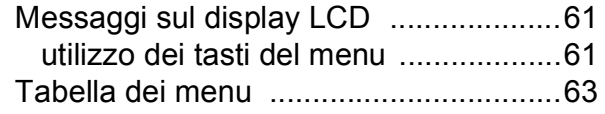

# **I**

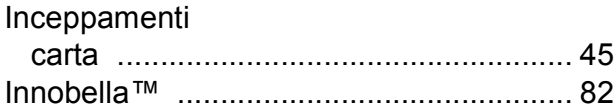

#### **L**

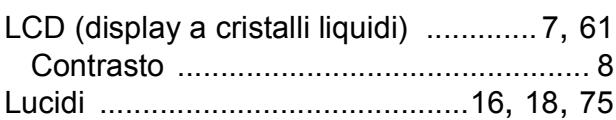

# **M**

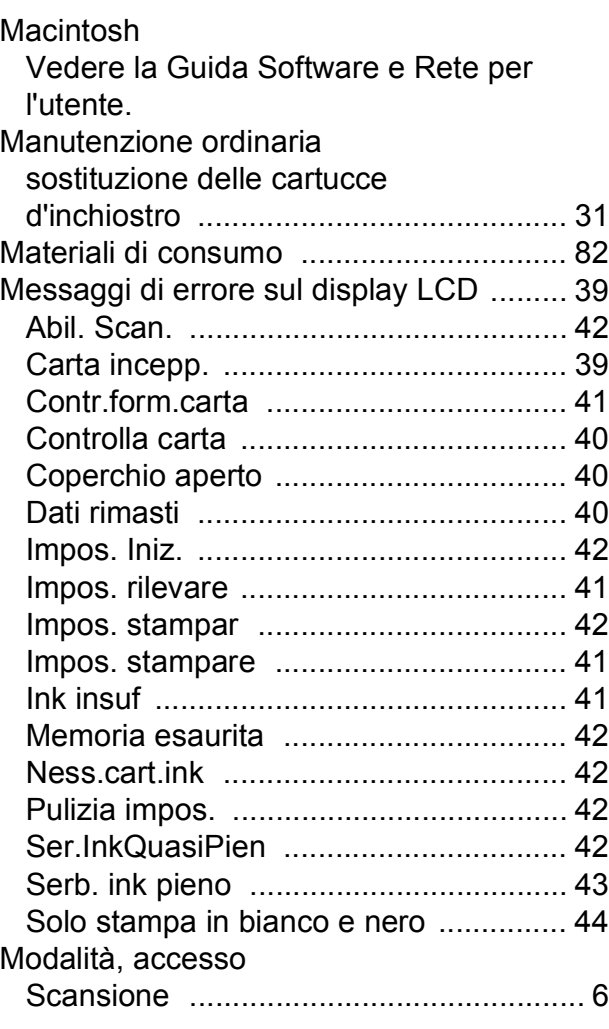

#### **N**

#### Numero seriale

come trovarl[o .....Controllare all'interno del](#page-1-0)  [coperchio anteriore](#page-1-0)

#### **P**

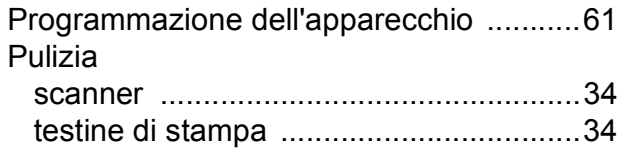

#### **R**

Rete Scansione Vedere la Guida Software e Rete per l'utente. Stampa Vedere la Guida Software e Rete per l'utente. Rete senza fili Vedere la Guida di installazione rapida, la Guida Software e Rete per l'utente. Risoluzione copia [.....................................................76](#page-83-1) scansione [..............................................77](#page-84-2) stampa [..................................................78](#page-85-4) Risoluzione dei problemi in caso di difficoltà copia [..................................................58](#page-65-0) gestione della carta [............................57](#page-64-0) qualità di stampa [................................55](#page-62-0) Rete [...................................................59](#page-66-0) scansione [...........................................58](#page-65-1) software [.............................................58](#page-65-2) stampa [...............................................53](#page-60-0) inceppamento carta [..............................45](#page-52-0) messaggi di errore sul display LCD [......39](#page-46-0) messaggi di manutenzione sul display LCD [...........................................39](#page-46-0)

# **S**

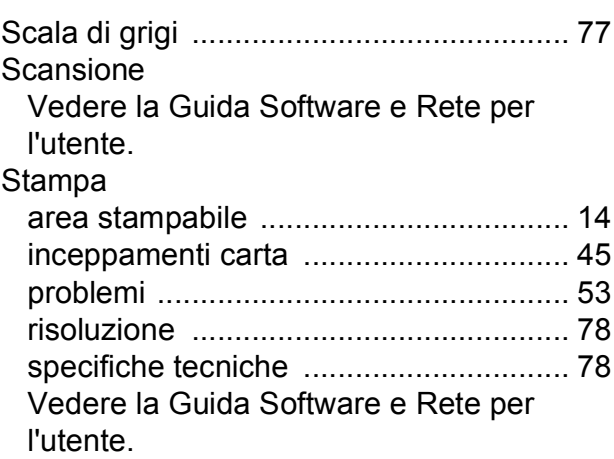

### **T**

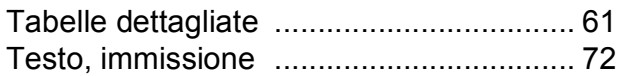

### **W**

Windows®

Vedere la Guida Software e Rete per l'utente.

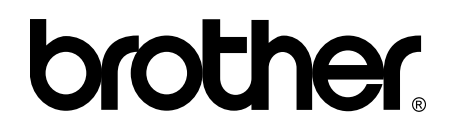

### **Visitare il sito Brother sul World Wide Web all'indirizzo <http://www.brother.com/>**

Questo apparecchio è omologato esclusivamente per l'utilizzo nel Paese di acquisto. Le aziende Brother di zona o i rivenditori Brother offrono assistenza solo per gli apparecchi acquistati nei rispettivi Paesi.

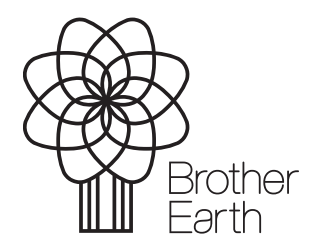

[www.brotherearth.com](http://www.brotherearth.com)